# **Razvoj programske aplikacije za vizualizaciju relacija**

## **Vlah, Lorena**

#### **Undergraduate thesis / Završni rad**

**2016**

*Degree Grantor / Ustanova koja je dodijelila akademski / stručni stupanj:* **University of Zagreb, Faculty of Mechanical Engineering and Naval Architecture / Sveučilište u Zagrebu, Fakultet strojarstva i brodogradnje**

*Permanent link / Trajna poveznica:* <https://urn.nsk.hr/urn:nbn:hr:235:836139>

*Rights / Prava:* [In copyright](http://rightsstatements.org/vocab/InC/1.0/) / [Zaštićeno autorskim pravom.](http://rightsstatements.org/vocab/InC/1.0/)

*Download date / Datum preuzimanja:* **2024-07-22**

*Repository / Repozitorij:*

[Repository of Faculty of Mechanical Engineering](https://repozitorij.fsb.unizg.hr) [and Naval Architecture University of Zagreb](https://repozitorij.fsb.unizg.hr)

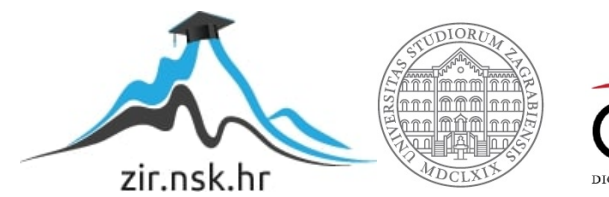

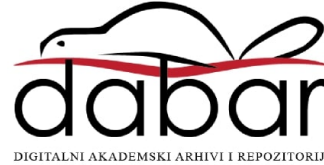

SVEUĈILIŠTE U ZAGREBU FAKULTET STROJARSTVA I BRODOGRADNJE

# **ZAVRŠNI RAD**

Lorena Vlah 0036464647

Zagreb, 2016. godina

SVEUĈILIŠTE U ZAGREBU FAKULTET STROJARSTVA I BRODOGRADNJE

# **RAZVOJ PROGRAMSKE APLIKACIJE ZA VIZUALIZACIJU RELACIJA**

Mentor: Student:

Prof. dr. sc. Neven Pavković, dipl. ing. Lorena Vlah

Zagreb, 2016. godina.

0036464647

Izjavljujem da sam ovaj rad izradila samostalno koristeći steĉena znanja tijekom studija i navedenu literaturu.

Zahvaljujem se profesoru Pavkoviću na savjetima i preporuĉenoj literaturi.

Lorena Vlah

# <span id="page-5-0"></span>SADRŽAJ

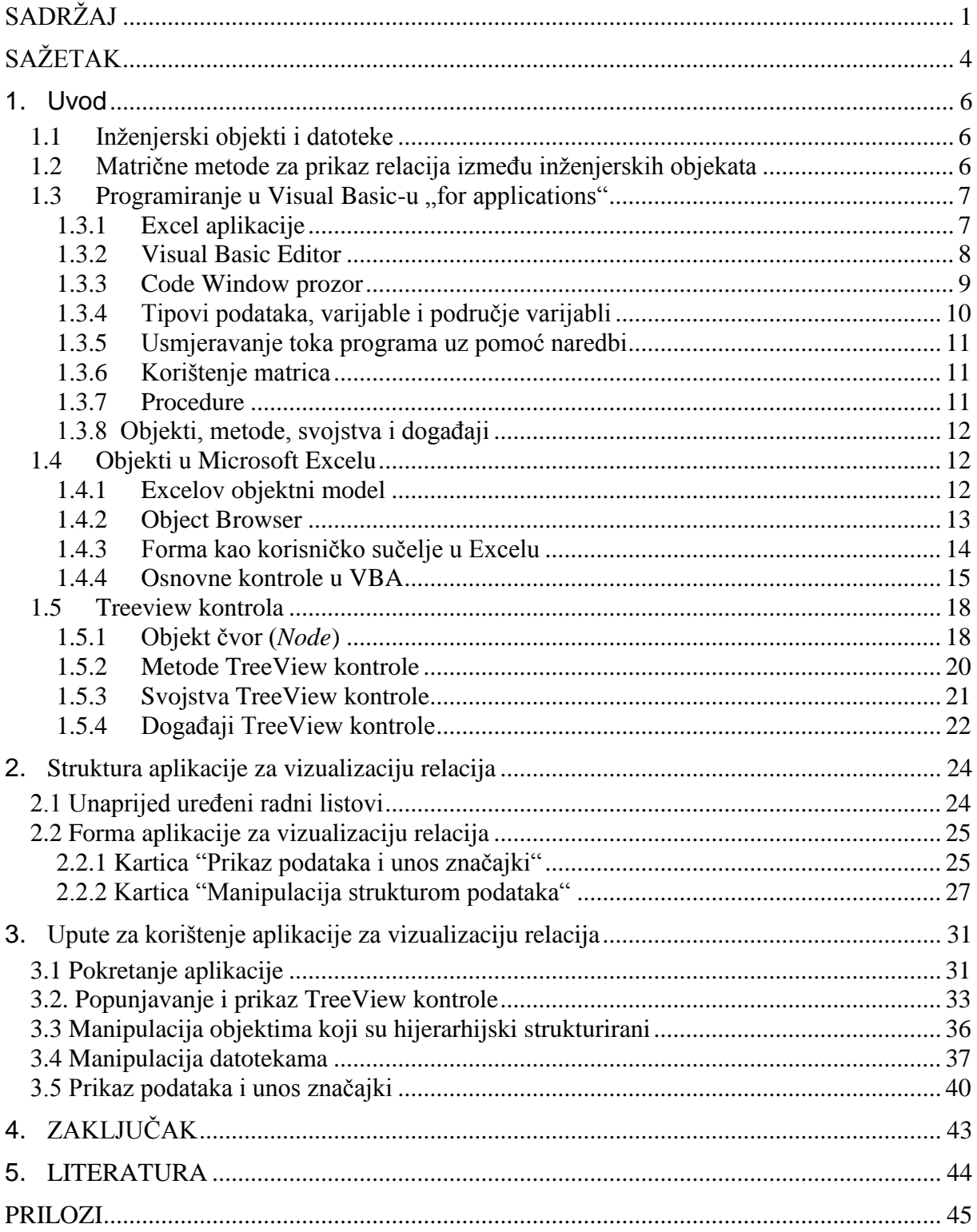

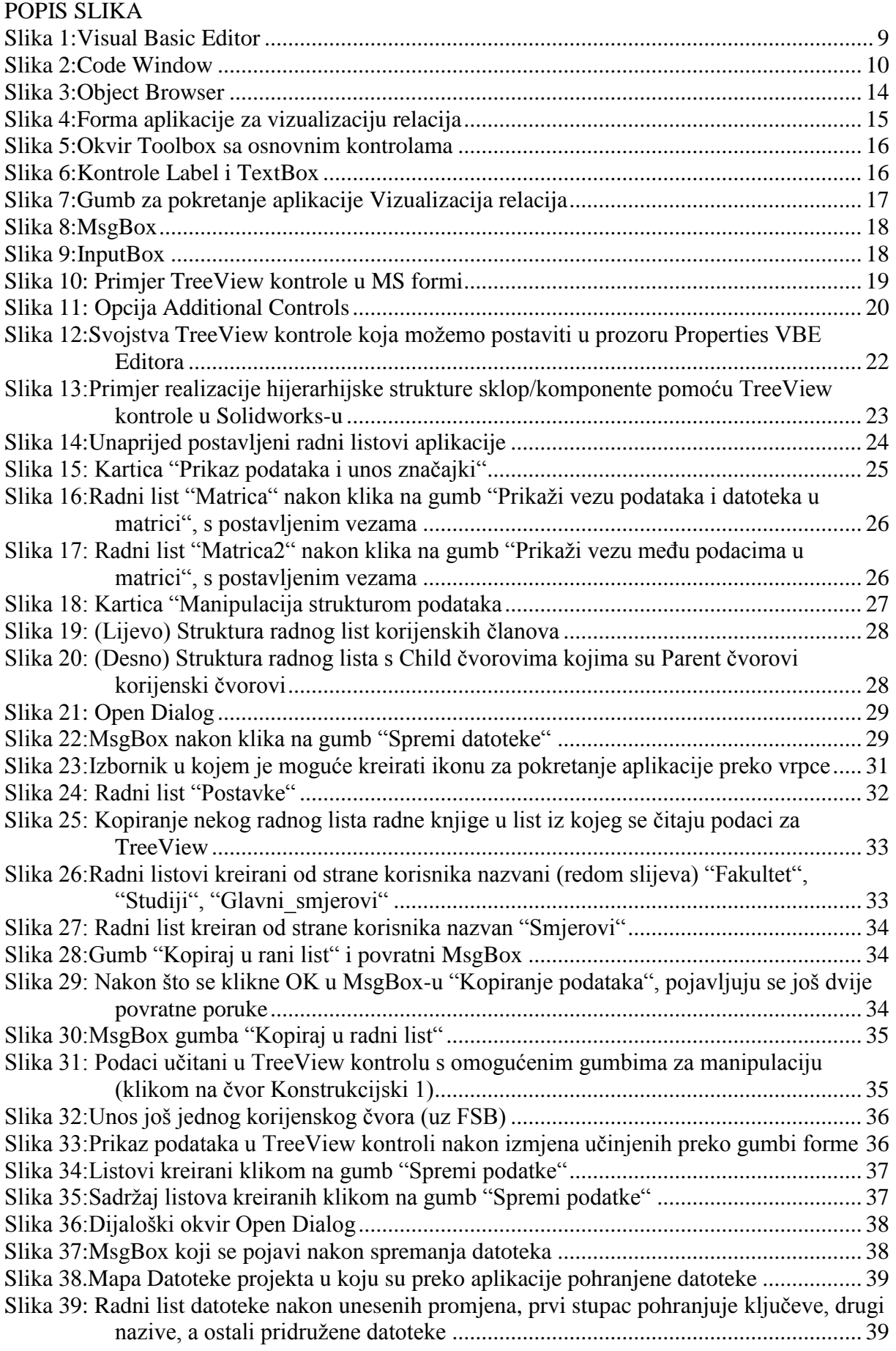

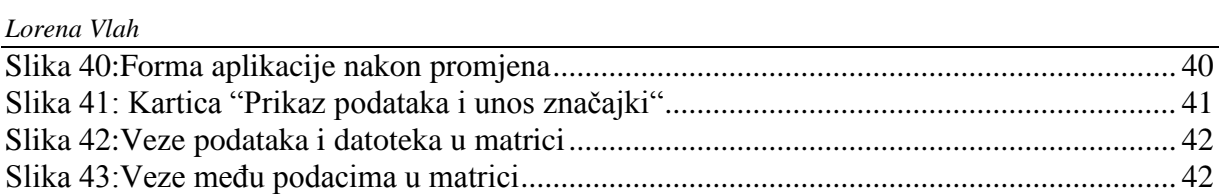

# <span id="page-8-0"></span>**SAŽETAK**

U ovom radu implementirana je aplikacija, kojoj je osnovna funkcija da omogući hijerarhijski prikaz podataka, manipulaciju njima i datotekama te zapis u obliku matrice. Korišten je programski jezik Visual Basic "for applications"i MS Excel. Excel raspolaže objektima specifiĉnim za tabliĉne prikaze, kao što su radna knjiga, radni list i ćelija. Ćelija je objekt na koji se veže najviše metoda i svojstava koje VBA nudi.

Hijerarhijski prikaz podataka realizira se pomoću TreeView kontrole. Aplikacija se sastoji od unaprijed uređenih radnih listova i forme koja ima dvije kartice. Prva kartica ima ulogu iskljuĉivo prikaza TreeView strukture, dodjeljivanja znaĉajki odabranog podatka te prikaz matrica.

Druga kartica omogućuje manipulaciju podacima i datotekama. Kartica u gornjem desnom dijelu sadrži kontrole da manipulaciju radnim listovima i kontrolu za prikaz radnih listova koji su bitni za pravilno uĉitavanje TreeView kontrole. TreeView kontrola za svoju implementaciju zahtijeva jedinstvene kljuĉeve svojih ĉlanova, ĉvorova (*Nodes*). U ovoj aplikaciji kljuĉevi su kreirani kao skup znakova koji ĉini ime radnog lista na kojem se podatak nalazi i vrijednost koja se nalazi unutar ćelije, odnosno ime podatka.

Kada se podaci učitaju i hijerarhijski prikažu, moguće je njima manipulirati. To se ostvaruje preko gumbi za dodavanje ĉvorova nulte razine, dodavanje ĉvorova na istoj razini, dodavanje podređenog čvora te gumba za uklanjanje čvora.

Za selektirani podatak korisnik može dodavati mu datoteke ili ih ukloniti. Dodavanje datoteka realizirano je pomoću dijaloškog okvira *Open Dialog.* 

Svaku promjenu na formi, moguće je spremiti. Spremanjem datoteka, one se zapisuju u odgovarajući radni list i u mapu namijenjenu za njihovu pohranu. Spremanjem promjena na TreeView kontroli, podaci se zapisuju u radne listove prema zadanoj strukturi.

Matricama je moguće definirati i pridružiti veze.

U priloženom kodu nalaze se komentari koji opisuju korištene procedure.

Kljuĉne rijeĉi:

VBA, TreeView, struktura, upute

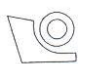

#### SVEUČILIŠTE U ZAGREBU FAKULTET STROJARSTVA I BRODOGRADNJE

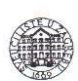

Središnje povjerenstvo za završne i diplomske ispite Segustivo za završile i uplomate a smjerove:<br>Povjerenstvo za završile ispite studija strojarstva za smjerove: Povjerenstvo za završne ispite studija strojalstva za sinjerove.<br>procesno-energetski, konstrukcijski, brodostrojarski i inženjersko modeliranje i računalne simulacije

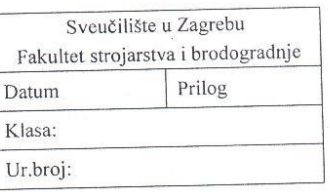

#### **ZAVRŠNI ZADATAK**

Student:

#### Lorena Vlah

Mat. br.: 0036464647

Naslov rada na hrvatskom jeziku: Naslov rada na engleskom jeziku: Onis zadatka:

#### RAZVOJ PROGRAMSKE APLIKACIJE ZA VIZUALIZACIJU **RELACIJA** DEVELOPMENT OF SOFTWARE TOOL FOR RELATION **VISUALIZATION**

Proces razvoja vrlo složenih proizvoda i sustava na kojem radi veliki broj ljudi u dugotrajnim projektima Proces razvoja vrlo složenih proizvoda i sustava na kojem radi veliki broj ljudi u digodrajnih projekata.<br>Iziskuje upotrebu složenih metoda prikaza i manipulacije relacijama između inženjerskih objekata. iziskuje upotrebu složenih metoda prikaza i manipulacije relacijalna iziliciu ilizenjerskih objektima pri tome<br>Inženjerskim objektima pri tome smatramo dokumentaciju (pretežno u digitalnom obliku), 3D modele, Inženjerskim objektima pri tome smatramo dokumentaciju (pretezilo u digitalnom obliku), bi inženjerskih<br>fizičke komponente i podsustave, zahtjeve, procese, zadatke, itd. Za prikaz relacija između inženjerskih fizičke komponente i podsustave, zahtjeve, procese, zadatke, itd. Za prikaz relacija između inzerjenam objekata iz navedenih domena danas se koriste matrične metode. U radu je potrebno razviti programsku objekata iz navedenih domena danas se koriste matrične metode. U radu je poučino razvid prezahljski<br>aplikaciju koja će omogućiti kreiranje i vizualizaciju relacija između objekata koji su hijerarhijski aplikaciju koja će omogućiti kreiranje i vizualizaciju relacija između objekala koji sa najvezivodu.<br>strukturirani (npr. struktura komponenti proizvoda) i datoteka koje čine skup dokumentacije o proizvodu. strukturirani (npr. struktura komponenti proizvoda) i datoteka koje čine skup dokumentacije o proizvoda.<br>Aplikaciju treba realizirati korištenjem Microsoft Excel-a i pripadne verzije Visual Basic-a "for applications" (VBA).

applications (VDA).<br>Programski sustav treba imati sljedeća sučelja odnosno mogućnosti:

gramski sustav treba imati sljedeća sućelja odnosno mogućilosti.<br>1. Unos i manipulaciju objektima (elementima) koji su hijerarhijski strukturirani – realizirati korištenjem tzv. "tree view" kontrole;

korištenjem tzv. "tree view" kontrole;<br>2. Unos i manipulaciju imenima i vezama na datoteke direktno iz strukture direktorija u radni list;

2. Unos i manipulaciju imenima i vezama na datoteke dričkiho iz strukture u nemetara.<br>3. Postavljanje i ažuriranje relacija između objekata hijerarhijske strukture i datoteka.

Programski kod i primijenjene metode rješavanja pojedinih segmenata sustava treba detaljno dokumentirati te napraviti upute za korištenje razvijenog programskog sustava.

U radu navesti korištenu literaturu i eventualno dobivenu pomoć.

Zadatak zadan:

25. studenog 2015.

Rok predaje rada: 1. rok: 25. veljače 2016 2. rok (izvanredni): 20. lipnja 2016. 3. rok: 17. rujna 2016.

Zadatak zadao:

Prof. dr. sc. Neven Pavković

Predviđeni datumi obrane: 1. rok: 29.2., 02. i 03.03. 2016. 2. rok (izvanredni): 30. 06. 2016. 3. rok: 19., 20. i 21. 09. 2016.

Predsjednik Povjerenstva:

Prof. dr. sc. Igor Balen

# <span id="page-10-0"></span>**1. Uvod**

## <span id="page-10-1"></span>*1.1 Inženjerski objekti i datoteke*

U razvoju složenih proizvoda sudjeluje mnogo ljudi specijaliziranih za određena područja kao što su management i uprava, razvojni inženjeri zaduženi za idejne koncepte, konstrukciju i potpunost tehničke dokumentacije novog proizvoda, tim zadužen za nabavu materijala i standardnih dijelova, inženjeri zaduženi za planiranje i praćenje proizvodnje i drugi. Management i uprava pritom mora voditi računa o budžetu, organizaciji i raspodjeli posla, kontaktu s partnerima, suradnji s kooperacijskim tvrtkama, željama i zahtjevima kupaca te nadzoru svih ukljuĉenih u proces nastanka proizvoda. Svi ti nabrojeni procesi i zadatci su inženjerski objekti vezani za management i upravu a pripadni podaci pohranjuju se u obliku raznih datoteka. Objekti s kojima rade razvojni inženjeri su postojeći konkurentski proizvodi, funkcije koje proizvod mora ispuniti, skice, koncepti, 3D modeli i sklopovi, tehniĉka dokumentacija i drugi. Tim objektima također je pridružen niz datoteka. Tim zadužen za nabavu materijala i standardnih dijelova šalje upit na više proizvođača, prikuplja ponude te ih analizira prema cijeni, roku isporuke itd. U svim fazama projekta pojavljuje se jako puno inženjerskih objekata s pripadajućim datotekama koji su u međuovisnosti te se javlja potreba za prikazom njihovih međusobnih odnosa. Objekte i pripadne datoteke potrebno je vizualno prikazati u formi raznih dijagrama matriĉnog ili hijerarhijskog tipa te omogućiti da se dinamiĉki mijenjaju njihove veze.

## <span id="page-10-2"></span>*1.2 Matrične metode za prikaz relacija između inženjerskih objekata*

Tijekom razvoja proizvoda inženjeri koriste razne metode koje im služe kao pomagala u planiranju, analizi, koncipiranju, vrednovanju, konstrukcijskoj razradi, planiranju proizvodnje, nabavi materijala te predviđanju ergonomije, eksploatacije i samog recikliranja novog proizvoda. Matriĉni prikaz omogućuje pojedincu ili timu da na vizualni naĉin utvrdi uzroĉno-posljediĉne veze odabranih kriterija, zahtjeva ili ciljeva, te odredi prioritete u rješavanju problema. Matrični dijagram može prikazivati odnos između dvije, tri, ili četiri skupine informacija. Neki od primjena upotrebe matričnog dijagrama su kad želimo odrediti distribuciju odgovornosti za zadatke među skupinom ljudi (matrica odgovornosti) ili formiranje matriĉnog prikaza prilikom povezivanja zahtjeva kupaca na elementima procesa. U dosadašnjem studiju pomoću matrice utvrđivali smo koji problemi utječu na koji proizvod ili dio opreme. Matricom se mogu dobro prikazati uzroĉno-posljediĉne veze, a za njezino kreiranje potrebni su određeni programski alati.

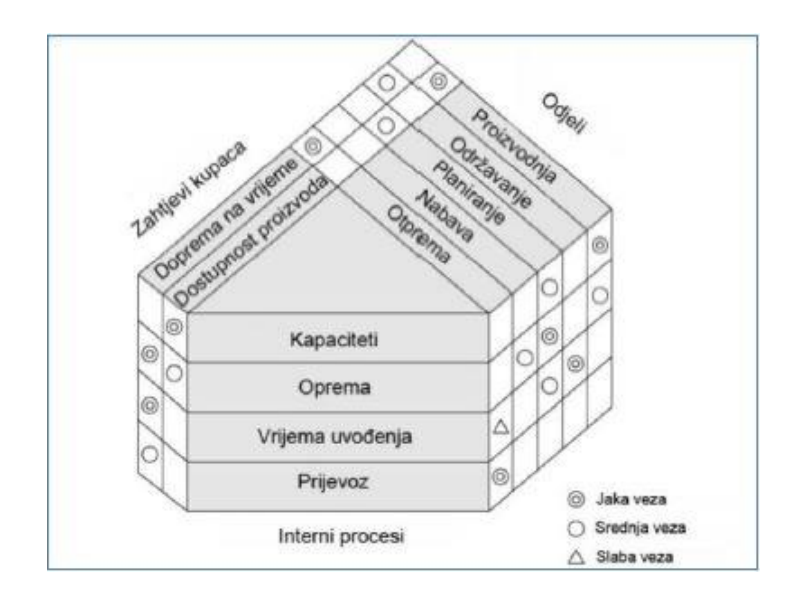

 *Slika 1:Matrični dijagram*

DSM metoda (*Design structure matrix*) je matriĉni prikaz relacija. Ova metoda razlikuje se od tradicionalnih metoda za upravljanje projektima jer je usmjerena na jednostavno predoĉavanje protoka informacija, te na efekte koje ti tokovi imaju na tijek izvođenja cjelokupnog projekta.

U ovom radu matrica je kreirana u jednom radnom listu Microsoft Excela, a na listu relacije moguće je definirati veze. U stupcu matrice nalaze se objekti iz TreeView kontrole koja se prikazuje preko aplikacije, a u retku pripadne datoteke. Korisnik ,nakon što je matrica prikazana, može postaviti veze među njezinim članovima. Na datoteke prikazane u matrici je postavljen hiperlink, te se one klikom na polje u kojem se nalaze, otvaraju.

## <span id="page-11-0"></span>1.3 Programiranje u Visual Basic-u "for applications"

## <span id="page-11-1"></span>**1.3.1 Excel aplikacije**

Excel je dio programskog paketa Microsoft Office namijenjen unosu, obradi i ispisu većih koliĉina brojĉanih podataka smještenih u tablice te zbog toga ima široku primjenu u inženjerstvu. Možemo ga koristiti i kao jednostavnu bazu podataka, za razne proračune te prikaz podataka u obliku grafikona. Do sada je izašlo već mnogo inaĉica, a aplikacija koju sam izradila u završnom radu implementirana je u verziji Excel 2010. Od verzije do verzije neke kontrole i objekti imaju nove mogućnosti i tehnologije. Sve podržavaju standardni programski jezik Visual Basic " *for application"*, a razlikuju se uglavnom u raspoloživim objektima, njihovim svojstvima i metodama.

Glavni Excel objekti su radna knjiga, njezini radni listovi te ćelije. Radne listove upotrebljavamo za popisivanje, organiziranje i analizu podataka koji opisuju neku određenu pojavu ili problem, a radnu knjigu ĉini više radnih listova spremljenih u jednu datoteku.

*Fakultet strojarstva i brodogradnje 7* Excel aplikacije služe kao pomagalo ljudima da efikasno obavljaju svoje poslove, pružaju im mogućnost da što jednostavnije prikažu i analiziraju podatke te njima

manipuliraju. Aplikacije u Excelu se kreiraju na temeljima već postojeće funkcionalnosti Excela, a programski kod piše se u programskom jeziku Visual Basic koji je specijalno dizajniran za brzo projektiranje aplikacija.

Tijekom izrade raĉunalnih programa i aplikacija, potrebno je voditi raĉuna o velikoj koliĉini informacija i pravila neophodnih za ispravno funkcioniranje programa. Proces izrade programa dijelimo u slijedeće faze:

- 1. Analiza problema
- 2. Postavljanje modela
- 3. Izrada algoritma
- 4. Izrada dijagrama toka
- 5. Kodiranje programa
- 6. Prevođenje programa
- 7. Testiranje programa
- 8. Dokumentiranje programa
- 9. Eksploatacija programa

## <span id="page-12-0"></span>**1.3.2 Visual Basic Editor**

Kod se piše u Visual Basic Editoru (VBE). VBE editor se sastoji od tri prozora a to su prozor *Project*, prozor *Properties* i prozor *Immediate*. Svaku radnu knjigu Project Explorer tretira kao zaseban projekt. Nakon što se u radnoj knjizi kreira određeni broj formi, modula ili klasnih modula, one će biti vidljive u Project Exploreru.

Svaki radni list u nekoj radnoj knjizi biti će tretiran kao zaseban Excel objekt. Forme predstavljaju korisniĉke obrasce, koji mogu biti dodani u projekt. Moduli predstavljaju spremnike za procedure koje smo napisali. Kada krećemo sa pisanjem programskog koda, prvo stavljamo odgovarajući modul u projekt. Klasni moduli omogućavaju projektiranje vlastitih, prilagođenih objekata. Moduli i forme koje su pridružene nekom objektu posjeduju vlastiti prozor u kojem se vidi odgovarajući VBA kod.

Prozor pod nazivom *Properties* uglavnom se koristi za objekte tipa Microsoft Excel *Objects* i *Forms*. Ovisno o tome što smo selektirali u Project Exploreru ili prilikom dizajniranja neke forme, unutar prozora *Properties* biti će prikazan određeni broj svojstava, koja su pridružena tome objektu i koje možemo analizirati i uređivati tj, mijenjati im sadržaj.

Prozor *Immediate* možemo korisno upotrijebiti za prikazivanje izlaznih rezultata u toku procesa projektiranja,a kada se programski kod nalazi u *Break* režimu možemo pomoću njega vršiti kontrolu stanja objekata. Možemo ga i koristiti za izvršavanje pojedinačnih iskaza (*statements*).

Od ostalih osobina VBE Editora treba izdvojiti Auto Syntax Check, Auto List Members i Auto Quick Info. Auto Syntax Check tokom samog unošenja programskog koda automatski provjerava da li je taj kod u suglasnosti sa zahtijevanom sintaksom programskog jezika Visual Basic "*for applications*". Opcija Auto List Members nudi popis svojstava i metoda pojedinog objekta (ovisno o tipu), npr. ona zna da objekt radnog lista posjeduje svojstvo *Name*, metodu *Delete*, svojstvo *Visible* i sva ostala svojstva i metode koje su karakteristične za radne listove. Ta opcija na ekranu prikazuje popis raspoloživih svojstava i metoda u toku samog unošenja koda. Karakteristika Auto Quick Info omogućava prikazivanje informacija o funkcijama i njihovim parametrima (njihov pravilan redoslijed i dozvoljeni tip podataka za svaki od parametara).

|                                                                                                    | Microsoft Visual Basic for Applications - Book1 |                                                          |           |                                                 |        |    | $\Box$ $\Box$ |
|----------------------------------------------------------------------------------------------------|-------------------------------------------------|----------------------------------------------------------|-----------|-------------------------------------------------|--------|----|---------------|
| : File                                                                                                    | Edit View Insert Format Debug                   | Run                                                      | Tools     | Add-Ins                                         | Window | He |               |
| $\cdot \infty$                                                                                                    | 幅 • 日 ん 白 出 当 り (*) ▶                           | $\begin{array}{ccc} \textbf{0} & \textbf{1} \end{array}$ |           | $\mathbf{K} \cong \mathbf{S} \times \mathbf{O}$ |        |    | 计算            |
| Project - VBAProject                                                                                                    |                                                 | ×                                                        |           |                                                 |        |    |               |
| <b>Earl Ear</b><br>国                                                                                                    |                                                 |                                                          |           |                                                 |        |    |               |
| 图 Sheet1 (Sheet1)<br><b>田</b> ) Sheet2 (Sheet2)<br>- 图 Sheet3 (Sheet3)<br>ThisWorkbook<br>Properties - Sheet1<br>Sheet1 Worksheet<br>Alphabetic   Categorized |                                                 | ×<br>$\overline{\phantom{a}}$                            |           |                                                 |        |    |               |
| (Name)                                                                                                    | Sheet1                                          |                                                          |           |                                                 |        |    |               |
| <b>DisplayPageBreaks</b>                                                                                                    | False                                           |                                                          |           |                                                 |        |    |               |
| DisplayRightToLeft                                                                                                    | False                                           |                                                          |           |                                                 |        |    |               |
| <b>FnableAutoFilter</b>                                                                                                    | False                                           |                                                          | Immediate |                                                 |        |    | ×             |
| EnableCalculation                                                                                                    | True                                            | Ξ                                                        |           |                                                 |        |    |               |
| EnableFormatConditionsCalcLTrue                                                                                                    |                                                 |                                                          |           |                                                 |        |    |               |
| EnableOutlining                                                                                                    | False                                           |                                                          |           |                                                 |        |    |               |
| EnablePivotTable                                                                                                    | False                                           |                                                          |           |                                                 |        |    |               |
| EnableSelection                                                                                                    | 0 - xlNoRestrictions                            |                                                          |           |                                                 |        |    |               |
| Name                                                                                                    | Sheet1                                          |                                                          |           |                                                 |        |    |               |
| CerollAron                                                                                                    |                                                 |                                                          | ⊣∐        |                                                 |        |    |               |

<span id="page-13-1"></span> *Slika 1:Visual Basic Editor*

## <span id="page-13-0"></span>**1.3.3 Code Window prozor**

Padajuća lista u gornjem desnom kutu je lista objekata (*Object List*) ,a sadrži sve objekte koji se mogu prikazati u Code Window prozoru. Ako se radi o nekom standardnom modulu jedina opcija biti će *General*, a kod komponenata tipa *UserForm* za svaki kontrolni element na *UserForm*-i postojati će po jedna opcija na listi objekata.

Padajuća lista u gornjem desnom kutu je Procedure List. Na njoj će biti prikazane sve procedure iz objekta koji je trenutno selektiran na *Object* listi. Prilikom selektiranja na obje spomenute liste, u Code Window prozoru biti će prikazane odgovarajuće procedure.

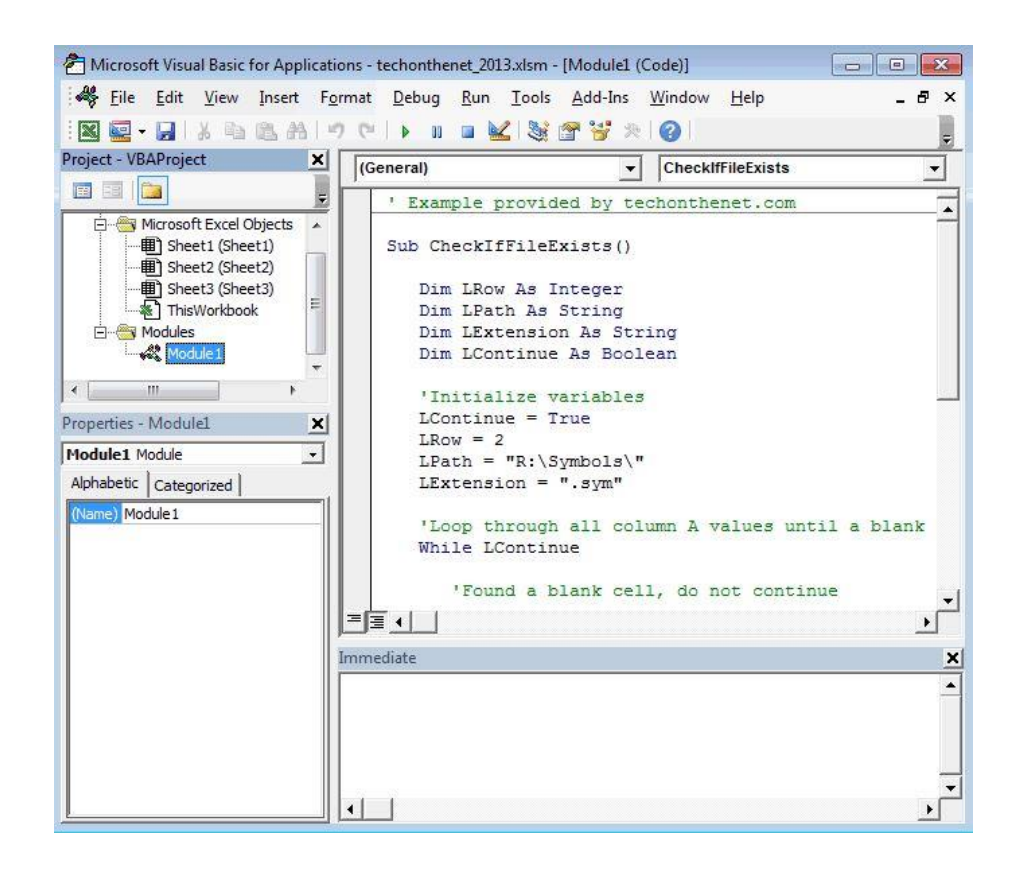

*Slika 2:Code Window*

## <span id="page-14-1"></span><span id="page-14-0"></span>**1.3.4 Tipovi podataka, varijable i područje varijabli**

Programski kod sastoji se od varijabla, operatora i naredbi. Varijable predstavljaju objekte koje programski kod obrađuje. Primjer varijable u VBA može biti bilo koji broj nad kojim je potrebno izvršiti određene matematičke operacije, tekstualni *string* koji je potrebno urediti, neki radni list, radna knjiga, raspon itd. To znači da na programskoj razini možemo manipulirati svim postojećim objektima Excela s kojima i inaĉe radimo. Za razliku od većine drugih programskih jezika, u VBA je za upotrebu neke varijable dovoljno u programskom kodu navesti samo njezin naziv (ako nije upotrijebljen *Option Explicit*) , bez prethodnog deklariranja iste.

Većina tipova podataka korištenih u Visual Basic-u dostupni su i u VBA. Najĉešće korištene su *Integer*, *Single Long*, *String*, *Boolean*, *Object* i *Variant*. Prilikom implementacije ove aplikacije koristila sam i *Error* i *Nothing* tipove varijabli. Varijabla tipa *Error* ukazuje da je, unutar neke procedure, došlo do pojave aplikacijski definirane pogreške. Postavljanjem objektne varijable na vrijednost *Nothing* oslobađa se prostor u radnoj memoriji koji je taj objekt zauzimao te ostaje više prostora za druge namjene. Znaĉajnu primjenu ima varijabla *Variant* (promjenljivi tipovi podataka) zbog toga što u sebi može sadržati i matrice (*arrays*) te se koristi za uĉitavanje podataka s radnog lista. Ako za neku varijablu eksplicitno ne definiramo tip podatka, njoj će automatski biti dodijeljen tip *Variant*.

Područje varijabli predstavlja područje njene vidljivosti i određeno je položajem iskaza o deklaraciji te varijable, kao i upotrebom kljuĉnih rijeĉi *Public*, odnosno *Private*. Prilikom određivanja područja bilo koje varijable, na raspolaganju su nam tri mogućnosti; područje procedure, područje modula i globalno područje. Varijablama na razini procedure možemo

pristupiti iskljuĉivo preko programskog koda koji je smješten u istoj proceduri u kojoj su te varijable deklarirane. Varijable deklarirane na poĉetku nekog modula mogu biti varijable na razini modula ili varijable na globalnoj razini. Kod globalnih varijabli iskaz Dim zamjenjujemo sa *Public* te se one mogu upotrijebiti pomoću bilo kojeg programskog koda unutar projekta.

## <span id="page-15-0"></span>**1.3.5 Usmjeravanje toka programa uz pomoć naredbi**

Naredne su pokretačka snaga VBA programskog jezika kojima, između ostalog, možemo u svojim programima implementirati petlje i donositi logičke odluke. Programske petlje koriste se radi višestrukog i uzastopnog izvršavanja određenog dijela programskog koda. Postoje fiksne petlje, ĉiji je broj izvršavanja poznat i konaĉan, te promjenljive petlje, koje su oslonjene na neki logiĉki izraz na osnovu ĉijeg izraĉunavanja program donosi odluku da li izvršavanje petlje treba nastaviti ili ne. Primjer fiksnih programskih petlji ĉesto korištenih u VBA programiranju su *For*…*Next* te *For*…*Each*, a *Do*…*Loop* petlja može imati više varijanti te je zbog toga nazivamo promjenljivom petljom.

Za grananje programskog koda koristimo *If*…*Then* iskaz. Grananje je proces selektivnog izvršavanja određenih dijelova koda u ovisnosti od vrijednosti danog izraza. Najĉešće se koristi *If*…*Then* iskaz koji ispituje jedan jedini izraz i, ukoliko je on istinit, izvršava jednu jedinu naredbu. Grananje programskog koda za više od dvije razliĉite grane ostvarujemo pomoću *If*…*Then*…*ElseIf* iskaza ili korištenjem *Select Case* iskaza.

Operatori predstavljaju elemente programskog jezika, koje možemo upotrijebiti kako za uspoređivanje tako i za promjenu vrijednosti drugih programskih elemenata na određeni naĉin. Matematiĉki operatori primjenjuju se za izvršavanje matematiĉkih operacija. Operatori uspoređivanja u kombinaciji sa *And*, *Is*, *Not* i *Or* koriste se kako bismo u programski kod implementirali logičke zakone s ciljem određivanja trenutka u kome treba prekinuti izvršavanje neke petlje ili kao sastavni dio *If Then* iskaza.

## <span id="page-15-1"></span>**1.3.6 Korištenje matrica**

Matrica (*array*) je bilo koja grupa indeksiranih elemenata sa istim tipom podataka. Uz pomoć matrica možemo deklarirati jednu jedinu varijablu, koja u sebi sadrži veliki broj pojedinaĉnih vrijednosti kojima pristupamo putem indeksa. Pri deklariranju matrice potrebno je definirati i njezinu dimenziju. Ukoliko eksplicitno ne definiramo opseg polja, biti će kreirana dinamiĉka (*dynamic*) matrica, ĉije se dimenzije mogu mijenjati u toku samog izvršavanja programskog koda. Prvi element matrice je oznaĉen s indeksom 0. Upotrebom iskaza *Option Base* 1 na poĉetku nekog modula, prvi element VBA matrice poĉeti će indeksom 1. Za definiranje raspona koristi i pomoćna rijeĉ To unutar deklaracije matrice.

## <span id="page-15-2"></span>**1.3.7 Procedure**

Svaka procedura predstavlja skup iskaza, koji izvršavaju jedan ili više zadataka. Razlikujemo dvije vrste procedura, potprograme (*subrutine*) i funkcije. Osnovna razlika je u tome što funkcije mogu vratiti neku vrijednost procesu koji ih je pozvao. Potprogrami predstavljaju najmanji element programa koji uopće može biti izvršen i ne moraju eksplicitno vraćati nikakvu konkretnu vrijednost. Jednom kreirani potprogrami mogu biti pozvani ili izvršavani od strane drugih potprograma navođenjem naziva odgovarajućeg potprograma na

željenoj lokaciji unutar pozivajućeg potprograma. U tu svrhu možemo upotrijebiti iskaz *Call*, ali u VBA ona nije obavezna. Funkcija izvodi određeni zadatak i vraća vrijednost proceduri iz koje je ta funkcija pozvana. Prilikom deklariranja funkcija potrebno je deklarirati i tip podatka koji će biti dodijeljen njenoj izlaznoj vrijednosti. Ako ne navedemo tip podatka, funkcija će vraćati varijablu tipa *Variant*.

## <span id="page-16-0"></span>**1.3.8 Objekti, metode, svojstva i događaji**

Objekt je spoj programskog koda i podataka povezanih u jednu cjelinu. Oni predstavljaju stavke *(items)* kojima možemo manipulirati uz pomoć programskog koda. Objekt sadrži u sebi metode i svojstva koji su članovi (*members*) datog objekta. Najznačajniji objekti u stvaranju Windows aplikacije su obrasci (*forms*) i kontrole. Svojstva i polja predstavljaju informacije smještene u objekt. Svojstva (*properties*) predstavljaju karakteristike kojima se opisuje pripadni objekt. Postupci ili metode (*methods*) su akcije koje neki objekt može poduzeti, izvršiti. Objekt može reagirati na neke događaje kao što su klik, pomicanje miša ili pritisak na tipku tipkovnice. Način reakcije određuje se programskim kodom postupka (events) vezanog za taj događaj.

## <span id="page-16-1"></span>*1.4 Objekti u Microsoft Excelu*

## <span id="page-16-2"></span>**1.4.1 Excelov objektni model**

Glavni Excel objekti su Excel aplikacija u cjelini (*Application object*), radna knjiga (*Workbook object*), radni list (*Worksheet object*) te raspon (*Range object*).

Svi ĉlanovi (*Members*) objekta *Application* mogu se podijeliti u ĉetiri grupe, a to su: članovi orijentirani na sadržaj koji se prikazuje na ekranu, članovi namijenjeni bržem i jednostavnijem radu u Excelu (*ActiveCell*, *ThisWorkbook*, *Selection* Objekt, i drugi) , ĉlanovi za operacije s datotekama te članovi koji sadrže informacije o sistemu. Značajne metode su *GetOpenFileName* i *GetSaveAsFileName* koje omogućavaju brz pristup dijaloškim okvirima *Open* i *Save As*, koji se koriste u gotovo svim Windows aplikacijama.

*Workbook* objekt predstavlja jednu radnu knjigu. Osim svojstva i metoda za mnoge objekte postoji definirani skup akcija na koje ti objekti daju odgovor, jer su tako projektirani. Sve akcije koje određeni objekt prepoznaje nazivamo događajima (*events*). Kao primjer navela bih objekt *Workbook* koji sadrži događaj *Open*. Kad god dođe do otvaranja neke radne knjige, VBA će provjeriti da li u programskom kodu postoji dio koji je pridružen događaju Open i automatski ga izvršiti. Događajima možemo lako pristupiti tako da unutar VBA Editora s padajuće liste *Object* odaberemo opciju *Workbook*, te s padajuće liste *Procedures/Events* odaberemo događaj za koji želimo pisati programski kod. Kolekcijski objekt *Workbooks* predstavlja sve trenutno otvorene radne knjige u Excelu i posjeduje metode pomoću kojih se može otvoriti nova radnja knjiga (*Add* metoda), otvoriti neka od postojećih radnih knjiga ili zatvoriti bilo koja od radnih knjiga koje su trenutno otvorene. Svojstva objekta *Workbooks* su *Item*, koji koristimo radi pristupa nekoj konkretnoj stavki unutar kolekcije, *Count*, koje vraća ukupan broj stavki u danoj kolekciji, Path, *Saved*, *ReadOnly* i mnogi drugi.

*Fakultet strojarstva i brodogradnje 12* Objekt *Worksheet* upotrebljava se ĉesto, a u najvećem broju sluĉaja koristimo ga kao *Parent* svojstvo da bismo došli do nekog raspona (*Range object*). *Worksheets* objekt

predstavlja jedno od svojstava objekta *Workbook* te ga ne možemo upotrijebiti ako prethodno ne navedemo i pripadni *Workbook*. Određenom radnom listu možemo pristupiti i tako da mu unutar VBA Editora, u prozoru *Properties*, definiramo kodni naziv (*Name*). Uobiĉajeni zadatci koji se rade nad objektom radnog lista su njihovo dodavanje, brisanje, kopiranje, premještanje, izmjena svojstva vidljivosti, postavljanje i uklanjanje zaštite radnog lista te se za realizaciju istog koristi niz svojstava, metoda i događaja pridruženih radnim listovima. Neke od tih su *Type*, *Count*, *Move*, *Copy*, *Activate*, *Change*, *FollowHyperlink*, itd.

Najvažniji objekt po pitanju programskog upravljanja Excelom je raspon (*Range*) koji sadrži puno više svojstava i metoda od objekata koje sam dosad spomenula. Osnovne radnje nad objektom *Range* su kreiranje referenci prema određenim opsezima ćelija, navigacija po radnom listu i upravljanje ulazno/izlaznim podacima. Opseg (*Range*) može predstavljati samo jednu, ili proizvoljan broj ćelija na radnom listu. Do željenog raspona možemo doći na mnogo naĉina. Neki od njih su primjena svojstva *ActiveCell*, *Range* ili *Selection*, objekta *Application* ili primjena svojstva *Cells*, *Columns*, *Range* ili *Rows*, objekta *Worksheet*. Svojstvo *Cells* vraća opseg koji predstavlja sve ćelije danog radnog lista, a određenoj ćeliji pristupamo *dodavajući* svojstvo *Item*. Sve stavke unutar kolekcijskog objekta *Cells* raspoređene su u obliku jedne dvodimenzionalne matrice, ĉime je omogućeno definiranje pojedinaĉnih ćelija, korištenjem odgovarajućih oznaka reda i stupca. Neka od svojstava objekta *Range* su *Value*, *Address*, *Font*, *HorizontalAlignment*, *Color*, *Offset*, *End* i druga. Pokretljivost podataka i manipulacija istim postiţe se korištenjem metoda *Cut*, *Copy*, *Paste*, *Sort*, *Find* i *Replace*.

Visual Basic "*for Applications*" sadrži veliki broj objekata, od objekata za vizualni dojam ( npr. Font, *Interior*, *Border*) i objekata vezanih uz grafikone do objekata koji su osnovni elementi kontrola kao što su *Button* ili *Node* korišten u TreeView kontroli.

## <span id="page-17-0"></span>**1.4.2 Object Browser**

Tokom projektiranja Excel aplikacija u VBA, programerska interakcija sa Excelom sastoji se od manipulacije ili korištenja razliĉitih Excelovih objekata. Excel nudi ogroman broj objekata kojima možemo manipulirati. Jedan od načina na koji možemo vidjeti koje sve objekte imamo na raspolaganju je koristeći tzv. Object Browser. Možemo ga upotrijebiti za pregled informacija o raspoloživim bibliotekama objekata, za pregled neke specifične biblioteke objekata, kao i za pregled biblioteke objekata iz našeg vlastitog projekta. Pod informacijama se smatra lista svih objekata u određenoj biblioteci, kao i lista svih članova za svaki od tih objekata. Kada odaberemo datoteku Excel možemo vidjeti npr. za objekt *Worksheet* listu svih članova, ikone koje predstavljaju metode (*methods*), događaje (*events*) te svojstva (*properties*).

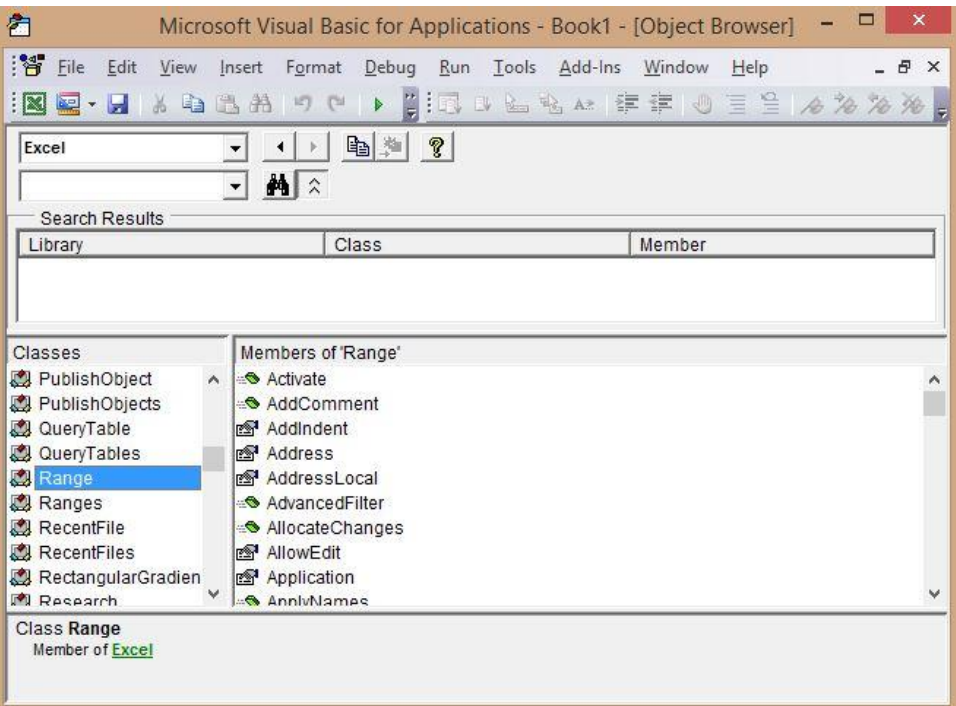

#### <span id="page-18-1"></span>*Slika 3:Object Browser*

## <span id="page-18-0"></span>**1.4.3 Forma kao korisničko sučelje u Excelu**

Svaka aplikacija zahtjeva neku vrstu korisniĉkog suĉelja (*Interfaces*) . Jedna od prednosti upotrebe Excela kao razvojne platforme za izradu aplikacija je ta što se aplikacije projektiraju na temeljima već postojeće Excelove funkcionalnosti. Korisniĉko suĉelje omogućava krajnjim korisnicima da po želji usmjeravaju tok izvršavanja neke aplikacije. Zadatci koje korisniĉko suĉelje mora izvršiti su prikupljanje ulaznih podataka (*input*) od korisnika, upravljanje postavkama (*Settings*) i konfiguracijom aplikacije, prikazivanje izlaznih rezultata (*output*) i omogućavanje kretanja (navigacije) po aplikaciji. Korisničko sučelje može biti zasnovano na radnom listu (*worksheet*-*based user interface*), pomoću komandnih paleta i pomoću korisniĉkih formi. Kontrole formi na radnom listu su one kontrole koje su kreirane upotrebom palete alata *Forms* (*View*->*Toolbars*->*Forms*).

Kao korisniĉko suĉelje za prikaz aplikacije za vizualizaciju relacija korištena je forma. Forma ili obrazac je u početku pravokutni dio zaslona, koji se može izmijeniti po potrebi, a služi za prikaz ili unos podataka. Svaki novi projekt otvara se s jednom formom koja nosi naziv Form1. Većina svojstava forme vezana je za namještanje njezina izgleda, a postavljanje tih svojstava omogućuje prozor *Properties*. Vrijednost svojstava može se odrediti i programskim kodom, što znači da će svojstva biti namještena pri izvođenju aplikacije (*Run Time*). To su npr. određivanje oblika okvira, boja pozadine i drugi.

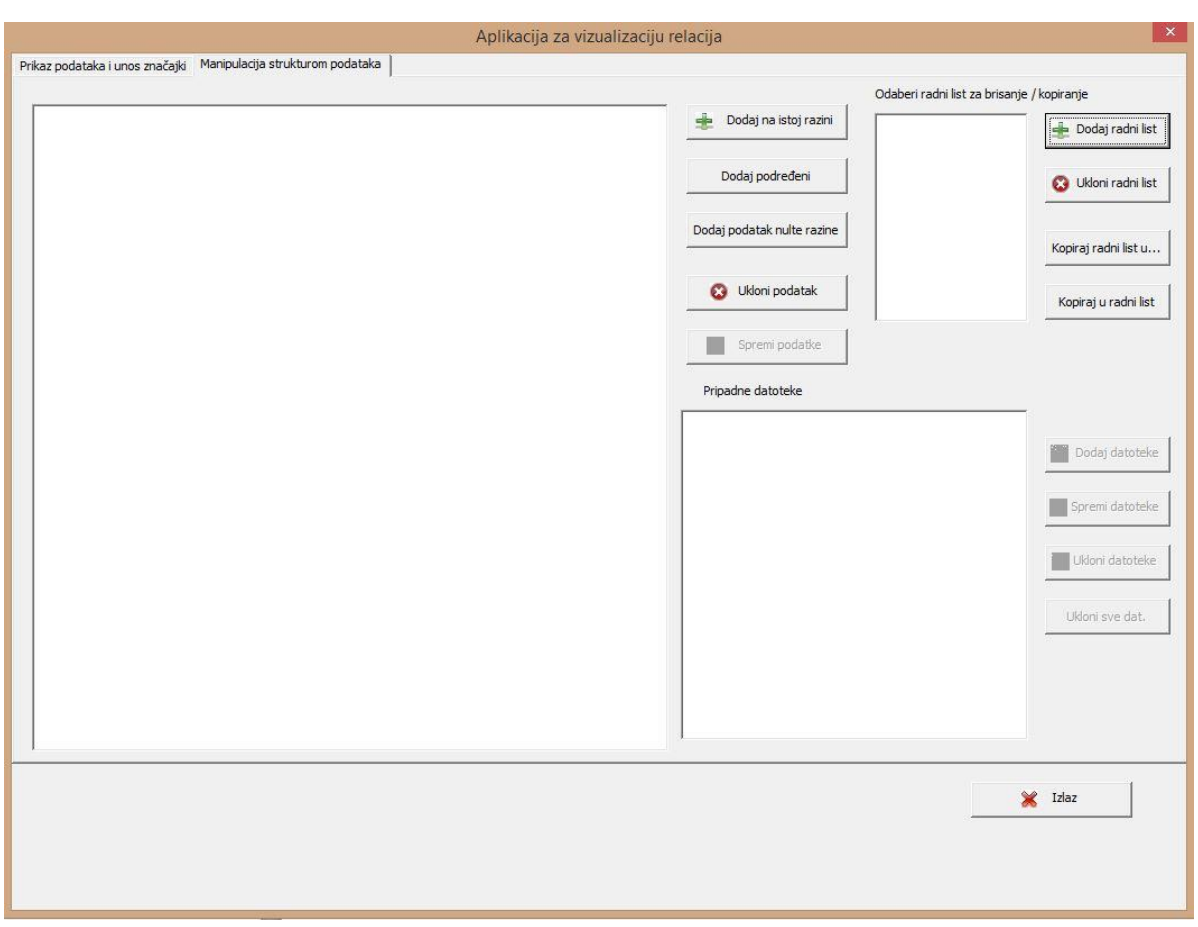

*Slika 4:Forma aplikacije za vizualizaciju relacija*

## <span id="page-19-1"></span><span id="page-19-0"></span>**1.4.4 Osnovne kontrole u VBA**

Svaki objekt definiran je svojom klasom (*class*). Klasa može poslužiti za stvaranje proizvoljnog broja objekata. U Windows aplikaciji kontrola u alatnom okviru (*toolbox*) je klasa. Njezinim povlaĉenjem na obrazac (*form*) stvara se objekt koji je primjerak te klase. Klasa je opisana preko svojih svojstava (*properties*), polja (*fields*), postupaka (*methods*) i događaja (events).

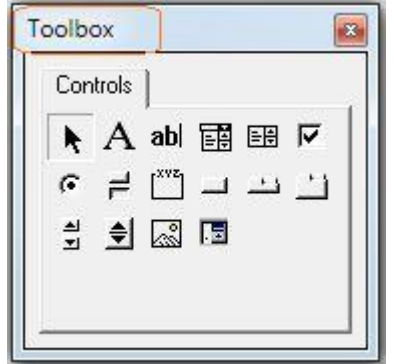

*Slika 5:Okvir Toolbox sa osnovnim kontrolama*

<span id="page-20-0"></span>Kontrole za prikazivanje i uređivanje teksta su *Label* i *TextBox*. Natpis (*Label*) koristi se za prikaz teksta, a tekstni okvir (*TextBox*) za upis teksta. Najznaĉajnije svojstvo za obje kontrole je *Text*. Vrijednost mu odgovara prikazanom ili upisanom sadržaju. Najčešće se pojavljuju u paru pri čemu sadržaj svojstva *Text* kontrole *Label* ukazuje na sadržaj koji treba biti upisan u tekstni okvir.

|  |  |        | UserForm1 |  |  |  |  |  |  |  |  |          |    |  |           |  |  |  |  |  |  |  |  |  |  |  |
|--|--|--------|-----------|--|--|--|--|--|--|--|--|----------|----|--|-----------|--|--|--|--|--|--|--|--|--|--|--|
|  |  |        |           |  |  |  |  |  |  |  |  |          |    |  |           |  |  |  |  |  |  |  |  |  |  |  |
|  |  |        |           |  |  |  |  |  |  |  |  |          |    |  |           |  |  |  |  |  |  |  |  |  |  |  |
|  |  |        |           |  |  |  |  |  |  |  |  |          |    |  |           |  |  |  |  |  |  |  |  |  |  |  |
|  |  |        |           |  |  |  |  |  |  |  |  |          |    |  |           |  |  |  |  |  |  |  |  |  |  |  |
|  |  | · Name |           |  |  |  |  |  |  |  |  | $\ddots$ |    |  | · Emp No: |  |  |  |  |  |  |  |  |  |  |  |
|  |  |        |           |  |  |  |  |  |  |  |  |          |    |  |           |  |  |  |  |  |  |  |  |  |  |  |
|  |  |        |           |  |  |  |  |  |  |  |  |          |    |  |           |  |  |  |  |  |  |  |  |  |  |  |
|  |  |        |           |  |  |  |  |  |  |  |  |          |    |  |           |  |  |  |  |  |  |  |  |  |  |  |
|  |  |        |           |  |  |  |  |  |  |  |  |          |    |  |           |  |  |  |  |  |  |  |  |  |  |  |
|  |  |        |           |  |  |  |  |  |  |  |  |          |    |  |           |  |  |  |  |  |  |  |  |  |  |  |
|  |  |        |           |  |  |  |  |  |  |  |  |          |    |  |           |  |  |  |  |  |  |  |  |  |  |  |
|  |  |        |           |  |  |  |  |  |  |  |  |          |    |  |           |  |  |  |  |  |  |  |  |  |  |  |
|  |  |        |           |  |  |  |  |  |  |  |  |          | Sı |  |           |  |  |  |  |  |  |  |  |  |  |  |
|  |  |        |           |  |  |  |  |  |  |  |  |          |    |  |           |  |  |  |  |  |  |  |  |  |  |  |
|  |  |        |           |  |  |  |  |  |  |  |  |          |    |  |           |  |  |  |  |  |  |  |  |  |  |  |
|  |  |        |           |  |  |  |  |  |  |  |  |          |    |  |           |  |  |  |  |  |  |  |  |  |  |  |
|  |  |        |           |  |  |  |  |  |  |  |  |          |    |  |           |  |  |  |  |  |  |  |  |  |  |  |

*Slika 6:Kontrole Label i TextBox*

<span id="page-20-1"></span>Naredbeni gumb (*Button*) upotrebljava se da bi se klikom na njega zadala neka naredba, odnosno poduzela neka akcija. Zbog toga se programski kod koji bi trebao odrediti tu akciju nalazi u događaju *Click* ove kontrole. Gumbi (*Buttons*) predstavljaju najčešće korištenu vrstu kontrola. Formatiranje gumba vrši se opcijama koje su smještene na kartici *Properties* unutar okvira za dijalog *Format Control*.

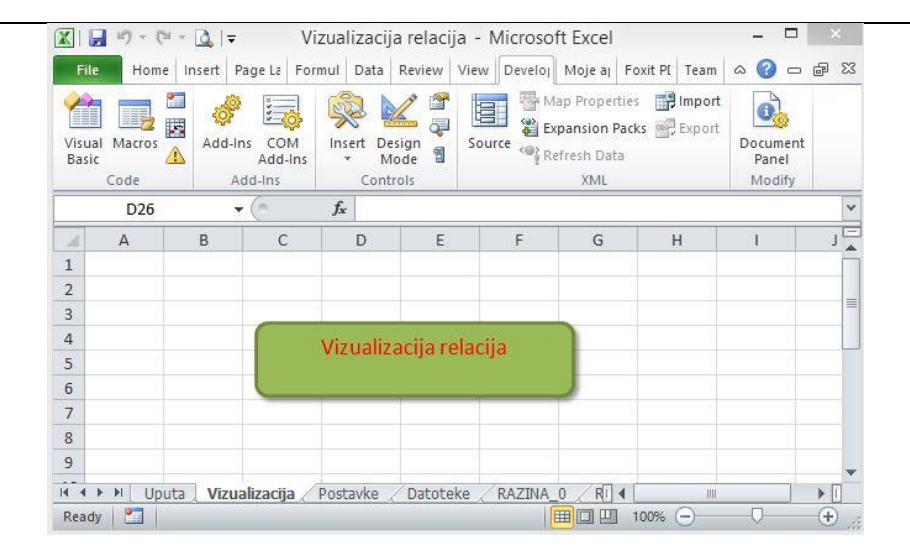

*Slika 7:Gumb za pokretanje aplikacije Vizualizacija relacija*

<span id="page-21-0"></span>Odabir s popisa ostvaruje se pomoću popisnog okvira (*ListBox*) ili kombiniranog okvira (*ComboBox*). Svrha popisnog okvira je omogućavanje odabira nekog objekta s popisa. Kombinirani okvir sastoji se iz dva dijela: tekstualnog okvira i padajućeg popisa. Zbog toga kombinirani okvir, za razliku od popisnog, ima svojstvo *Text*. Svojstvo tekst dopušta upis proizvoljnog teksta pri čemu popis s padajuće liste predlaže njegov sadržaj. Bez obzira na navedenu razliku obje kontrole se upotrebljavaju za izbor s njihova popisa. Zbog navedene sliĉnosti jedan dio svojstava im je isti. Najznaĉajnija svojstva odnose se na zbirku objekata (*Items*), odabrani objekt (*SelectedItem*) i njegov redni broj (*SelectedIndex*). Prvi objekt u zbirci ima redni broj (*index*) 0.

*MultiPage* je kontrola koja omogućuje kreiranje dijaloškog okvira s više kartica na kojima su druge kontrole. Najviše korištena svojstva *MultiPage* kontrole su *Style* i *Value*.

Neka svojstva, metode i događaji karakteristični su samo za određenu kontrolu i ona odreĊuju njezinu namjenu i naĉin uporabe, no puno je veći broj onih koji su identiĉni za sve kontrole (npr. *Add* ili *Click*).

Na okvir *Toolbox* možemo, po potrebi postaviti i dodatne kontrole, tako da na nju kliknemo desnim klikom miša i *odabremo* opciju *Additional Controls*. Na taj naĉin u okvir *Toolbox* dodala sam kontrolu Treeview koja omogućuje hijerarhijski prikaz podataka, što je i glavni zadatak ovog rada.

U aplikacijama se ĉesto koriste funkcije *MsgBox* i *InputBox*. *MsgBox* prikazuje poruku u dijaloškom okviru, a nakon što korisnik klikne na neki od ponuđenih gumba, ona vraća cijeli broj. Obavezan parametar funkcije je *Prompt* kao *string*, a optimalan je gumb, ili više njih te naslov (Title).

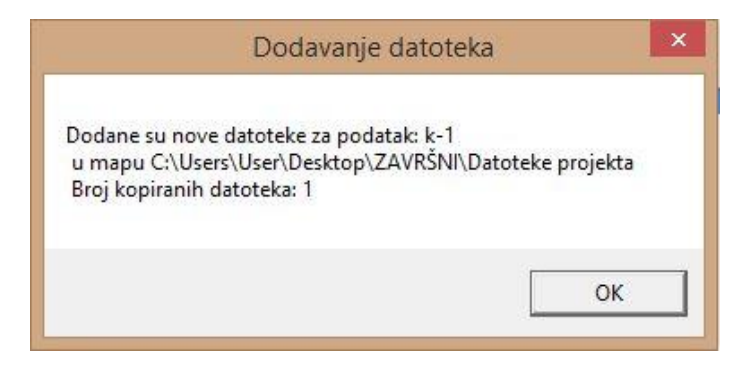

#### <span id="page-22-2"></span>*Slika 8:MsgBox*

Funkcija *InputBox* prikazuje upit u dijaloškom okviru, a nakon što korisnik unese tekst ili pritisne gumb, vraća *string* u kojem je pohranjen sadržaj upisan u tekstualni okvir. Obavezan parametar funkcije je *Prompt* kao *string*, a optimalni su *Title*, *Default Response* , *XPos* i *YPos* za usmjeravanje dijaloškog okvira na ekranu.

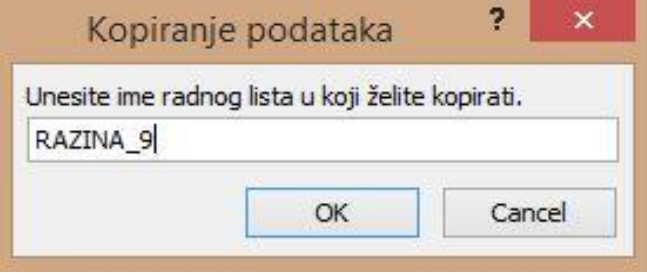

<span id="page-22-3"></span> *Slika 9:InputBox*

## <span id="page-22-0"></span>*1.5 Treeview kontrola*

## <span id="page-22-1"></span>**1.5.1 Objekt čvor (***Node***)**

Zadatak TreeView kontrole je prikaz podataka koji su hijerarhijski povezani. Kontrola se sastoji od ĉvorova (*Nodes*). Ona omogućava korisnicima pregled podataka, odnosno objekata, i brzo utvrđivanje kako su ti objekti povezani.

Slika 10. prikazuje primjer TreeView kontrole prikazane u formi. Korijenski ĉvor (*Root*) često je ime projekta te je tim čvorom definiran početak stabla. Možemo vidjeti da je nekoliko ĉvorova razvedeno ispod *Root Node*. Uvlaka i linije koje povezuju ĉvorove pokazuju da su ĉvorovi 1,2,3 i 4 tzv. *Child* ("dijete") ĉvorovi od korijenskog ĉvora. Ĉvor 2 je roditeljski ĉvor ĉvorovima 2.1 i 2.2. *Child* ĉvorovi istog roditeljskog (*Parent*) ĉvora nazivaju se *Siblings*.

Prema poĉetnim postavkama MS Excela kontrola TreeView ne nalazi se u okviru *Toolbox*, te je potrebno postaviti dodatne kontrole. Desnim klikom miša na paleti *Toolbox* potrebno je odabrati opciju *Additional Controls* i dodati TreeView kontrolu u *Toolbox*.

**MSForms** treeview

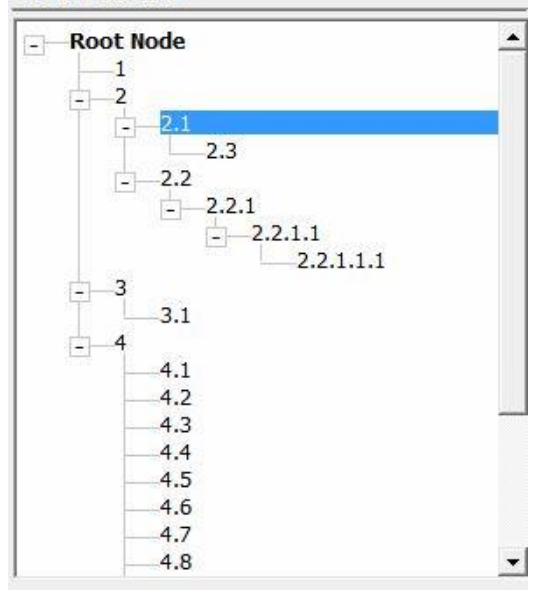

<span id="page-23-0"></span> *Slika 10: Primjer TreeView kontrole u MS formi*

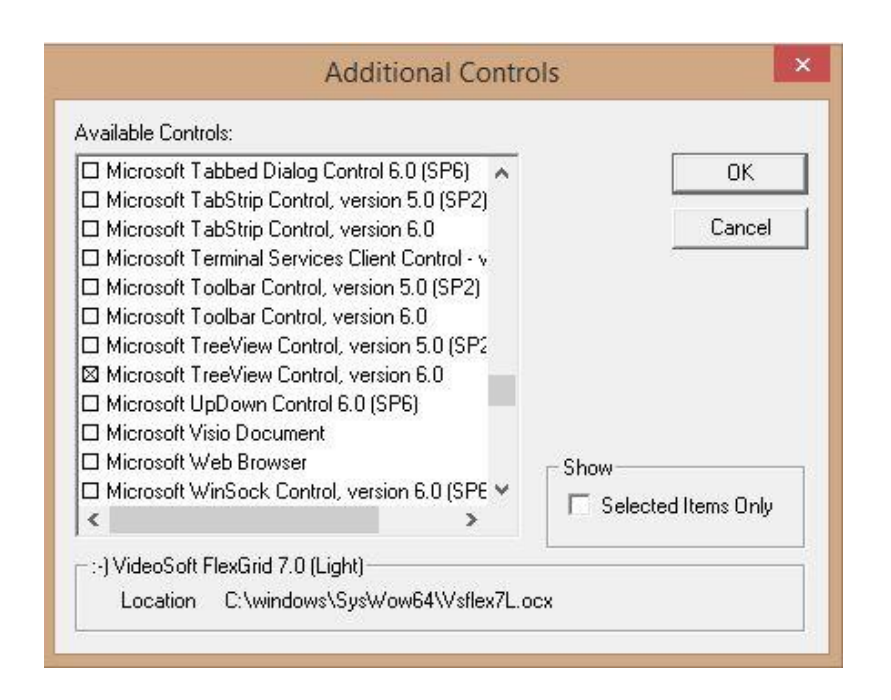

<span id="page-24-1"></span>Ĉlanovi TreeView kontrole su ĉvorovi, tzv. *Node Object*, a sadrţani su u kolekcijskom objektu *Nodes*. Kao što se skup podataka pohranjuje kao zbirka u kontrolu *ListBox*, tako se i kolekcija čvorova pohranjuje u TreeView kontrolu. Do podataka koji se odnose na određeni ĉvor, ĉlan stabla, moţe se doći njegovim indeksom koristeći zapis:

TreeView1.Nodes(*index*)

gdje je "*index*" broj koji identificira čvor u zbirci, ili tražeći željeni čvor preko vrijednosti kljuĉa (*Key*) koristeći zapis:

TreeView1.Nodes("*key*")

gdje je "key" string vrijednost Key svojstva traženog čvora.

## <span id="page-24-0"></span>**1.5.2 Metode TreeView kontrole**

Ĉvorove TreeView kontrole moţemo dodavati i ukloniti iz strukture. Dodajemo ih koristeći metodu *Add* kolekcijskog objekta *Nodes*. Sintaksa za dodavanje je sljedeća:

TreeView1.Nodes.Add(*relative*, *relationship*, *key*, *text*, *image*, *selectedimage*)

Svi argumenti *Add* metode su neobavezni. Argument *Relative* daje kljuĉ ili indeks postojećeg čvora u stablu na kojeg će se novi dodati a, parametar *Relationship* kaže gdje će se novi ĉvor smjestiti u odnosu na *Relative* ĉvor. Ako *Relative* i *Relationship* argumenti nisu navedeni, novi ĉvor će se smjestiti nakon svih ostalih ĉvorova na toj razini.

*Vrijednosti Relationship argumenta su sljedeće:*

#### -*tvwFirst* **(0)** ,

Novi ĉvor se nalazi na istoj razini stabla kao i "*relative*". Taj ĉvor će biti dodan kao prvi ĉvor te razine.

#### -*tvwLast* **(1)** ,

Novi ĉvor se nalazi na istoj razini stabla kao i "*relative*" ĉvor i biti će dodan nakon zadnjeg postojećeg ĉvora na istoj razini kao i "*relative*".

#### -*tvwNext* **(2)** ,

Novi ĉvor će biti postavljen na istoj razini u stablu kao i "*relative*" ĉvor, odmah iza njega, slijedeći ga.

#### -*tvwChild* **(4)** ,

Novi ĉvor će biti *Child* ĉvor od "*relative*" ĉvora.

Svojstvo kljuĉa ( *Key property*) identificira novi ĉvor u stablu. Ako se unese kao argument, mora biti jedinstven niz znakova, što znaĉi da se ne smije ponoviti ista vrijednost ključa za dva ili više čvorova. Ključ se koristi za dohvaćanje i traženje nekog čvora, ukoliko mu indeks nije poznat. Posljednja tri argumenta *Add* metode definiraju izgled novog ĉvora. Tekst koji se pojavljuje definiran je kao tekstualni argument i pripada tipu *string*.

## <span id="page-25-0"></span>**1.5.3 Svojstva TreeView kontrole**

Brojna svojstva za kontrolu TreeView i *Node* objekte definiraju izgled stabla i omogućuju pristup čvorovima unutar stabla. Mnogi od njih služe na navigaciju kroz stablo, a najĉešće korišteni su:

**-***Child* Svojstvo *Child* vraća referencu na prvi *Child* ĉvora, kao u sljedećem primjeru:

Dim objNode as Node  $objNode = TreeView1.Nodes(1).Child$ 

Varijabla *objNode* postaje jednaka prvom *Child* ĉvoru, odnosno ĉvoru s indeksom 1. Mogli smo postaviti reference izravno na *Child*:

TreeView1.Nodes(1).Child.Text = "Ovo je prvi ĉvor."

Ovaj dio koda mijenja tekst prvog *Child* ĉvora u odnosu na ĉvor s indeksom 1.

#### -*FirstSibling*

Vraća referencu na prvi *Sibling* ĉvor navedenog ĉvora. *FirstSibling* je ĉvor na istoj razini kao i navedeni ĉvor.

#### -*LastSibling*

Vraća referencu na posljednji *Sibling* ĉvor navedenog ĉvora. *LastSibling* je ĉvor na istoj razini kao i navedeni ĉvor.

#### -*Parent*

Vraća referencu na *Parent* ĉvor navedenog ĉvora.

#### -*Next*

Utvrđuje i vraća čvor neposredno nakon određenog čvora.

#### -*Previous*

Utvrđuje i vraća čvor koji prethodi navedenom čvoru.

#### **-***Root*

Vraća korijenski ĉvor, najvišu razinu u stablu navedenog ĉvora.

#### **-***SelectedItem*

Vraća referencu na ĉvor koji je trenutno odabran u TreeView kontroli.

Za kontrolu, ponašanje i izgled stabla mogu se koristiti i neka dodatna svojstva kao što su *Children*, *Selected*, *Expanded*, *FullPath*, *PathSeparator*, *LineStyle* i *Sorted*.

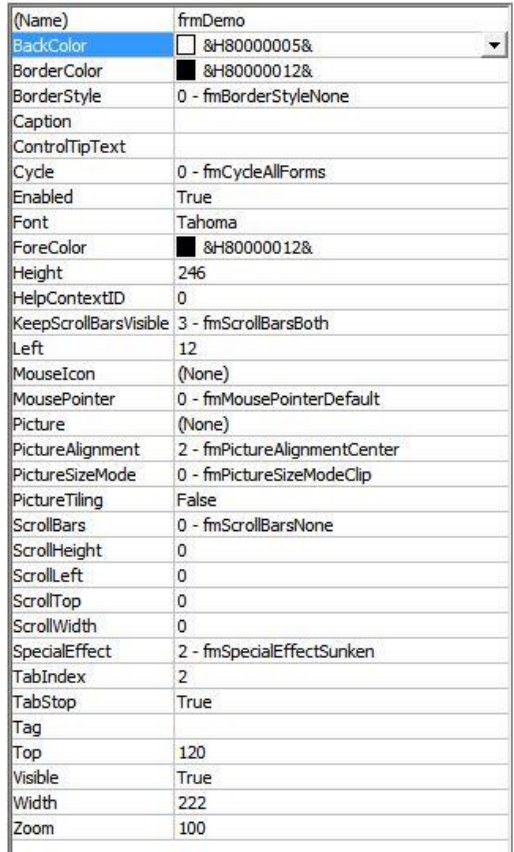

<span id="page-26-1"></span>*Slika 12:Svojstva TreeView kontrole koja možemo postaviti u prozoru Properties VBE Editora*

## <span id="page-26-0"></span>**1.5.4 Događaji TreeView kontrole**

Događaje (*Events*) TreeView kontrole koristimo za radnje poduzete od strane korisnika ili za obradu neke akcije uzrokovane izvršavanjem koda. Uz standardne, *Click* i *DblClick*, TreeView kontrola ima slijedeće događaje:

#### -*Collapse*

Collapse se generira svaki put kada je *Expanded* svojstvo ĉvora postavljeno na *False* i kad korisnik klikne na - oznaku s namjerom zatvaranja neke otvorene grane.

#### -*Expand*

*Expand* se generira kada se klikne na oznaku + s ciljem da raširimo granu, odnosno kada je *Expanded* svojstvo postavljeno na *True*. To svojstvo ima i jedan argument, objekt *Node* koji želimo "otvoriti", tj. detaljno prikazati sadržaj cijele podgrane.

#### -*NodeClick*

*NodeClick* je događaj od strane korisnika, a do njega dolazi klikom miša na neki čvor koji je pritom argument događaj

<span id="page-27-0"></span>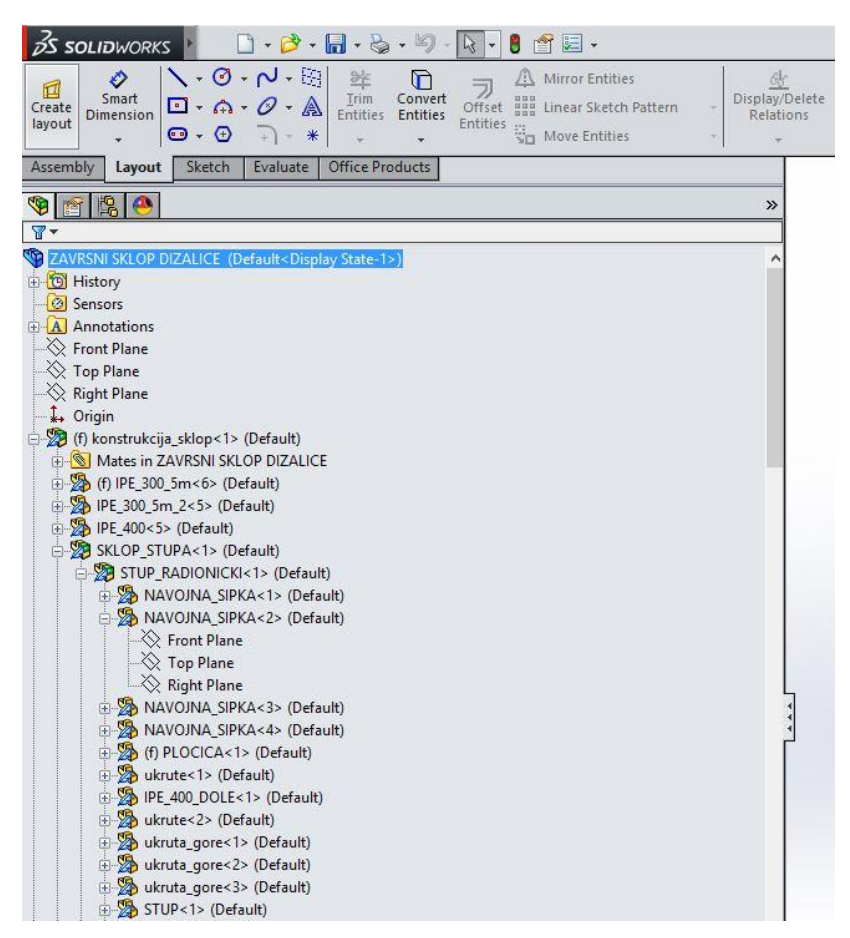

*Slika 13:Primjer realizacije hijerarhijske strukture sklop/komponente pomoću TreeView kontrole u Solidworks-u* 

## <span id="page-28-0"></span>**2. Struktura aplikacije za vizualizaciju relacija**

## <span id="page-28-1"></span>*2.1 Unaprijed uređeni radni listovi*

Kada korisnik preuzme aplikaciju (xlsm datoteku pod nazivom Vizualizacija relacija) i pokrene, prikazati će se nekoliko unaprijed uređenih radnih listova, potrebnih za rad aplikacije. Prvi radni list je "Uputa" na kojem su navedena pravila kojih se treba pridržavati kako bi aplikacija pravilno radila. Na radnom listu "Vizualizacija" nalazi se gumb "Vizualizacija relacija", čijim klikom se pokreće aplikacija. Korisnik može pokrenuti aplikaciju i preko ikone na vrpci (*Ribbon*), preko kartice "Moje aplikacije" ĉije umetanje je detaljnije opisano u odjeljku 5.

Na radnom listu "Postavke" potrebno je podesiti naziv radnih listova (koji će se pomoću opcija u formi kreirati) za unos podataka koji će se unositi u hijerarhijski objekt TreeView, maksimalni broj razina, maksimalni broj podataka za prikaz, ime mape za spremanje datoteka (koja je unaprijed kreirana kao podmapa mape u kojoj se nalazi xlsm datoteka Vizualizacija relacija ), naziv radnog lista za spremanje datoteka, naziv radnog lista za unos znaĉajki, odabrati boju zaglavlja matrica te boju unutrašnjosti matrica. Ukoliko je korisnik izmijenio nazive lista za prikaz datoteka i lista za prikaz znaĉajki, potrebno je izmijeniti imena radnih listova koji nose naziv "Datoteke" i "Znaĉajke", koji su postavljeni kao poĉetni nazivi, ili u tu svrhu dodati nove radne listove koji nose nazive navedene u radnom listu "Postavke".

Pri preuzimanju aplikacije unaprijed su određeni i listovi "Matrica", "Relacije", "Matrica2" i "Relacije2". U listovima "Matrica" i "Matrica2" prikazati će se određene matrice klikom na gumbe u aplikaciji. U listovima "Relacije" i "Relacije2" korisniku je omogućeno definiranje veza koje može postavljati po pripadajućim matricama prema uputama navedenim u 5.

| xΙ                                                                                        | Ы<br>$N \rightarrow$                                                                                                    |                                                                                                    |               |             |       |                                 |      |   |        |         |                |           | Vizualizacija relacija - Microsoft Excel |                   |           |          |           |                  |             |   |                  |                                          |                                    |                        |                                           |   |         |                                    |               |        |                       |
|-------------------------------------------------------------------------------------------|----------------------------------------------------------------------------------------------------|----------------------------------------------------------------------------------------------------|---------------|-------------|-------|---------------------------------|------|---|--------|---------|----------------|-----------|------------------------------------------|-------------------|-----------|----------|-----------|------------------|-------------|---|------------------|------------------------------------------|------------------------------------|------------------------|-------------------------------------------|---|---------|------------------------------------|---------------|--------|-----------------------|
|                                                                                           | Home<br>File                                                                                                    | Insert                                                                                                    |               | Page Layout |       | Formulas                        | Data |   | Review |         | View           | Developer |                                          | Moje aplikacije   |           |          | Foxit PDF |                  | Team        |   |                  |                                          |                                    |                        |                                           |   |         |                                    | 0<br>$\infty$ | □ □ 83 |                       |
| Paste                                                                                     | Cut<br>¥,<br>a Copy *<br>Format Painter<br>Clipboard                                                                                                    | $\overline{\mathbb{F}_M}$                                                                                                    | Calibri       | U<br>Font   | $-14$ |                                 |      |   |        | æ,      | æ<br>Alignment | Wrap Text | Merge & Center *                         | Ф<br>$\mathbb{E}$ | General   | Number   |           | $^{+0.0}_{-0.0}$ | Conditional |   | Format<br>Styles | Cell<br>Formatting v as Table v Styles v | $\overline{\phantom{a}}$<br>Insert | Delete Format<br>Cells | $\Sigma$ AutoSum<br>a Fill *<br>O Clear - |   | Editing | Sort & Find &<br>Filter v Select v |               |        |                       |
|                                                                                           | A1                                                                                                    | ٠                                                                                                    |               |             |       | $f_x$ Uputa za rad u aplikaciji |      |   |        |         |                |           |                                          |                   |           |          |           |                  |             |   |                  |                                          |                                    |                        |                                           |   |         |                                    |               |        |                       |
|                                                                                           | A                                                                                                    | B                                                                                                    | C             |             | D     |                                 |      | F |        | G       | H              |           |                                          |                   |           | K        |           |                  |             | M |                  | N                                        | $\circ$                            | $\Omega$               | $\Omega$                                  | R |         | S                                  |               |        | U                     |
| $\overline{2}$<br>$\overline{4}$<br>5<br>7<br>8<br>14<br>16<br>18<br>19<br>20<br>21<br>22 | Uputa za rad u aplikaciji<br>3 1. Za pokretanje aplikacije porebno je kliknuti na radni list Vizualizacija ili na ikonu Vizualizacija relacija do koje se dolazi Ribbon->Moje aplikacije->Vizualizacija relacija<br>(ukoliko je ikona prethodno kreirana od strane korisnika)<br>6 2. Na radnom listu Vizualizacija treba kliknuti na na gumb Vizualizacija relacija čime se otvara početni ekran aplikacije s vizualnim prikazom podataka, njihovim vezama prema datotekama,<br>ukoliko je baza popunjena, te gumbima za matrični prikaz<br>9 3. Prilikom unosa podataka potrebno je pridržavati se određenih pravila koja su zahtijevana zbog programske kontrole Treeview:<br>10 Popunite radni list razina 0 tako da je ona popunjena korijenskim podacima u prvom stupcu (npr. Naziv projekta)<br>11 Popunite ostale razine tako da se u prvom retku nalaze imena čvorova (Parent čvorovi) koji imaju Child-ove ,a u stupce koji pripadaju pojedinom Parent čvoru ispunite Child podacima<br>12 Ako struktura child razina i podatci u pojedinoj razini još nisu popunjeni, otvorite karticu za manipulaciju strukturom podataka unutar koje se nalazi i unos podataka - kreiranje<br>13 radnih listova i podataka u odabranom radnom listu<br>15 Prilikom unosa podataka ne smije se pojaviti više od jednog podatka s jednakim nazivom u unutar iste razine, odnosno jednog radnog lista (kako ne bi došlo do ponavljanja ključeva)<br>17 4. Kreiranje baze podataka<br>23 5. Na radnom listu postavke unijeti naziv datoteke u koju želimo pohranjivati datoteke vezane za podatke,<br>24 ime radnog lista za prikaz podataka i pripadnih datoteka i ime radnog lista za prikaz podataka i pripadnih značajki<br>25 Potrebno je kreirati mapu u koju želimo pohranjivati datoteke vezane za podatke | - na radnom listu Postavke treba unijeti osnovni naziv, maksimalni broj razina u hijerarhiji, te maksimalan broj podataka za prikaz<br>(već su prijavljene predefinirane vrijednosti koje se prema želji mogu izmijeniti)<br>- kreirati radni list, odnosno razinu klikom na gumb Dodaj radni list<br>- unijeti podatke na odgovarajući list - razinu, prema zamišljenoj organizacijskoj strukturi podataka |               |             |       |                                 |      |   |        |         |                |           |                                          |                   |           |          |           |                  |             |   |                  |                                          |                                    |                        |                                           |   |         |                                    |               |        |                       |
|                                                                                           | H + > H Uputa                                                                                                    |                                                                                                    | Vizualizacija | Postavke    |       | Datoteke Značajke               |      |   |        | Matrica | Relaciie       |           | Matrica <sub>2</sub>                     |                   | Relaciie2 | <b>P</b> |           |                  |             |   |                  |                                          | $\Box$                             |                        |                                           |   |         |                                    |               |        | $\blacktriangleright$ |
|                                                                                           | Ready                                                                                                    |                                                                                                    |               |             |       |                                 |      |   |        |         |                |           |                                          |                   |           |          |           |                  |             |   |                  |                                          |                                    |                        |                                           |   |         | ■□ 四 100% →                        |               |        |                       |

<span id="page-28-2"></span>*Slika 14:Unaprijed postavljeni radni listovi aplikacije* 

## <span id="page-29-0"></span>*2.2 Forma aplikacije za vizualizaciju relacija*

<span id="page-29-1"></span>**2.2.1 Kartica "Prikaz podataka i unos značajki"**

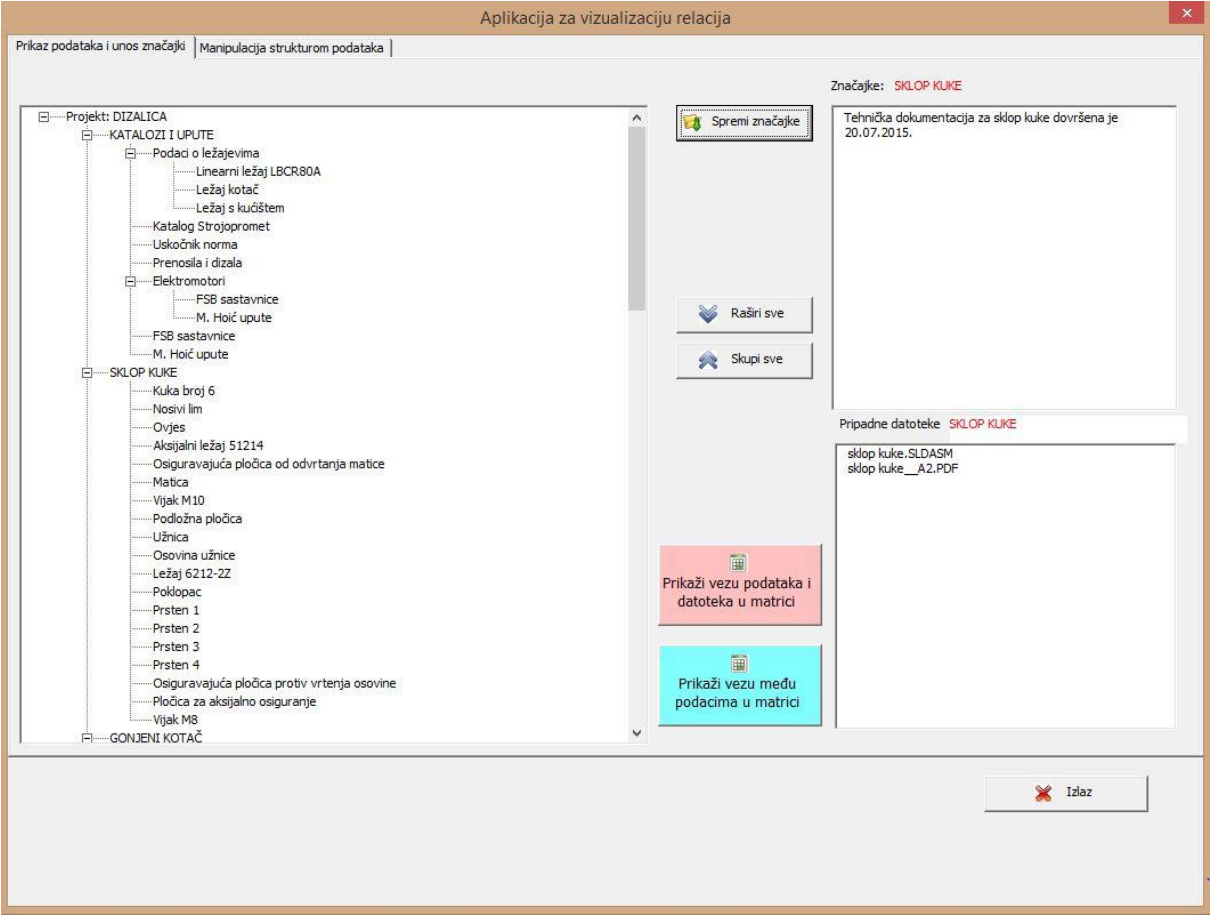

*Slika 15: Kartica "Prikaz podataka i unos značajki"*

<span id="page-29-2"></span>Forma se sastoji od dvije kartice (*tab*). Prva kartica je "Prikaz podataka i unos znaĉajki". Sastoji se od TreeView kontrole, gumbi "Spremi znaĉajke", "Raširi sve", "Skupi sve", "Prikaži vezu podataka i datoteka u matrici", "Prikaži vezu među podacima u matrici" i "Izlaz", dvije pune labele "Znaĉajke:" i "Pripadne datoteke:", dvije prazne labele u kojima se ispisuje naziv selektiranog ĉvora, *TextBox* kontrole te *ListBox* kontrole*.* Na ovoj kartici je iskljuĉivo hijerarhijski prikaz strukture zadane u radnim listovima, a manipulacija strukturom nalazi se na drugoj kartici, kao i kreiranje radnih listova za unos podataka. Gumb "Raširi sve" otvara i prikazuje sve razine, grane *TreeView* kontrole te omogućuje prikaz svih podataka. Gumb "Skupi sve" zatvara stablo te ostaju vidljivi samo korijenski ĉvorovi (*Root*).

Klikom na pojedini podatak u TreeView kontroli, njegovo se ime ispisuje unutar spomenutih praznih labela. Istim događajem (selektiranjem čvora) u *ListBox* kontroli ispisuju se datoteke koje pripadaju selektiranom podatku.

U *TextBox* kontroli omogućeno je da korisnik unese znaĉajke podatka koji je odabrao u TreeView kontroli te ih spremi u radni list "Znaĉajke" klikom na gumb "Spremi znaĉajke". Prilikom spremanja u radni list, u prvi stupac će se zapisati ime podatka ĉije znaĉajke spremamo , a u drugi stupac unesene znaĉajke.

Klikom na gumb "Prikaži vezu podataka i datoteka u matrici" forma se zatvara i otvara se radni list "Matrica". Na listu je prikazana matrica ĉiji su retci podaci kojima smo dodavali ili uklanjali neke datoteke ( na kartici "Manipulacija strukturom podataka" ) te sve promjene spremili, a stupci su datoteke zapisane u radnom listu "Datoteke", one koje su preostale nakon svih promjena. Na datoteke je postavljen hyperlink (Slika 16).

|               | $\mathbf{X} \parallel \mathbf{H} \rightarrow + \mathbf{C} + \mathbf{A} \parallel \mathbf{v}$                                                |                    |                            |              |                                            |                        |                                     |                        |                  |        |                                |                  |                 |              |           |                |                                      |                       |                        |           |              | Vizualizacija relacija_SA RAZINAMA - Microsoft Excel              |        |   |                               |                                    |        |   |                                                  |                          |                                         |                 | 司<br>$\times$                                                           |
|---------------|----------------------------------------------------------------------------------------------------|--------------------|----------------------------|--------------|--------------------------------------------|------------------------|-------------------------------------|------------------------|------------------|--------|--------------------------------|------------------|-----------------|--------------|-----------|----------------|--------------------------------------|-----------------------|------------------------|-----------|--------------|-------------------------------------------------------------------|--------|---|-------------------------------|------------------------------------|--------|---|--------------------------------------------------|--------------------------|-----------------------------------------|-----------------|-------------------------------------------------------------------------|
|               | File<br>Home                                                                                                    | Insert             |                            | Page Layout  |                                            |                        | Formulas                            |                        | Data             |        | Review                         |                  | View            |              | Developer |                | Moje aplikacije                      |                       |                        | Foxit PDF |              | Team                                                              |        |   |                               |                                    |        |   |                                                  |                          |                                         | $\circ$ $\circ$ | 一 印 83                                                                  |
| Ê             | $\frac{1}{20}$ Cut<br><b>Ba</b> Copy *<br>Paste<br>Format Painter<br>$\sim$<br>Clipboard<br>Ein                                             |                    | Calibri<br>$B$ $I$ $U$ $*$ |              | Font                                       | $-18$<br>⊞ *           | $\mathbf{v}$<br>$\langle n \rangle$ | $A^A$<br>$\mathbf{A}$  | $G_{\mathbb{R}}$ | ≡<br>亖 | $\equiv$<br>$\equiv$<br>套<br>寚 | $\sum_{i=1}^{n}$ | 建建<br>Alignment |              | Wrap Text | Merge & Center | $\overline{\mathrm{f}_{\mathrm{M}}}$ | General<br><b>四、%</b> | $\cdot$<br>Number      | 3.0       | $\sqrt{2}$   | 土药<br>Conditional Format Cell<br>Formatting + as Table + Styles + | Styles |   | Ŧ<br>$\overline{\phantom{a}}$ | P<br>Insert Delete Format<br>Cells | $\Box$ |   | Σ AutoSum *<br>Fill *<br><b><i>Q</i></b> Clear ™ | $\frac{A}{Z}$<br>Editing | Л<br>Sort & Find &<br>Filter * Select * |                 |                                                                         |
|               | D <sub>3</sub>                                                                                                    | $\mathbf{v}$ (m)   |                            |              | $f_{\rm x}$                                |                        |                                     |                        |                  |        |                                |                  |                 |              |           |                |                                      |                       |                        |           |              |                                                                   |        |   |                               |                                    |        |   |                                                  |                          |                                         |                 | $\checkmark$                                                            |
| $\mathcal{A}$ | $\overline{A}$                                                                                                    |                    | B C                        | D            | $\mathsf{E}$                               |                        | FGH                                 |                        |                  |        |                                | IJKLM            |                 | $\mathbb{N}$ |           | $\circ$        | P                                    |                       | $\alpha$               |           | $\mathsf{R}$ | s                                                                 |        | T | U                             | $\vee$                             |        | W |                                                  | $\mathsf X$              | Y                                       | $\mathsf{Z}$    | 토<br>AA                                                                 |
| $\mathbf{1}$  | 2 SKLOP KUKE                                                                                                    | kuke.SLDASM<br>dop | A2.PDF<br>sklop kuke       | SKLOP-A1.PDF | DIZALICE.SLDASM<br>SKLOP<br><b>ZAVRSNI</b> | A2.PDF<br>SKLOP BUBNIA | bubnja.SLDASM<br>dopys              | Prenosila-i-dizala.pdf |                  |        |                                |                  |                 |              |           |                |                                      |                       |                        |           |              |                                                                   |        |   |                               |                                    |        |   |                                                  |                          |                                         |                 |                                                                         |
|               |                                                                                                    |                    |                            |              |                                            | X                      |                                     |                        |                  |        |                                |                  |                 |              |           |                |                                      |                       |                        |           |              |                                                                   |        |   |                               |                                    |        |   |                                                  |                          |                                         |                 |                                                                         |
|               | 3 Projekt: DIZALICA<br>4 SKLOP BUBNJA<br>$\begin{array}{r} \text{S} \end{array} \begin{array}{r} \text{Proconsall} \\ \text{S} \end{array}$ |                    | X                          |              |                                            |                        |                                     |                        |                  |        |                                |                  |                 |              |           |                |                                      |                       |                        |           |              |                                                                   |        |   |                               |                                    |        |   |                                                  |                          |                                         |                 |                                                                         |
| $13\,$        | $\begin{array}{c} 4A \\ H & 4 \end{array}$<br>Vizualizacija<br>Ready                                                                        |                    | Postavke                   |              |                                            | Datoteke               |                                     | Značajke               |                  |        |                                | Matrica Relacie  |                 |              | Matrica2  |                |                                      |                       | Relacije2 / RAZINA 0 / |           |              | RAZINA 1 / RAZINA 2 / RAZINA 31 4                                 |        |   |                               |                                    |        |   | <b>III</b>                                       |                          | ■■■ 100% (一)                            |                 | $\triangleright$ $\overline{\parallel}$<br>$\left( \frac{1}{2} \right)$ |

<span id="page-30-0"></span>*Slika 16:Radni list "Matrica" nakon klika na gumb "Prikaži vezu podataka i datoteka u matrici", s postavljenim vezama*

Klikom na gumb "Prikaži vezu među podacima u matrici" forma se zatvara i otvara se radni list "Matrica2". Na listu je prikazana matrica kojoj su retci i stupci svi podaci iz TreeView kontrole. Dvoklikom na bilo koje polje u unutrašnjosti matrice pojavi se padajući izbornik u kojem odabiremo jednu od veza koje smo definirali na listu "Relacije2".

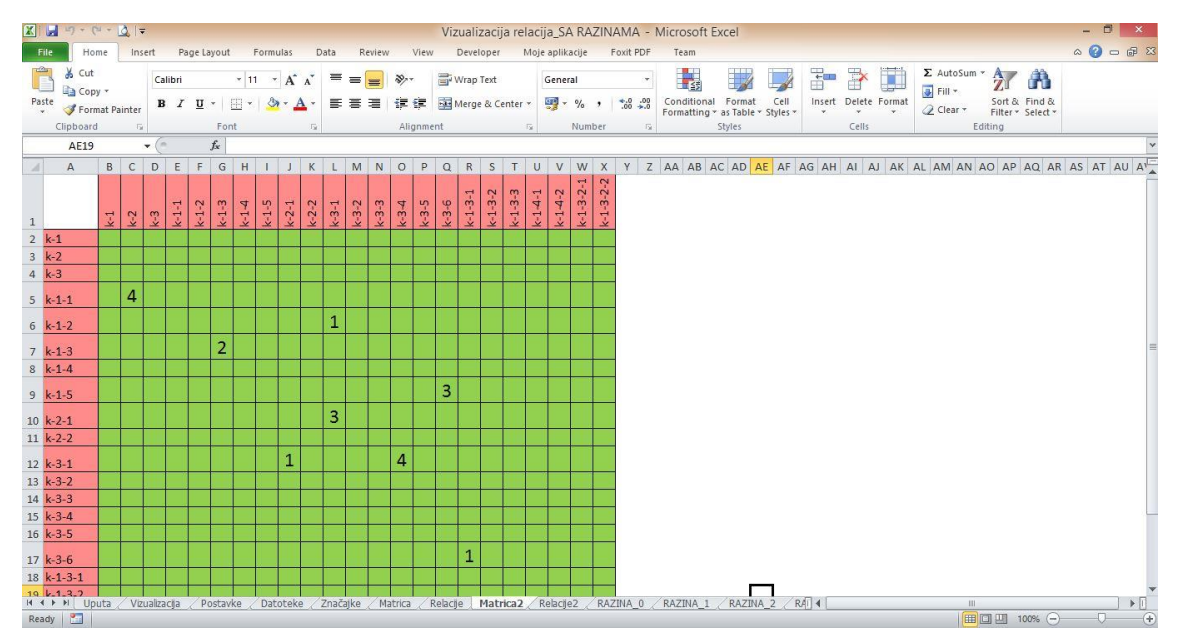

<span id="page-30-1"></span>*Slika 17: Radni list "Matrica2" nakon klika na gumb "Prikaži vezu među podacima u matrici", s postavljenim vezama*

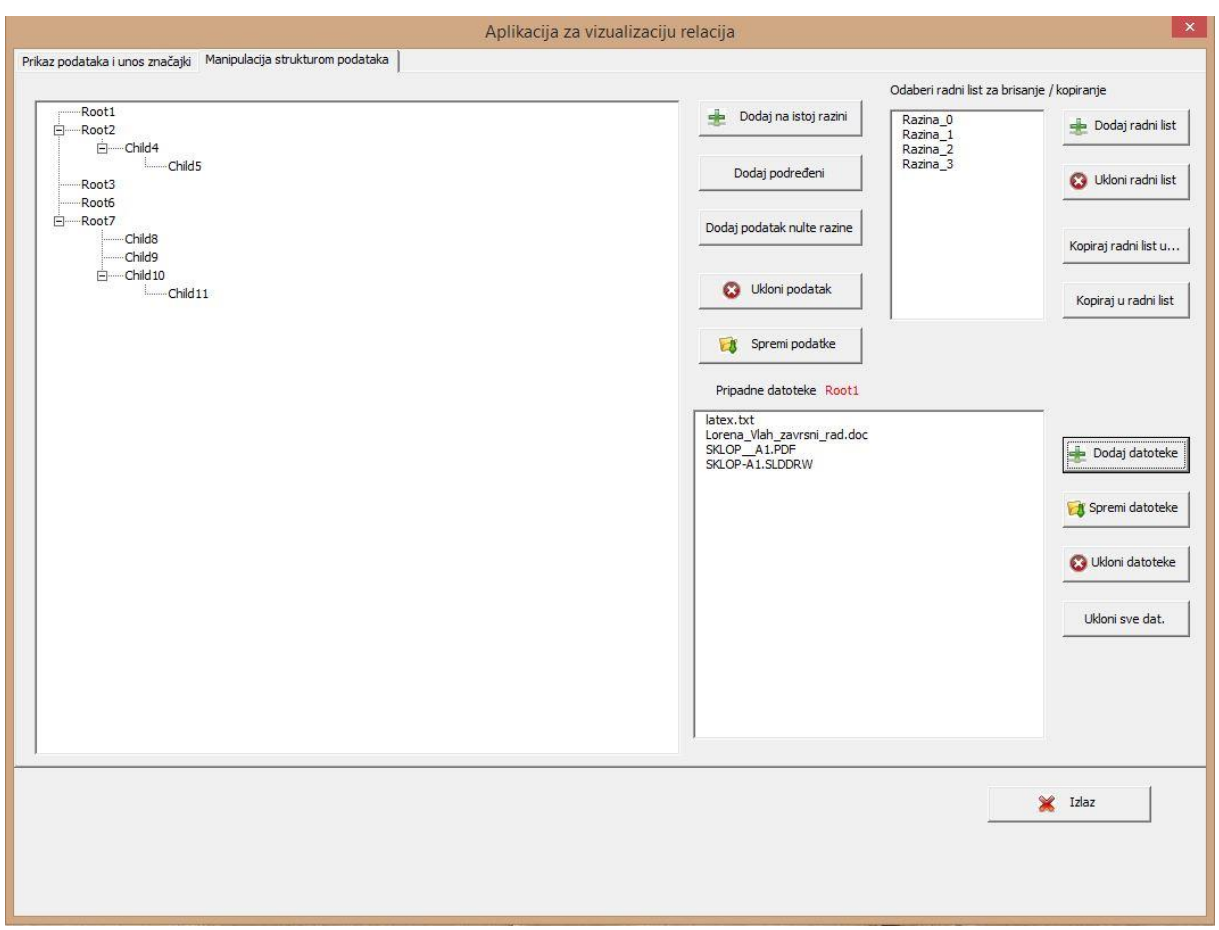

## <span id="page-31-0"></span>**2.2.2 Kartica "Manipulacija strukturom podataka"**

*Slika 18: Kartica "Manipulacija strukturom podataka*

<span id="page-31-1"></span>Druga kartica je "Manipulacija strukturom podataka". Sastoji se od TreeView kontrole, gumbi "Dodaj radni list", "Ukloni radni list", "Kopiraj radni list u…", "Kopiraj u radni list" , "Dodaj na istoj razini" , "Dodaj podređeni", "Dodaj podatak nulte razine" , "Ukloni podatak" , "Spremi podatke" , "Dodaj datoteke" , "Spremi datoteke" , "Ukloni datoteke" , "Ukloni sve dat." , dvije pune labele "Pripadne datoteke" i "Odaberi radni list za brisanje / kopiranje", jedne prazne labele u kojoj se ispisuje naziv selektiranog ĉvora, te dvije ListBox kontrole, *jedna za prikaz radnih listova koji sadrže podatke za hijerarhijski prikaz*, a druga za prikaz datoteka.

Da bi mogao unijeti podatke, korisnik mora kreirati radne listove. Klikom na gumb "Dodaj radni list" kreira se radni list koji nosi naziv unesen u radni list "Postavke" a programski mu se doda znak "\_" i broj. Manipulacija unesenim radnim listovima omogućena je gumbima "Ukloni radni list", "Kopiraj radni list u…" i "Kopiraj u radni list". Ukoliko ţelimo ukloniti neki od radnih listova s *Listbox* popisa, trebamo selektirati list u *ListBox*-u i kliknuti na odgovarajući gumb. Ako list koji uklanjamo već ima neki sadržaj, aplikacija će poslati prozor *MsgBox* sa upozorenjem da će i postojeći sadržaj biti obrisan. Ukoliko korisnik, nakon što oznaĉi neki list u *ListBox* kontroli, klikne na gumb "Kopiraj radni list u…" , pojaviti će se prozor *InputBox* u koji je potrebno upisati ime radnog lista u koji želimo kopirati sadržaj radnog lista selektiranog u *ListBox*-u. Gumb "Kopiraj u radni list" otvara *InputBox* u koji upisujemo bilo koji radni list koji imamo kreirani u radnoj knjizi, čiji sadržaj

ţelimo kopirati u neki od radnih listova u *ListBox*-u (koji su razine *TreeView* kontrole).Prvo je potrebno označiti u *ListBox*-u list u koji kopiramo sadržaj, zatim kliknuti na gumb "Kopiraj u radni list", te u *InputBox* okvir unesti ime lista čiji sadržaj kopiramo. Aplikacija šalje povratne informacije o kopiranom sadržaju.

Ako korisnik već ima u nekim radnim listovima upisane podatke koje želi prikazati u TreeView kontroli, oni obavezno moraju slijediti zadanu strukturu, koja je prikazana na slici 19 ukoliko se radi o korijenskim ĉvorovima, odnosno na slici 20 za *Child* ĉvorove.

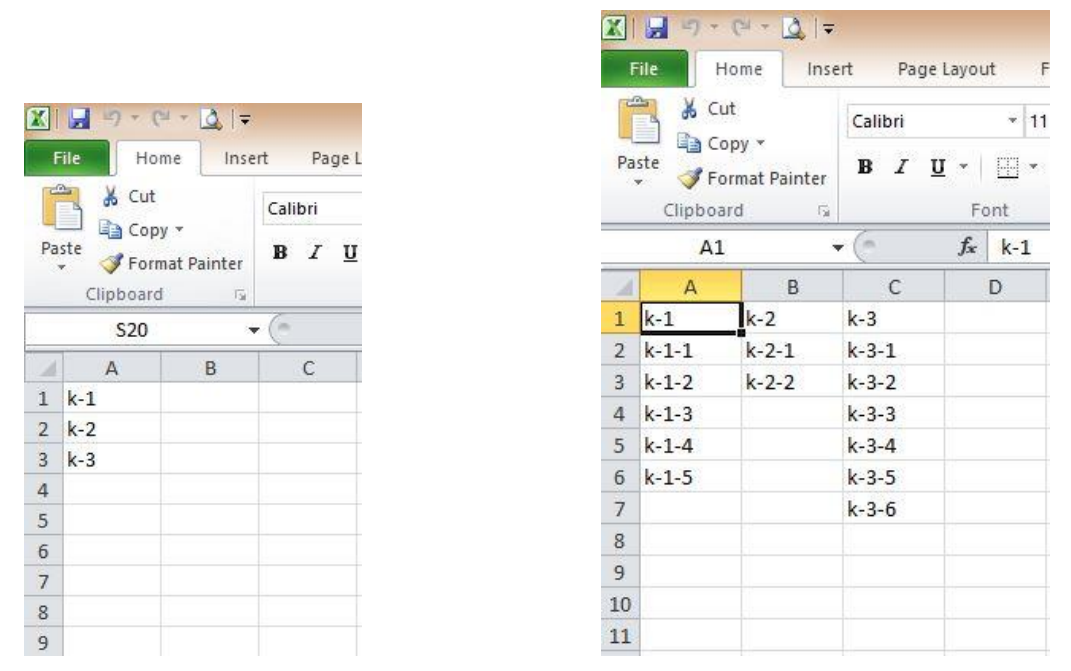

*Slika 19: (Lijevo) Struktura radnog list korijenskih članova* 

<span id="page-32-1"></span><span id="page-32-0"></span>*Slika 20: (Desno) Struktura radnog lista s Child čvorovima kojima su Parent čvorovi korijenski čvorovi*

U jednom radnom listu ne smije doći do ĉlanova koji imaju isto ime, vrijednost, zbog toga što ključ, potreban za učitavanje sadržaja u TreeView kontrolu, mora biti jedinstven. U ovom radu kljuĉevi su kreirani kao skup znakova, ime radnog lista na kojem se ĉlan nalazi i vrijednost njegove ćelije. "Nulti" radni list ima sve članove, korijenske čvorove, ispisane u prvom stupcu (Slika 19). "Razina 1" mora u prvom retku imati imena samo onih korijenskih ĉlanova koji imaju *Child* ĉvorove, a u retcima ispod *Root* ĉvora trebaju biti nazivi pripadnih *Child* čvorova. Kao primjer takve strukture priložena je slika 19. No, da bi se podaci iz nekih radnih listova kreiranih u trenutno aktivnoj radnoj knjizi mogli uĉitati u TreeView kontrolu, moraju biti u radnim listovima koji nose naziv kako programski kod zahtijeva. Zbog toga je potrebno sadržaj radnog lista sa unaprijed popunjenim podacima kopirati u radne listove kreirane unutar same forme aplikacije. To ĉinimo preko gumba "Kopiraj u radni list". U tom slučaju će se željeni sadržaj automatski učitati u TreeView kontolu prilikom pokretanja aplikacije na gumb "Vizualizacija relacija".

Drugi naĉin unosa podataka je direktno iz forme aplikacije. Podaci uneseni/izbrisani preko forme, nakon klika na gumb "Spremi podatke" biti će, prema zadanim pravilima strukture radnih listova, uĉitani u odgovarajuće radne listove. Moguće je iz forme popunjavati prazne radne listove i one koji već imaju postojeći sadržaj. Dodavanje korijenskih čvorova vrši se klikom na gumb "Dodaj podatak nulte razine". Pritom se otvara *InputBox* u koji je potrebno unijeti naziv novog ĉvora. Gumb "Dodaj podatak" omogućuje dodavanje podatka

koji je na istoj razini kao i odabrani, selektirani čvor, a naziv mu se dodjeljuje također preko *InputBox* prozora. Na gumb "Dodaj podređeni" dodajemo Child čvor selektiranom čvoru.

Klikom na gumb "Spremi podatke" novi podaci, kao i ostale promjene, zapisuju se u odgovarajuće radne listove.

Moguće je odabranom ĉvoru dodavati i brisati datoteke. Klikom na neki ĉvor, njegovo ime ispiše se u prethodno praznoj labeli, a u *ListBox*-u, koji se nalazi ispod te labele, ispišu se datoteke koje već pripadaju selektiranom ĉvoru. Na gumb "Dodaj datoteke" otvara se dijaloški okvir *Open Dialog*.

| ∈<br>(→)<br>$\mathbf{v}$          | FAKS > šesti semestar > TRANSPORTNI PROJEKT |                   | $\mathcal{C}$<br>v.              | Search TRANSPORTNI PROJEKT P |         |
|-----------------------------------|---------------------------------------------|-------------------|----------------------------------|------------------------------|---------|
| Organise v<br>New folder          |                                             |                   |                                  | 88.                          | $\circ$ |
| Microsoft Excel                   | ۸<br>$\mathcal{E}_{\mathbf{t}}$<br>Name     | Date modified     | Type                             | Size                         |         |
|                                   | osovina uznice<br>w.                        | 21.8.2015. 11:36  | SolidWorks Part D                | 217 KB                       |         |
| Favourites                        | ovjes i nosac kuke                          | 6.6.2015, 21:02   | SolidWorks Part D                | 448 KB                       |         |
| Desktop                           | Ploče za uteg                               | 27.10.2015. 15:35 | SolidWorks Part D                | 173 KB                       |         |
| Downloads                         | pločica za kućište ležaja bubnja            | 14.8.2015, 20:59  | SolidWorks Part D                | 138 KB                       |         |
| Recent places                     | Pločica za reduktor<br>嘞                    | 14.8.2015, 20:50  | SolidWorks Part D                | 157 KB                       |         |
| Autodesk 360                      | poklopac uznice<br>Ø.                       | 21.8.2015, 11:39  | SolidWorks Part D                | 185 KB                       |         |
| Dropbox                           | 7 Prenosila-i-dizala                        | 12.8.2015, 12:24  | Adobe Acrobat D                  | 6.592 KB                     |         |
| <b>TRANSPORTNI PROJEKT</b>        | 0 PRSTEN IZMEDU LEZAJA donji bocni          | 24.5.2015. 21:53  | SolidWorks Part D                | 124 KB                       |         |
| <b>OaaPRINT</b>                   | 0 PRSTEN IZMEDU LEZAJA donji srednji        | 24.5.2015, 21:53  | SolidWorks Part D                | 130 KB                       |         |
| <b>PRINT</b>                      | O PRSTEN IZMEDU LEZAJA donji                | 3.8.2015, 21:13   | SolidWorks Part D                | 118 KB                       |         |
| <b>AUTOMATIKA</b>                 | PRSTEN IZMEDU LEZAJA<br>W.                  | 3.8.2015, 21:12   | SolidWorks Part D                | 114 KB                       |         |
|                                   | prsten kod poklopca<br>$\Omega$             | 3.8.2015.21:18    | SolidWorks Part D                | 130 KB                       |         |
| <b>C</b> OneDrive                 | prsten vanjski<br>0                         | 3.8.2015.21:27    | SolidWorks Part D                | 144 KB                       |         |
|                                   | screw din 933-m14x55-10 9-a<br>٩.           | 14.8.2015, 21:20  | SolidWorks Part D                | 157 KB                       |         |
|                                   | sklop kuke UKUPNO                           | 1.9.2015. 13:02   | SolidWorks Assem                 | 1.490 KB                     |         |
| Homegroup<br><b>C</b> Lorenz Vlah | sklop kuke                                  | 1.9.2015, 13:02   | SolidWorks Assem                 | 799 KB                       |         |
| File name:                        | AutoCAD Mechanical 2014                     |                   | <b>All Files</b><br>$\checkmark$ |                              | v       |

*Slika 21: Open Dialog*

<span id="page-33-0"></span>U *Open Dialog* okviru moguće je odabrati više datoteka. Klikom na gumb "Spremi datoteke" dodane datoteke spremaju se u mapu koju smo prethodno kreirali na raĉunalu kao podmapu mape u kojoj se nalazi i aplikacija. Ime mape u kojoj želimo pohranjivati dodane datoteke postavljamo na radnom listu "Postavke". Nakon klika na gumb "Spremi datoteke" pojaviti će se prozor kao na slici 22.

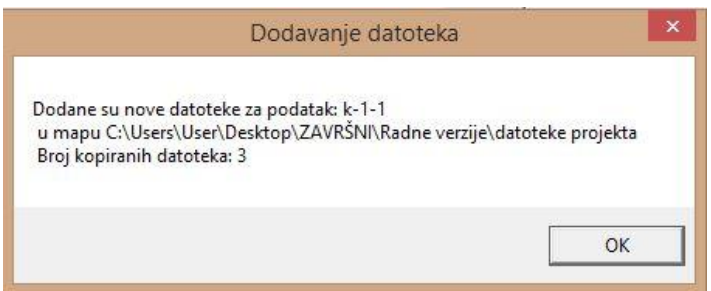

*Slika 22:MsgBox nakon klika na gumb "Spremi datoteke"*

<span id="page-33-1"></span>U *MsgBox*-u će se ispisati podatak na koji smo dodali datoteke, lokacija gdje su one pohranjene, te broj spremljenih datoteka. Promjena će biti vidljiva i na radnom listu "Datoteke". Ako smo odabrali podatak koji već ima pridružene neke datoteke, nove datoteke

zapisati će se u radni list "Datoteke", u redak koji pripada odabranom ĉvoru, nakon već postojećih datoteka. U radnom listu "Datoteke" u prvi stupac zapisuju se kljuĉevi ĉvorova koji imaju datoteke, u drugi stupac nazivi tih ĉvorova (koji su nam potrebni za kreiranje članova matrice), a preostali stupci sadrže nazive datoteka. Ukoliko želimo ukloniti datoteke, trebamo u *ListBox*-u selektirati podatke koje želimo ukloniti i kliknuti na gumbe "Ukloni datoteke" ili "Ukloni sve dat.". Klikom na gumb "Spremi" pojaviti će se prozor s obavijesti da su datoteke uklonjene, a primjena je ažurirana i na radnom listu "Datoteke".

Gumb "Izlaz" vidljiv je u formi u svakom trenutku. Za razliku od toga gumbi za manipulaciju podacima i datotekama postanu vidljivi tek nakon što je selektiran neki ĉlan hijerarhijskog stabla. Klikom miša na gumb "Izlaz" aplikacija se zatvara i briše iz memorije.

## <span id="page-35-0"></span>**3. Upute za korištenje aplikacije za vizualizaciju relacija**

## <span id="page-35-1"></span>*3.1 Pokretanje aplikacije*

Kako bi mogao pokrenuti aplikaciju, korisnik treba imati u svom MS Excelu omogućeno otvaranje *macro*-a . Potrebno je dodati Developer karticu na vrpcu (*Ribbon*). To ĉinimo klikom na *FileOptionsCustomize Ribbon*. Na desnoj strani pojaviti će se labela *Customize the Ribbon* te *ComboBox* izbornik u kojem odabremo *Main Tabs*.U *CheckBox* kontroli oznaĉimo da ţelimo prikaz *Developer* kartice na vrpci. U *Developer* kartici u skupini *Code* odaberemo *Macro Security* i selektiramo opciju *Enable all macros*.

Nakon što korisnik preuzme i pokrene aplikaciju, u radnom listu "Postavke" postavi tražene podatke, pokreće formu aplikacije na gumb "Vizualizacija relacija". Aplikaciju je moguće pokrenuti i preko ikone u vrpci, ukoliko je prethodno kreirana ikona u izborniku Main Tabs kao na slici 23.

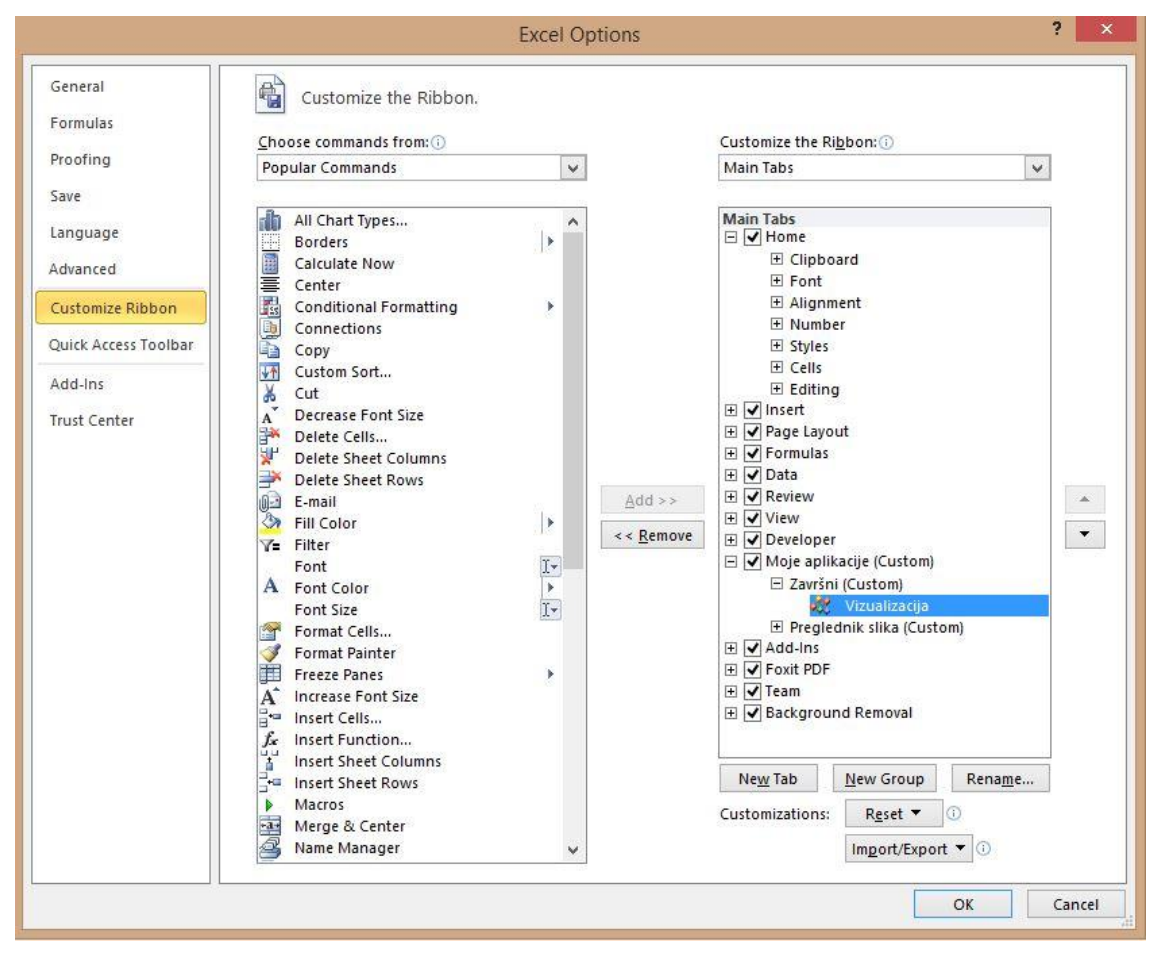

<span id="page-35-2"></span> *Slika 23:Izbornik u kojem je moguće kreirati ikonu za pokretanje aplikacije preko vrpce*
Prije nego što uđemo u formu, potrebno je na listu "Postavke" ispuniti ćelije (prvi stupac) koje traže naziv radnih listova za unos podataka koji će se preko aplikacije Vizualizacija relacija uĉitati u hijerarhijski objekt TreeView, maksimalni broj razina, maksimalni broj podataka za prikaz, ime mape za spremanje datoteka (ta mapa mora biti kreirana kao podmapa mape u kojoj se nalazi xlsm datoteka Vizualizacija relacija), naziv radnog lista za spremanje datoteka, naziv radnog lista za unos značajki. Također je potrebno odabrati boje zaglavlja i unutrašnjosti matrica. Ukoliko je korisnik u listu "Postavke" promijenio nazive već postavljenih listova "Datoteke" i "Znaĉajke", potrebno je ruĉno promijeniti nazive tih listova u one koji su sada postavljeni u listu "Postavke". Listovi koji su unaprijed kreirani i prikazuju se pokretanjem xlsm datoteke Vizualizacija relacija su "Upute", "Vizualizacija", "Postavke", "Datoteke", "Znaĉajke", "Matrica", "Relacije", "Matrica2" i "Relacije2".

| <b>KILL</b><br>$\pi\left \mathcal{N}\right =\left \mathcal{N}\right +\left \mathcal{N}\right +\left \mathcal{N}\right $                                                                                                    | Vizualizacija relacija - Microsoft Excel                                                                                                    |                                                                             |  |  |  |  |  |
|----------------------------------------------------------------------------------------------------|----------------------------------------------------------------------------------------------------|-----------------------------------------------------------------------------|--|--|--|--|--|
| File<br>Home                                                                                                    | $\bullet$<br>Foxit PDF<br>$\infty$<br>Page Layout<br>Formulas<br>Review<br>View<br>Developer<br>Moje aplikacije<br>Team<br>$\qquad \qquad \Box$<br>Insert<br>Data                                                                                                    | 品 配                                                                         |  |  |  |  |  |
| ¥<br>Calibri<br>F<br>自<br>Paste<br>в<br>Clipboard<br>反                                                                                                    | animsert *<br>Σ -<br>S.<br>ᆖ<br>$A^A$<br>$\mathcal{P}_{\mathcal{F}}$<br>$-11$<br>General<br>$=$<br>$\equiv$<br>$\ln 25$<br>$\overline{4}$<br>Delete *<br>$-3$<br>т<br>$^{+.0}_{-0.0}$<br>Sort & Find &<br>津<br>Conditional<br>Cell<br>锥<br>Format<br>国<br>亖<br>$\frac{0}{6}$<br>喜<br>$\mathbf{v}$<br>Format *<br>$Q^*$<br>Formatting v as Table v Styles v<br>Filter * Select *<br>Editing<br>Font<br>Alignment<br>$\overline{\omega}$<br>Number<br>Styles<br>Cells<br>$\overline{12}$<br>長 |                                                                             |  |  |  |  |  |
| A2                                                                                                    | $f_x$<br>Con.<br>10<br>$\mathbf{v}$                                                                                                    |                                                                             |  |  |  |  |  |
| A<br>×                                                                                                    | B                                                                                                    |                                                                             |  |  |  |  |  |
| FSB Podrazumijevani naziv radnih listova za unos podataka koji će se putem aplikacije Vizualizacija relacija učitati u hijerarhijski objekt Treeview<br>$\mathbf{1}$<br>10 Maksimalni broj razina<br>$\overline{2}$<br>3<br>500 Maksimalni broj podataka za prikaz<br>$\overline{4}$<br>datoteke projekta Mapa za spremanje datoteka<br>5<br>Datoteke Naziv radnog lista za spremanje datoteka<br>6<br>Značajke Naziv radnog lista za unos značajki<br>$\overline{7}$<br>Boja zaglavlja matrica<br>8<br>Boja unutrašnjosti matrica<br>9<br>10<br>11 |                                                                                                    |                                                                             |  |  |  |  |  |
| $14 - 4$<br>Uputa<br>P.<br>Ready                                                                                                    | $\sqrt{2114}$<br>Značajke<br>Vizualizacija<br>Datoteke<br>Relaciie<br>Matrica <sub>2</sub><br>Relacije <sub>2</sub><br>Postavke<br>Matrica<br>III<br>回凹<br>囲<br>$100%$ $(-)$                                                                                                    | $\blacktriangleright$ $\overline{\parallel}$<br>$\left( \widehat{r}\right)$ |  |  |  |  |  |

*Slika 24: Radni list "Postavke"*

Ukoliko korisnik ne želi sve podatke učitati preko forme, direktno preko TreeView kontrole, već ima podatke na naknadno kreiranim radnim listovima i želi prvo vidjeti njihov hijerarhijski prikaz u stablu, mora slijediti određena pravila strukture tih listova i sljedeće upute. Razina koja je popunjena korijenskim podacima mora imati te podatke unesene u prvi stupac, jedan iz drugoga kao što je prikazano na slici 19. Oni ĉlanovi te razine koji imaju *Child* podatke, trebaju na idućoj razini (radnom listu) biti ispisani u prvi redak. Svaki ĉlan tog retka mora u stupcu ćelije kojoj pripada imati jedan za drugim ispisane *Child* podatke (Slika 20). Takva struktura radnog lista vrijedi za sve razine koje je korisnik sam unio u Excel, a samo ime tih radnih listova je nebitno zbog toga što se tek unutar forme pravilno kreiraju radni listovi kojima punimo TreeView kontrolu. Bitno je napomenuti da unutar jednog radnog lista s podacima ne smije doći do ponavljanja naziva podatka, zbog toga što su kljuĉevi članova kojima punimo TreeView kreirani tako da sadržavaju ime radnog lista podatka te njegov sadržaj. Ključevi moraju biti jedinstvene vrijednosti.

# *3.2. Popunjavanje i prikaz TreeView kontrole*

Formu aplikacije za vizualizaciju relacija pozivamo klikom na gumb "Vizualizacija relacija" koji se nalazi na radnom listu "Vizualizacija" ili pomoću ikone na vrpci (Ribbon) ukoliko smo ju kreirali. TreeView prikaz je prazan pa se odmah otvara kartica "Manipulacija strukturom podataka" kako bismo "napunili" kontrolu za hijerarhijski prikaz podataka.

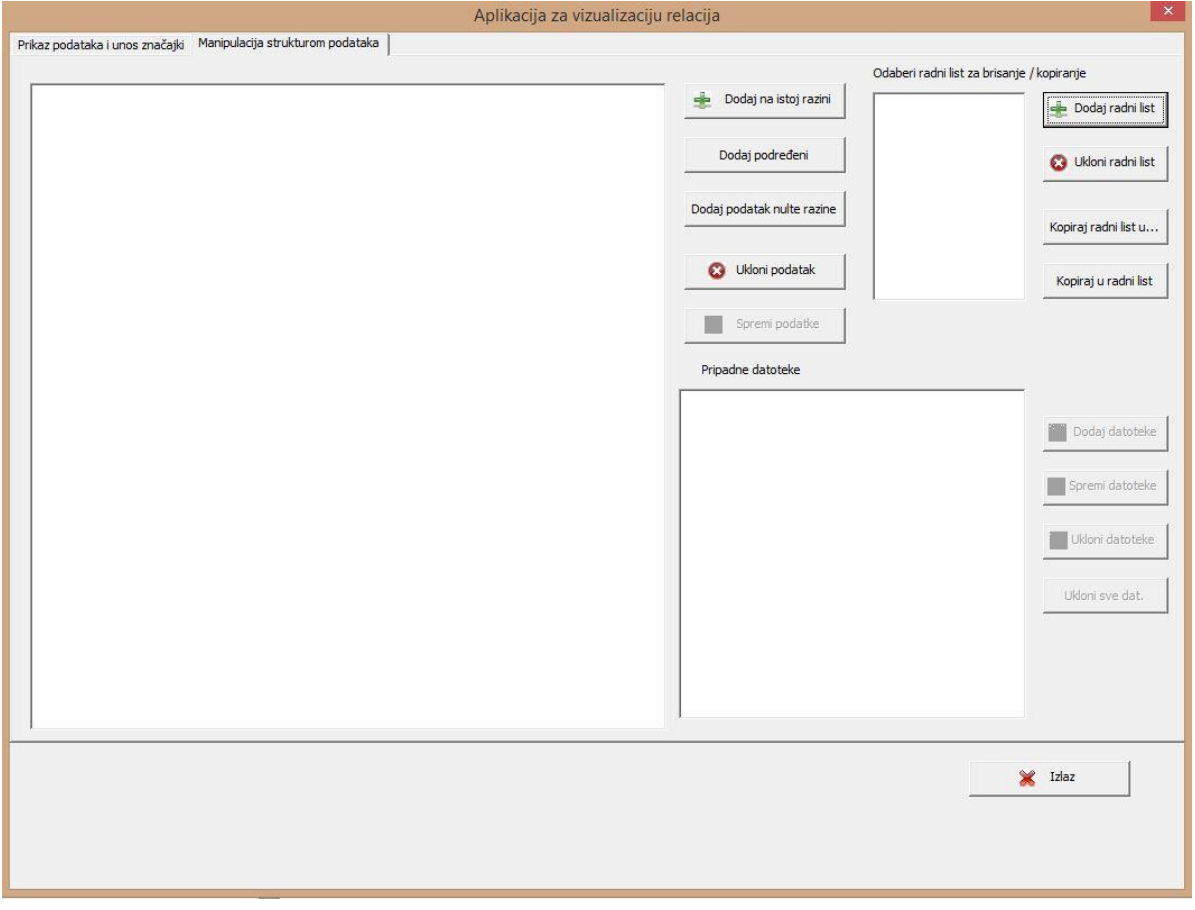

*Slika 25: Kopiranje nekog radnog lista radne knjige u list iz kojeg se čitaju podaci za TreeView*

Gumbi "Spremi podatke" i oni vezani uz manipulaciju datotekama su zakljuĉani sve dok se ne selektira neki podatak iz stabla. Kao primjer u uputama za korištenje aplikacije, u radnoj knjizi kreirano je nekoliko radnih listova čiji je sadržaj prikazan na sljedećim slikama.

|                |            |   |                                     |               |   |   | L24                     | fx                            |  |
|----------------|------------|---|-------------------------------------|---------------|---|---|-------------------------|-------------------------------|--|
|                |            |   |                                     | D19           |   |   | А                       | B                             |  |
|                | C10        |   |                                     | A             | B |   | Preddiplomski Diplomski |                               |  |
|                | А          | B | $\mathbf{1}$                        | <b>FSB</b>    |   |   | Strojarstvo1            | Strojarstvo2                  |  |
|                | <b>FSB</b> |   | $\overline{2}$                      | Preddiplomski |   | 3 |                         | Brodogradnja1 Brodogradnja2   |  |
| 3              |            |   | 3                                   | Diplomski     |   | 4 |                         | Zrakoplovstvo1 Zrakoplovstvo2 |  |
| 4              |            |   | $\overline{4}$                      |               |   | 5 |                         |                               |  |
| 5              |            |   | 5                                   |               |   | 6 |                         |                               |  |
| $\overline{6}$ |            |   | <b>STATISTICS</b><br>$\overline{6}$ |               |   |   |                         |                               |  |

*Slika 26:Radni listovi kreirani od strane korisnika nazvani (redom slijeva) "Fakultet", "Studiji", "Glavni\_smjerovi"*

|                | $f_x$<br>D <sub>18</sub>                |                                         |  |  |
|----------------|-----------------------------------------|-----------------------------------------|--|--|
|                | A                                       | B                                       |  |  |
| 1              | Strojarstvo1                            | Strojarstvo2                            |  |  |
| $\overline{2}$ | Brodostrojarski1                        | Brodostrojarski2                        |  |  |
| 3              | Industrijsko inženjerstvo i menadžment1 | Industrijsko inženjerstvo i menadžment2 |  |  |
| 4              | Inž. modeliranje i rač. simulacije1     | Inž. modeliranje i rač. simulacije2     |  |  |
| 5              | Inženjerstvo materijala1                | Inženjerstvo materijala2                |  |  |
| 6              | Konstrukcijski1                         | Konstrukcijski2                         |  |  |
|                | Mehatronika i robotika1                 | Mehatronika i robotika2                 |  |  |
| 8              | Procesno-energetski1                    | Procesno-energetski2                    |  |  |
| 9              | Proizvodno inženjerstvo1                | Proizvodno inženjerstvo2                |  |  |
| 10             | Računalno inženjerstvo1                 | Računalno inženjerstvo2                 |  |  |
| 11             |                                         |                                         |  |  |

*Slika 27: Radni list kreiran od strane korisnika nazvan "Smjerovi"*

Potrebno je sadržaje tih radnih listova kopirati u radne listove kojima su programski dodijeljeni nazivi. Na radnom listu "Postavke" unesen je naziv radnih listova za unos podataka "FSB". Na gumb "Dodaj radni list" potrebno je dodati četiri nova lista, koji će se ispisati u *ListBox* kontroli. Npr. trebamo kopirati sadržaj radnog lista "Smjerovi" u radni list FSB\_3 koji smo kreirali klikom na gumb "Dodaj radni list". Prvo u *ListBox* kontroli odabremo list u koji želimo kopirati sadržaj, dakle radni list FSB 3. Zatim kliknemo na gumb "Kopiraj u radni list". Otvori se *InputBox* u koji upišemo ime lista iz kojeg kopiramo, u ovom sluĉaju to je radni list "Smjerovi". Kada kliknemo na OK javiti će se dvije povratne poruke. Isti postupak trebalo bi ponoviti i za ostale razine, odnosno listove "Fakultet", "Studiji", i "Glavni smjerovi". Kada su listovi svih razina ispunjeni sadržajem po definiranoj strukturi, potrebno je izaći iz aplikacije i ponovno ju pokrenuti na gumb "Vizualizacija relacija". Sada je *TreeView* kontrola uĉitana i prikazana.

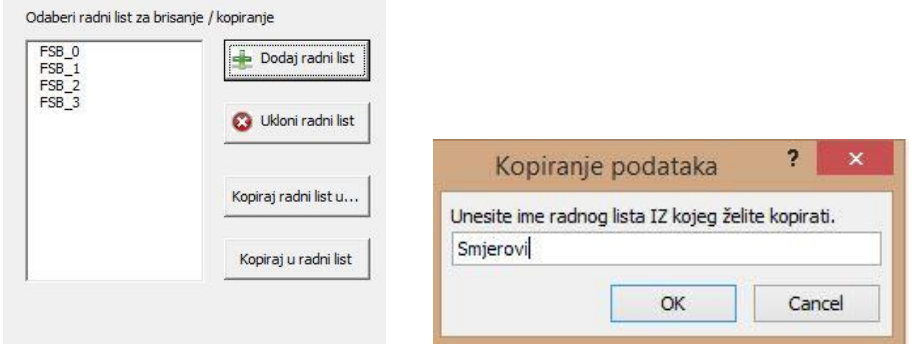

*Slika 28:Gumb "Kopiraj u rani list" i povratni MsgBox*

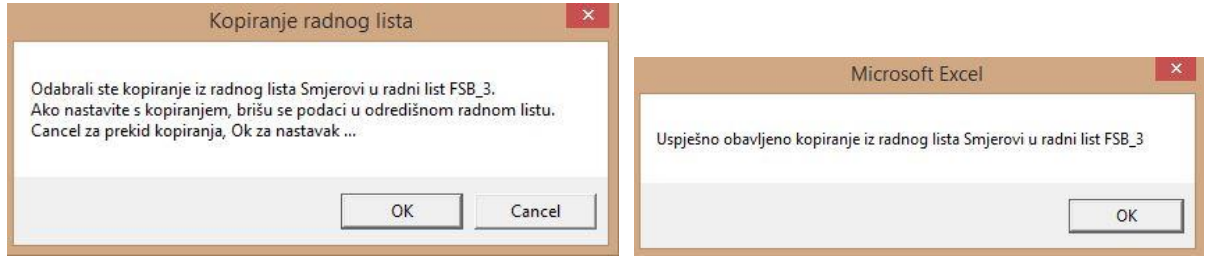

*Slika 29: Nakon što se klikne OK u MsgBox-u "Kopiranje podataka", pojavljuju se još dvije povratne poruke*

### *Lorena Vlah*

Radne listove možemo ukloniti na gumb "Ukloni radni list", te kopirati sadržaj iz jednog u drugi na gumb "Kopiraj radni list u…". Za brisanje lista potrebno je kliknuti na list koji želimo obrisati u ListBox kontroli, te na gumb za brisanje. Za kopiranje sadržaja iz nekog radnog lista u ListBox-u u drugi, koji može biti neki iz ListBox-a ili neki drugi, potrebno je selektirati list iz kojeg kopiramo, zatim gumb "Kopiraj u radni list". Otvoriti će se InputBox u koji je potrebno upisati ime radnog lista u koji kopiramo. Ako upišemo ime nekog lista koji još ne postoji, on će se samim time što smo ga upisali u InputBox, kreirati.

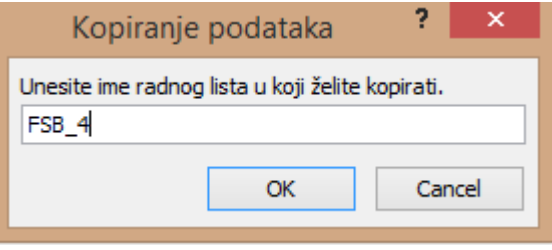

*Slika 30:MsgBox gumba "Kopiraj u radni list"*

Ukoliko korisnik zna princip po kojem su dodijeljeni nazivi kreiranim radnim listovima iz programskog koda, može odmah svoje listove s podacima nazvati pravilno, te pokrenuti formu i na taj naĉin uĉitati podatke (imerazine\_0 je prvi, itd.)

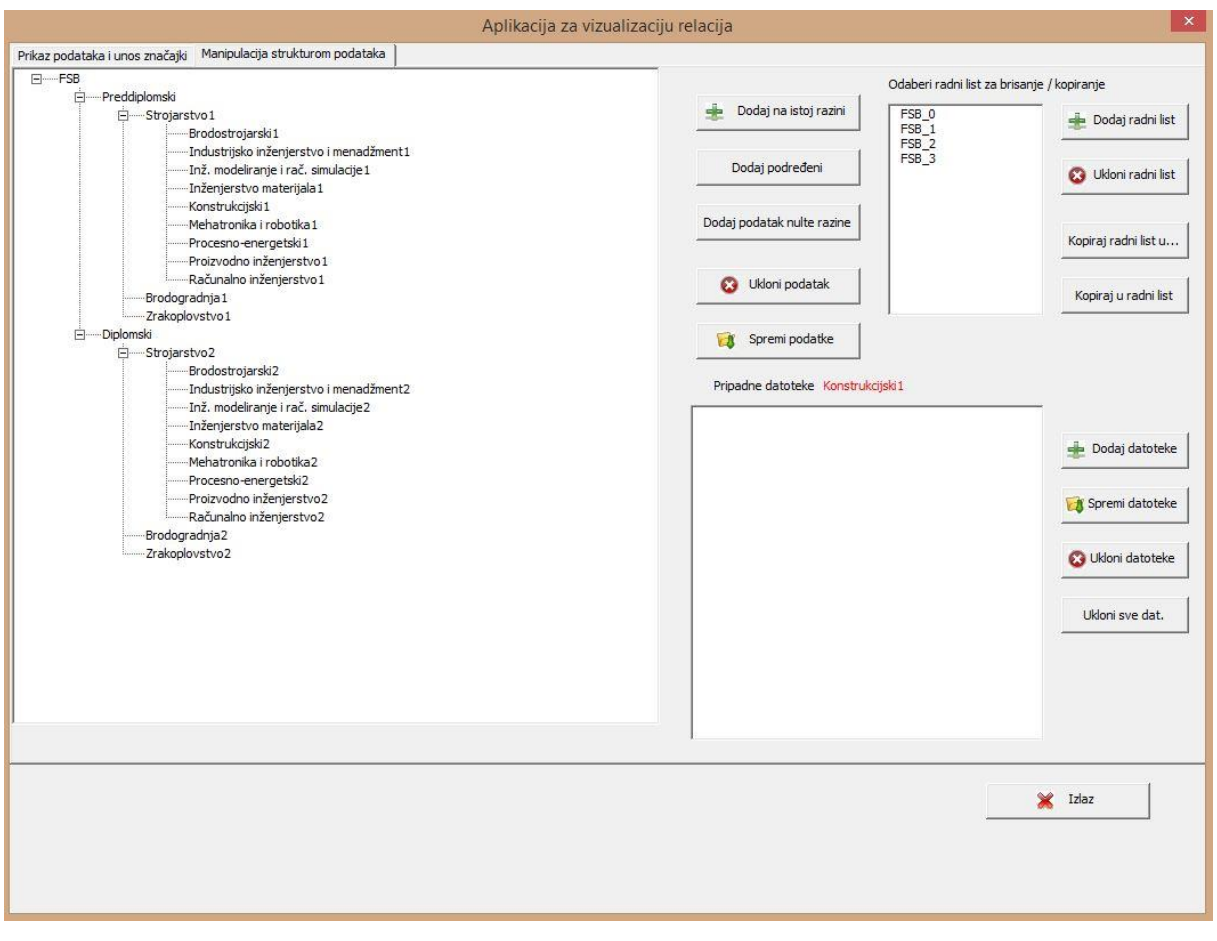

*Slika 31: Podaci učitani u TreeView kontrolu s omogućenim gumbima za manipulaciju (klikom na čvor Konstrukcijski 1)*

# *3.3 Manipulacija objektima koji su hijerarhijski strukturirani*

Treeview smo mogli popuniti i direktno iz forme. Tome služe gumbi "Dodaj podatak nulte razine", "Dodaj na istoj razini" i "Dodaj podređeni". Označimo bilo koji čvor na razini korijenskih podataka i kliknemo na gumb "Dodaj podatak nulte razine" . Pojaviti će se prozor *InputBox* u koji upisujemo ime novog ĉvora, te klikom na OK dodajemo ĉvor.

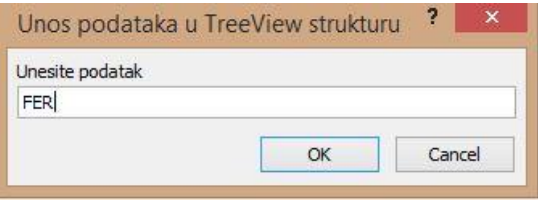

*Slika 32:Unos još jednog korijenskog čvora (uz FSB)*

Na isti se naĉin dodaje ĉvor unutar neke postojeće razine na gumb "Dodaj na istoj razini". U ovom primjeru selektiran je ĉvor "Preddiplomski" a klikom na gumb u istoj razini dodan je ĉvor "Administracija".

Na gumb "Dodaj podređeni" dodajemo *Child* čvor selektiranom čvoru. U ovom primjeru na ĉvor "Konstrukcijski1" dodani su podsmjerovi. Na kraju svih unosa Treeview prikaz izgleda kao na slici 33.

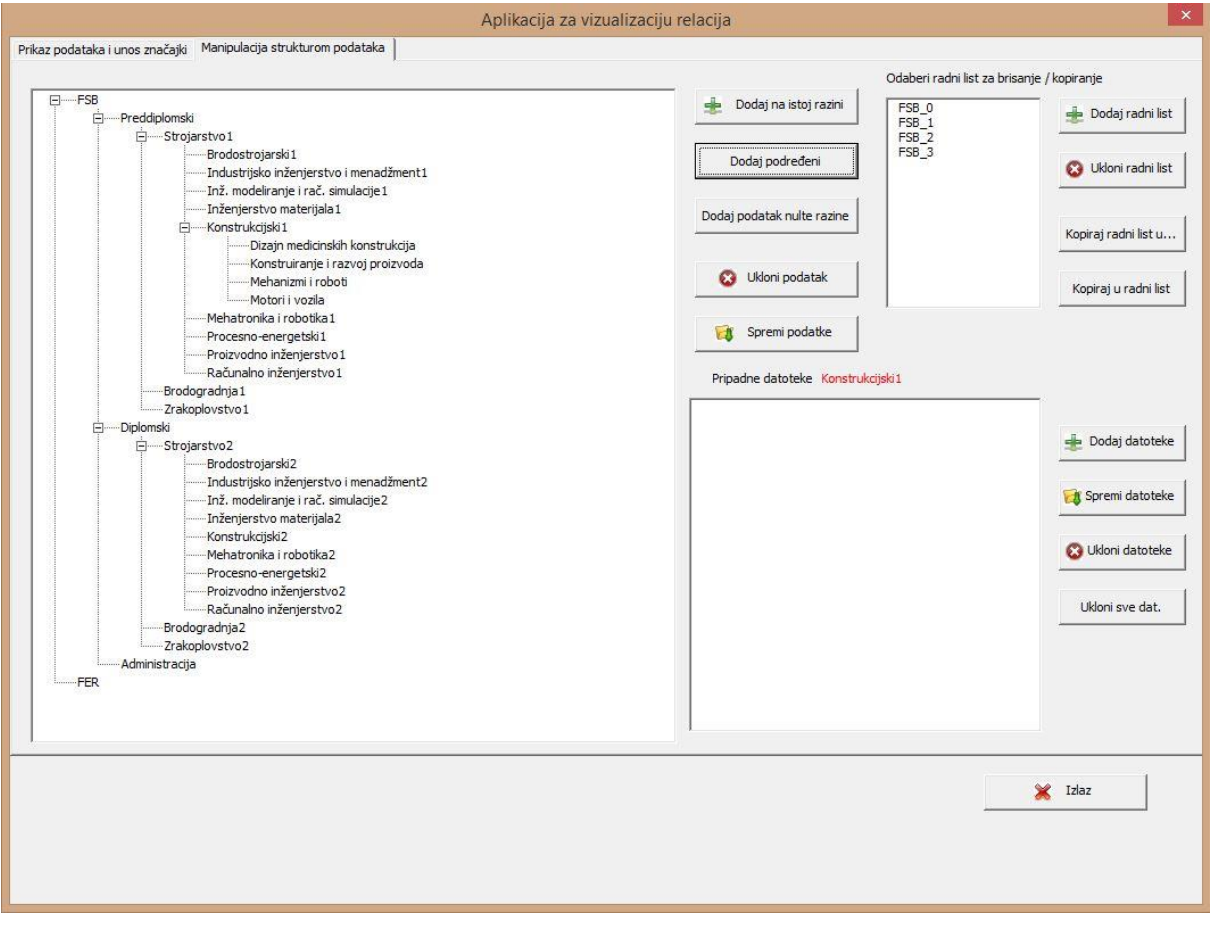

*Slika 33:Prikaz podataka u TreeView kontroli nakon izmjena učinjenih preko gumbi forme*

Klikom na gumb "Spremi podatke" radni listovi iz kojih su podaci uĉitani u *TreeView* prazne se i učitaju se podaci iz trenutnog stabla, zadržavajući zadanu strukturu radnih listova. U ovom primjeru pojaviti će se pet radnih listova sa sadržajem kao na slikama.

|   | 119        |   |                | E11            |         |                | 124                           | ٠            |
|---|------------|---|----------------|----------------|---------|----------------|-------------------------------|--------------|
|   |            | B |                |                |         |                | А                             | B            |
|   |            |   |                | А              | $\sf B$ | 1              | Preddiplomski Diplomski       |              |
|   | <b>FSB</b> |   | 1              | <b>FSB</b>     |         | $\overline{2}$ | Strojarstvo1                  | Strojarstvo2 |
|   | <b>FER</b> |   |                | Preddiplomski  |         | $\overline{3}$ | Brodogradnja1 Brodogradnja2   |              |
| 3 |            |   | 3              | Diplomski      |         | $\overline{4}$ | Zrakoplovstvo1 Zrakoplovstvo2 |              |
|   |            |   | $\overline{4}$ | Administracija |         | ς              |                               |              |
| 4 |            |   |                |                |         | 6              |                               |              |
| 5 |            |   |                |                |         |                |                               |              |
| 6 |            |   |                |                |         | 8              |                               |              |

*Slika 34:Listovi kreirani klikom na gumb "Spremi podatke"*

|    | $f_x$<br>D <sub>18</sub>                |                                         |        |                                  |
|----|-----------------------------------------|-----------------------------------------|--------|----------------------------------|
|    | A                                       | B                                       |        | А                                |
|    | Strojarstvo1                            | Strojarstvo2                            |        | Konstrukcijski1                  |
|    | Brodostrojarski1                        | Brodostrojarski2                        | 1<br>2 | Dizajn medicinskih konstrukcija  |
| 3  | Industrijsko inženjerstvo i menadžment1 | Industrijsko inženjerstvo i menadžment2 |        |                                  |
| 4  | Inž. modeliranje i rač. simulacije1     | Inž. modeliranje i rač. simulacije2     | 3      | Konstruiranje i razvoj proizvoda |
| 5  | Inženjerstvo materijala1                | Inženjerstvo materijala2                | 4      | Mehanizmi i roboti               |
| 6  | Konstrukcijski1                         | Konstrukcijski2                         | 5      | Motori i vozila                  |
|    | Mehatronika i robotika1                 | Mehatronika i robotika2                 | 6      |                                  |
| 8  | Procesno-energetski1                    | Procesno-energetski2                    |        |                                  |
| 9  | Proizvodno inženjerstvo1                | Proizvodno inženjerstvo2                |        |                                  |
|    | 10 Računalno inženjerstvo1              | Računalno inženjerstvo2                 | 8      |                                  |
| 11 |                                         |                                         | 9      |                                  |

*Slika 35:Sadržaj listova kreiranih klikom na gumb "Spremi podatke"*

## *3.4 Manipulacija datotekama*

Kako bih napisala upute za manipulaciju datotekama, poslužila sam se projektom Portalni prijenosnik zbog toga što je to jedan od projekata koji je zahtijevao veliki broj datoteka, a time i njihov prikaz te pripadnost pojedinoj komponenti.

Nakon što se podaci prikažu u *TreeView* kontroli, potrebno je kliknuti na podatak za koji želimo dodati datoteke. Pritom se otključaju gumbi za manipulaciju datotekama. U ovom primjeru to je ĉvor SKLOP KUKE, ĉiji naziv vidimo u labeli iznad *ListBox* kontrole za prikaz manipulacije datotekama. Klikom na gumb "Dodaj datoteke" otvara se dijaloški okvir *Open Dialog.* 

| ∈<br>$\leftrightarrow$   |                     | << Users > User > Desktop > FAKS > šesti semestar > TRANSPORTNI PROJEKT |                  | $\vee$ C                         | Search TRANSPORTNI PROJEKT P |               |
|--------------------------|---------------------|-------------------------------------------------------------------------|------------------|----------------------------------|------------------------------|---------------|
| Organise -<br>New folder |                     |                                                                         |                  |                                  | <b>图11 ▼</b>                 | $\odot$<br>IТ |
| <b>AUTOMATIKA</b>        | $\hat{\phantom{a}}$ | Name                                                                    | Date modified    | Type                             | Size                         |               |
|                          |                     | <b><i>Q</i></b> prsten kod poklopca                                     | 3.8.2015, 21:18  | SolidWorks Part D                | 130 KB                       |               |
| <b>Co</b> OneDrive       |                     | <b>0</b> prsten vanjski                                                 | 3.8.2015, 21:27  | SolidWorks Part D                | 144 KB                       |               |
|                          |                     | « screw din 933-m14x55-10 9-a                                           | 14.8.2015. 21:20 | SolidWorks Part D                | 157 KB                       |               |
| <b>Homegroup</b>         |                     | <b>i</b> sklop kuke UKUPNO                                              | 1.9.2015. 13:02  | SolidWorks Assem                 | 1.490 KB                     |               |
| Lorena Vlah              |                     | <b><i>&amp;</i></b> sklop kuke                                          | 1.9.2015, 13:02  | SolidWorks Assem                 | 799 KB                       |               |
|                          |                     | sklop kuke_A2                                                           | 25.8.2015, 13:02 | Adobe Acrobat D                  | 104 KB                       |               |
| This PC                  |                     | # sklop uznica i osovinice                                              | 1.9.2015, 13:02  | SolidWorks Assem                 | 640 KB                       |               |
| Autodesk 360<br>సా       |                     | # sklop uznice                                                          | 1.9.2015, 13:02  | SolidWorks Assem                 | 577 KB                       |               |
| Desktop                  |                     | Stup poprecni                                                           | 10.8.2015, 0:28  | SolidWorks Part D                | 152 KB                       |               |
| Documents                |                     | ukruta za stup                                                          | 9.8.2015, 23:43  | SolidWorks Part D                | 283 KB                       |               |
| <b>Downloads</b>         |                     | A ušica skretne uznice                                                  | 15.8.2015, 23:13 | SolidWorks Part D                | 232 KB                       |               |
| Music                    |                     | A ušica                                                                 | 14.8.2015. 9:47  | SolidWorks Part D                | 238 KB                       |               |
| 自<br><b>Pictures</b>     |                     | ušica veze uzeta i konstrukcije                                         | 15.8.2015. 15:13 | SolidWorks Part D                | 173 KB                       |               |
| Videos                   |                     | uznica                                                                  | 19.8.2015, 23:56 | SolidWorks Part D                | 323 KB                       |               |
| Windows (C:)             |                     | <b>ZAVRSNI SKLOP</b>                                                    | 13.8.2015, 11:25 | SolidWorks Assem                 | 3.551 KB                     |               |
| Recovery Image (D:)      |                     | $\mathbf{B}$ zid                                                        | 9.8.2015. 17:54  | SolidWorks Part D                | 182 KB                       |               |
| File name:               |                     | "sklop kuke" "sklop kuke A2"                                            |                  | <b>All Files</b><br>$\checkmark$ |                              | v             |

*Slika 36:Dijaloški okvir Open Dialog*

Moguće je selektirati više datoteka u jednom koraku. Datoteke su dodane u pripadni *ListBox*. Klikom miša na gumb "Spremi datoteke" one su spremljene u mapu "Datoteke projekta", koju smo kreirali kao jednu od mapa podmape u kojoj se nalazi i xlsm datoteka Vizualizacija relacija, te u radni list "Datoteke". U radnom listu "Datoteke" klikom na gumb "Spremi datoteke" u prvi stupac zapisani su kljuĉevi onih podataka kojima su dodavane ili oduzimane datoteke, odnosno oni ĉlanovi koje je korisnik selektirao kako bi dodao ili oduzeo datoteke. U drugom stupcu su nazivi podataka. Ukoliko korisnik više puta radi promjene na istom podatku, nakon spremanja neće se ponovno ispisati kljuĉ i naziv ĉvora na kojem su rađene promjene, već će se pretražiti prvi stupac i promjene će se vezati na već postojeće ime tog ĉvora. Nakon dodavanja pojaviti će se prozor *MsgBox* sa ispisanom porukom na koji podatak su dodane datoteke, putanja gdje su one sada pospremljene i njihov broj (Slika 37.)

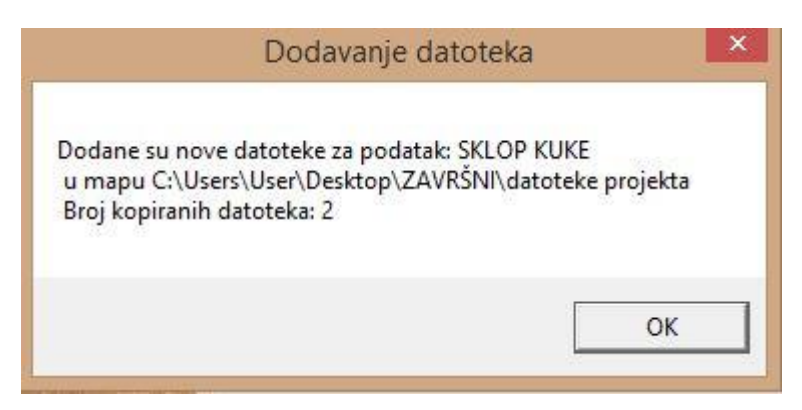

*Slika 37:MsgBox koji se pojavi nakon spremanja datoteka*

| $\equiv$<br>I I J                                           |          | datoteke projekta                                 |                 |                |                          | œ<br>$\overline{\phantom{a}}$ | $\times$                  |
|-------------------------------------------------------------|----------|---------------------------------------------------|-----------------|----------------|--------------------------|-------------------------------|---------------------------|
| File<br>Home<br>Share                                       | View     |                                                   |                 |                |                          |                               | $\bullet$<br>$\checkmark$ |
| $(\Leftrightarrow)$<br>$\mathbf{w}$ .<br>$\rightarrow$<br>个 |          | > This PC > Desktop > ZAVRŠNI > datoteke projekta | $\checkmark$    | $\mathfrak{C}$ | Search datoteke projekta |                               | $\circ$                   |
| Desktop                                                     | $\wedge$ | ×<br>Name                                         | Date modified   |                | Type                     | Size                          |                           |
| Downloads<br>U.                                             |          | <b><i>1</i></b> sklop kuke                        | 1.9.2015, 13:02 |                | SolidWorks Assem         |                               | 799 KB                    |
| 95<br>Recent places<br>Autodesk 360<br><b>SOF</b>           |          | A2 sklop kuke_A2                                  | 25.8.2015.13:02 |                | Adobe Acrobat D          |                               | 104 KB                    |
| ະ<br><b>Dropbox</b>                                         |          |                                                   |                 |                |                          |                               |                           |
| <b>TRANSPORTNI PROJEKT</b><br>$- - - - -$                   | v.       | $\,$ $\,$                                         |                 |                |                          |                               |                           |
| 2 items                                                     |          |                                                   |                 |                |                          | 胆                             | $m-1$<br>han.             |

*Slika 38.Mapa Datoteke projekta u koju su preko aplikacije pohranjene datoteke*

Pomoću gumba "Ukloni datoteke" uklanjamo datoteke selektirane u *Listbox*-u (mogući *multiselect*) , a pomoću "Ukloni sve dat." odmah uklanjamo sve datoteke iz *ListBox*a. Promjene je moguće spremiti na gumb "Spremi datoteke".

|                | ۷<br>A26                      | $f_x$               |                                           |                     |
|----------------|-------------------------------|---------------------|-------------------------------------------|---------------------|
|                | $\mathsf{A}$                  | B                   |                                           | D                   |
|                | Dizalica O Dizalica           | <b>Dizalica</b>     | ZAVRSNI SKLOP DIZALICE.SLDASM             | SKLOP-A1.PDF        |
|                | Dizalica 1 SKLOP KUKE         | <b>SKLOP KUKE</b>   | sklop kuke.SLDASM                         | sklop kuke A2.PDF   |
|                | Dizalica 1 SKLOP BUBNJA       | <b>SKLOP BUBNJA</b> | sklop bubnja.SLDASM                       | SKLOP BUBNJA A2.PDF |
| 4              | Dizalica 2 Prenosila i dizala |                     | Prenosila i dizala Prenosila-i-dizala.pdf |                     |
| 5 <sup>1</sup> | Dizalica 2 Čelna ploča 1      | Čelna ploča 1       | čeona ploča.SLDPRT                        |                     |
| 6              | Dizalica 2 Vijenac bubnja     | Vijenac bubnja      | vijenac bubnja.SLDPRT                     |                     |
| 7              |                               |                     |                                           |                     |

*Slika 39: Radni list datoteke nakon unesenih promjena, prvi stupac pohranjuje ključeve, drugi nazive, a ostali pridružene datoteke*

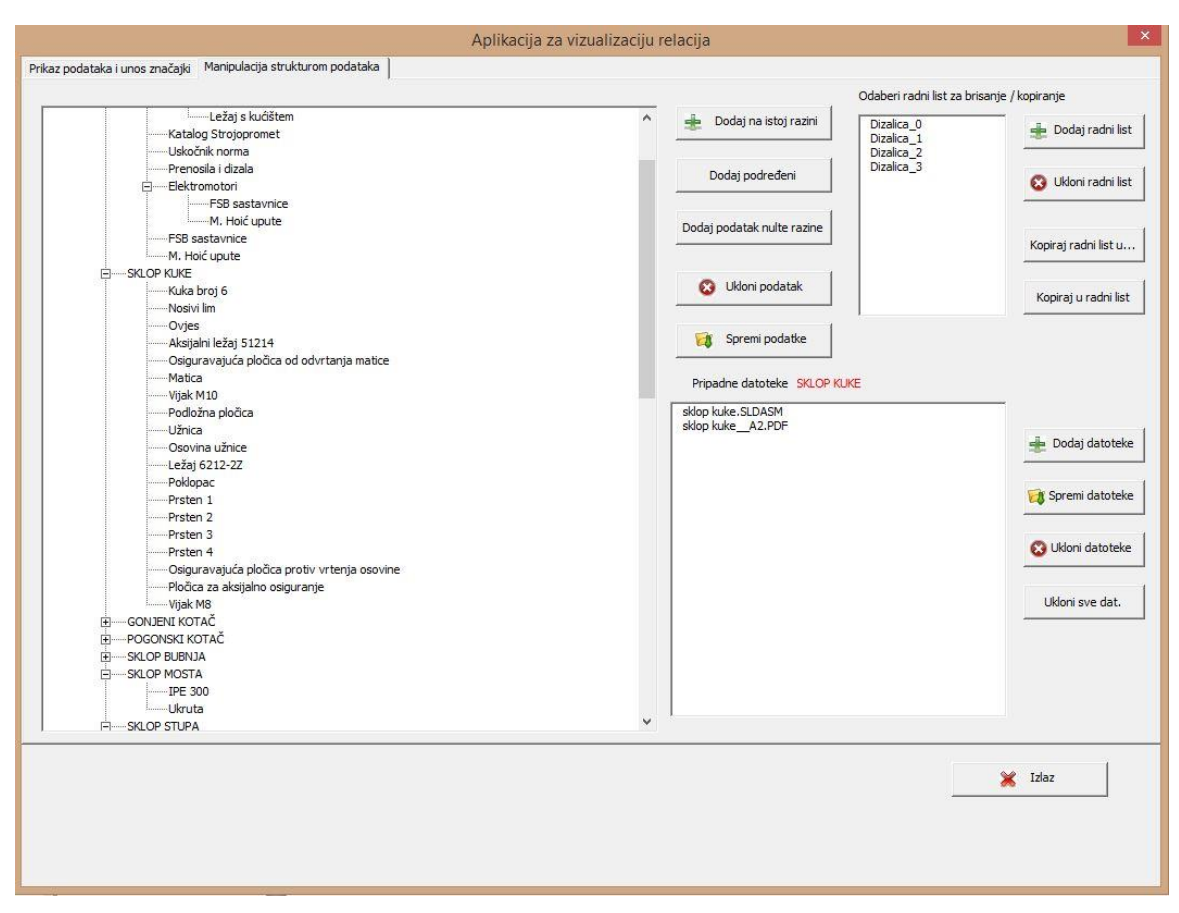

*Slika 40:Forma aplikacije nakon promjena*

## *3.5 Prikaz podataka i unos značajki*

Kartica "Prikaz podataka i unos znaĉajki" sastoji se od prikaza TreeView kontrole, gumba za njezino potpuno skupljanje, gumba za potpuno grananje (otvaranje), ListBox kontrole sa datotekama selektiranog ĉvora, TextBox kontrole za unos znaĉajki selektiranog podatka te dva gumba za matriĉni prikaz. Klikom miša na neki podatak, ukljuĉuje se gumb "Spremi znaĉajke". Kada u TextBox upišemo znaĉajke vezane za podatak, i spremimo ih, one će se zapisati u radni list "Znaĉajke" . U prvi stupac tog lista zapisuje se kljuĉ, u drugi ime podatka, a u treći značajka. Klikom na gumb "Prikaži vezu podataka i datoteka u matrici",forma se zatvara, a otvara se radni list "Matrica" sa kreiranom matricom sa podacima i datotekama koje su zapisane u radnom listu "Datoteke". Na radnom listu "Relacije" korisnik upisuje veze i oznake tih veza koje se spremaju u padajući izbornik. Kada se napravi dupli klik na neko polje u unutrašnjosti matrice, otvara se padajući izbornik, te se klikne na neku od veza. Ta veza se zapiše u polje. Klikom na polje u kojem je upisana pojedina datoteka, ona se otvara, odnosno postavljen je *hyperlink*. Klikom na gumb "Prikaži vezu među podacima u matrici", zatvara se forma , a otvara se radni list "Matrica 2". Veze među podacima postavljaju se preko radnog lista "Relacije2".

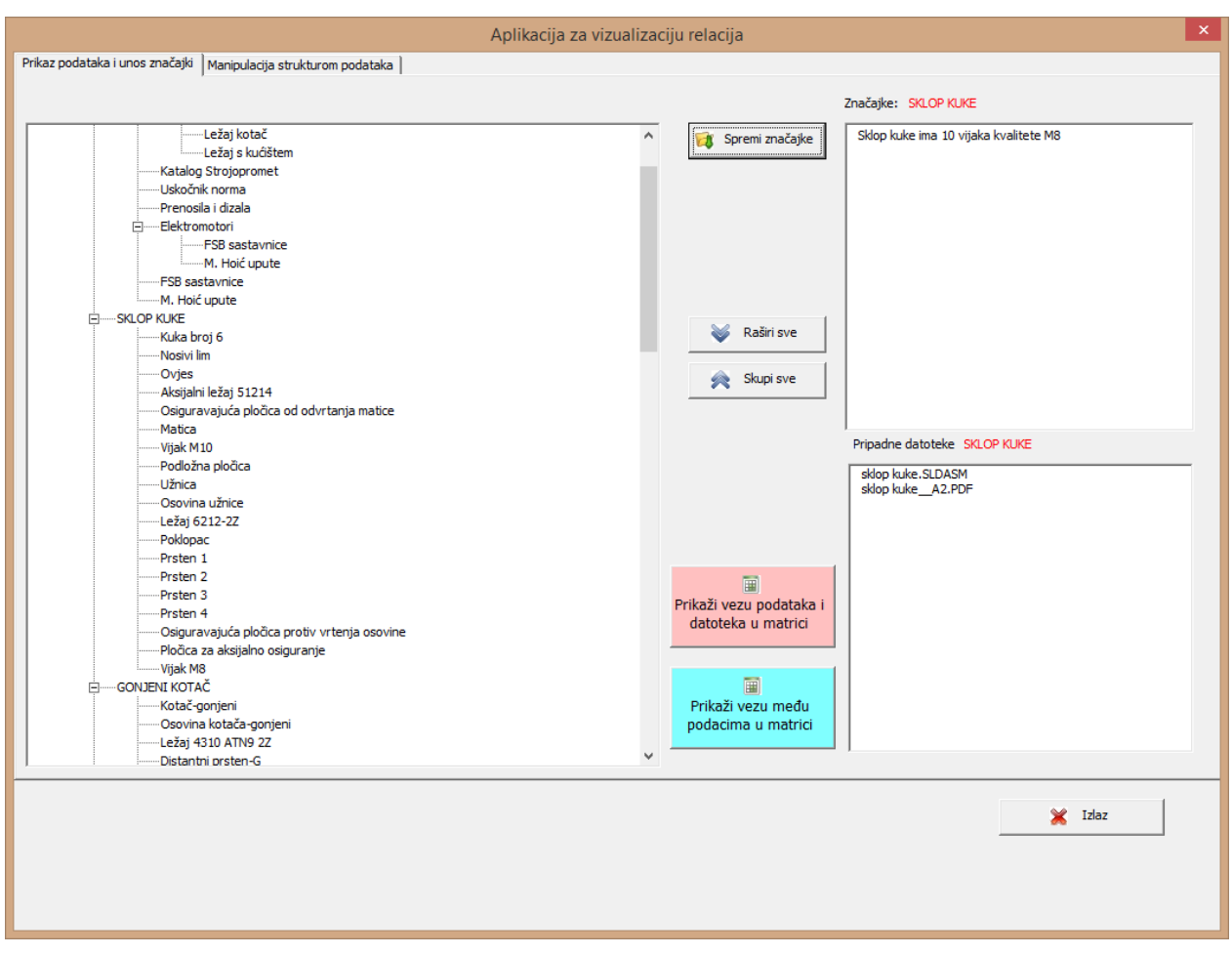

*Slika 41: Kartica "Prikaz podataka i unos značajki"*

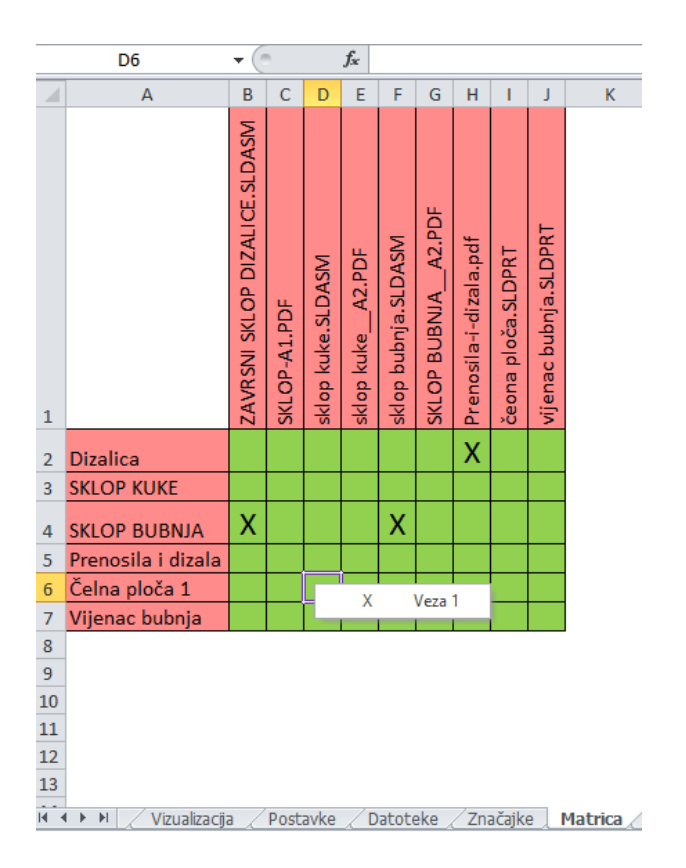

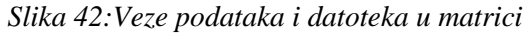

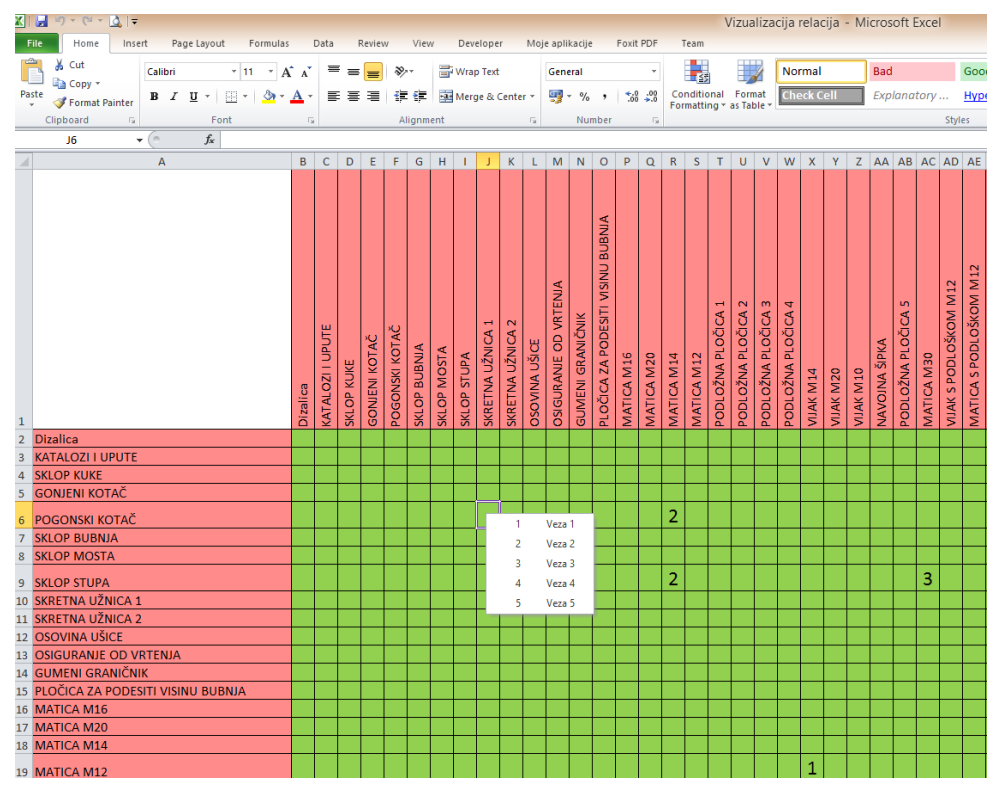

*Slika 43:Veze među podacima u matrici*

# **4. ZAKLJUČAK**

Programski jezik *Visual Basic* "*for applications*" alat je kojim se mogu programirati mnoge aplikacije koje služe kao pomagala u inženjerskom radu. Excel, kao dio najčešće korištenog uredskog alata Microsoft Office, posjeduje objekte kao što su radna knjiga, radni list, ćelija, tablice i mnogi drugi. VBA omogućuje manipulaciju tim objektima s puno više opcija nego što je to već realizirano u samom Excelu. Excel objekti posjeduju razne metode, svojstva i događaje koji programiranje čine jednostavnijim i lakše shvatljivim nego što je to u nekim drugim programskim jezicima. Željeni algoritam ostvaruje se pomoću objekata i naredbi.

Kroz studij smo se već u kolegijima vezanim za razvoj proizvoda susreli s mnogim prednostima matričnog prikaza među podacima. Takav prikaz omogućuje dobar pregled veza među podacima, sprječava moguće pogreške, upućuje na utjecaj jedne komponente na drugu te sam razvoj proizvoda ĉini efikasnijim.

Aplikacije poput Vizualizacije relacija mogu olakšati i ubrzati sam proces upravljanja i razvoja složenih projekata, s velikim brojem komponenata, velikim brojem datoteka vezanih na njih te mnogo ljudi odgovornih za određene funkcije projekta.

Glavni zadatak ovog rada bio je vizualizacija podataka koji su hijerarhijski strukturirani, što je zahtijevalo implementaciju kontrole koja omogućuje hijerarhijski prikaz u obliku stabla, tzv. *TreeView* kontrola. *TreeView* kontrola posjeduje objekte, ĉvorove, ĉija je manipulacija omogućena preko svojstava, metoda i događaja svojstvenih baš objektu čvor stabla (*Node*).

# **5. LITERATURA**

- [1] M. Hansen, Steven: Excel 2003 Programming with VBA, SYBEX, 2004.
- [2] Nastavni materijali s kolegija Napredna inženjerska informatika
- [3] https://msdn.microsoft.com

# **PRILOZI**

- I. Priložen kod
- II. CD-R disc

### Option Explicit

' obavezna deklaracija svih varijabli

' parametri aplikacije ' vrijednosti se postavljaju na radnom listu Postavke ' podrazumijevani naziv radnih listova koji ' pripadaju hijerarhijskoj strukturi za prikaz Private sLevel As String ' broj razina Private iLevels As Integer ' broj podataka za prikaz u strukturi Private iNodes As Long ' mapa u koju spremamo odabrane datoteke Private sFilePath As String ' naziv radnog lista za spremanje datoteka Private sFiles As String ' naziv radnog lista za unos značajki Private sProperties As String ' polje radnih listova s podacima za TreeView Private arrDataWorkSheets() As String ' polja za manipulaciju svojstvima pojedinih node-ova Private arrName() As String Private arrKeyRoot() As String Private arrKeyParent() As String Private arrKeyChild() As String ' polje odabranih datoteka povezanih s podatcima iz baze podataka Private arrFiles() As String Private iFiles As Integer Private bAddFile As Boolean Private bDelFile As Boolean

Private Sub cmdAddChild\_Click() 'gumb za dodavanje podređenih podataka (Child)

Dim sSheetName As String Dim sNextSheet As String Dim sText As String Dim iNodes As Long Dim sKeyParent As String Dim sKeyChild As String Dim sDefaultText As String Dim nParent As Node Dim i As Integer

On Error Resume Next

If TreeView2.SelectedItem Is Nothing Then Exit Sub End If

```
sKeyParent = TreeView2.SelectedItem.key
   Set nParent = TreeView2.Nodes(sKeyParent)
   sSheetName = TreeView2.SelectedItem.Tag
  i = 0Do While arrDataWorkSheets(i) <> sSheetName
      i = i + 1Loop
   sNextSheet = arrDataWorkSheets(i + 1)
   sDefaultText = "Child"
   ThisWorkbook.Worksheets(sNextSheet).Activate
   iNodes = TreeView2.Nodes.Count
   sText = Application.InputBox(Prompt:="Unesite podatak", Title:="Unos podataka u TreeView strukturu", Default:=sDefaultText &
   CInt(iNodes + 1))
   If sText <> "False" Then
      sKeyChild = sNextSheet & "_" & sText
      TreeView2.Nodes.Add sKeyParent, tvwChild, sKeyChild, sText
      TreeView2.Nodes(iNodes + 1).Tag = sNextSheet
   End If
End Sub
Private Sub cmdAddSheet_Click()
' dodavanje radnog lista
   Dim i As Long
   Dim ws0 As Worksheet
   'dodavanje radnih listova iza zadnjega
   Call AddSheetAfterLast
  lstSheets.Clear
  i = 0For i = LBound(arrDataWorkSheets) To UBound(arrDataWorkSheets)
      lstSheets.AddItem (arrDataWorkSheets(i))
  Next
End Sub
Private Sub cmdCollapse_Click()
' prikaže sve Node-ove na TreeView1
Dim n As Node
   For Each n In TreeView1.Nodes
     n.Expanded = FalseNext
End Sub
Private Sub cmdCopy_Click()
' Kopiranje podataka iz odabranog radnog lista u drugi
'U InputBoxu se upisuje naziv radnog lista u koji kopiramo
   Dim SheetCopy As String
   Dim SheetPaste As String
   Dim shtNew As Worksheet
   Dim shtLast As Worksheet
   Dim Src As Worksheet
```
Dim Dst As Worksheet Dim lastrow As Long, r As Range Dim CopyRange As Range Dim bSelected As Boolean Dim i As Integer Dim RetType As Integer

```
On Error Resume Next
```

```
bSelected = False
```
 $i = 0$ 

```
For i = lstSheets.ListCount - 1 To 0 Step -1
```
If bSelected = False Then

bSelected = lstSheets.Selected(i)

```
SheetCopy = lstSheets.List(i)
```
End If

#### Next

If bSelected Then

With ThisWorkbook

Set shtLast = .Worksheets(.Worksheets.Count)

End With

'korištenje Excel inbutbox metode

SheetPaste = Application.InputBox(Prompt:="Unesite ime radnog lista u koji želite kopirati.", Title:="Kopiranje podataka", \_ Default:=sLevel & CInt(iLevels - 1))

If SheetPaste = "False" Then

' click na cancel

Exit Sub

### End If

### 'poruka za kopiranje/brisanje sadržaja radnog lista u koji se kopira

RetType = MsgBox("Odabrali ste kopiranje iz radnog lista " & SheetCopy \_

& " u radni list " & SheetPaste & ". " & vbCrLf \_

& "Ako nastavite s kopiranjem, brišu se podaci u odredišnom radnom listu." \_

```
& vbCrLf & "Cancel za prekid kopiranja, Ok za nastavak ...", vbOKCancel, "Kopiranje radnog lista")
```
If RetType = 2 Then

' click na Cancel

Exit Sub

Else

ThisWorkbook.Worksheets(SheetPaste).UsedRange.Columns.Delete

ThisWorkbook.Worksheets(SheetPaste).UsedRange.Rows.Delete

### End If

' ako odredišni radni list ne postoji, kreira se automatski sa upisanim nazivom

If Not WorksheetExists(ThisWorkbook, SheetPaste) Then

With ThisWorkbook

'metoda za dodavanje radnog lista

Set shtNew = Worksheets.Add(After:=shtLast)

shtNew.Name = SheetPaste

### End With

End If

' izvorišni radni list je neki od listova s podacima (bira se iz ListBoxa)

Set Src = ThisWorkbook.Worksheets(SheetCopy)

```
' odredišni radni list je onaj kojeg zadamo u InputBox-u
   Set Dst = ThisWorkbook.Worksheets(SheetPaste)
   lastrow = Src.Cells(Cells.Rows.Count, "A").End(xlUp).Row
   ' kopiranje svih ispunjenih ćelija u rasponu
   For Each r In Src.Range("A1:A" & lastrow)
      If r.Value <> "9999999**" Then
             If CopyRange Is Nothing Then
                Set CopyRange = r.EntireRow
             Else
                Set CopyRange = Union(CopyRange, r.EntireRow)
             End If
      End If
   Next r
   If Not CopyRange Is Nothing Then
      CopyRange.Copy Dst.Range("A1")
   End If
      MsgBox "Uspješno obavljeno kopiranje iz radnog lista " & SheetCopy & " u radni list " & SheetPaste
Else
   MsgBox "Neuspješno kopiranje jer nije odabran radni list."
End If
```
End Sub

Private Sub cmdCopyIn Click()

' Kopiranje podataka iz odabranog radnog lista u proizvoljni radni list, zadaje se u InputBoxu,

'u svrhu zaštite prije promjene podataka

Dim SheetCopy As String

Dim SheetPaste As String

Dim Src As Worksheet

Dim Dst As Worksheet

Dim lastrow As Long

Dim r As Range

Dim CopyRange As Range

Dim bSelected As Boolean

Dim i As Integer

Dim RetType As Integer

On Error Resume Next

```
bSelected = False
i = 0For i = lstSheets.ListCount - 1 To 0 Step -1
   If bSelected = False Then
       bSelected = lstSheets.Selected(i)
       SheetPaste = lstSheets.List(i)
   End If
Next
If bSelected Then
   'korištenje Excel inbutbox metode
```
' radni list IZ kojeg želimo kopirati navodimo u InputBox-u

```
SheetCopy = Application.InputBox(Prompt:="Unesite ime radnog lista IZ kojeg želite kopirati.", Title:="Kopiranje podataka",
      Default:="LIST_X")
      If SheetPaste = "False" Then
         ' click na cancel
          Exit Sub
      End If
      RetType = MsgBox("Odabrali ste kopiranje iz radnog lista " & SheetCopy _
      & " u radni list " & SheetPaste & ". " & vbCrLf _
      & "Ako nastavite s kopiranjem, brišu se podaci u odredišnom radnom listu." _
      & vbCrLf & "Cancel za prekid kopiranja, Ok za nastavak ...", vbOKCancel, "Kopiranje radnog lista")
      If RetType = 2 Then
          ' click na Cancel
          Exit Sub
      Else
          'klik na OK u MsgBoxu, najprije se briše sadržaj na odredišnom radnom listu
         ThisWorkbook.Worksheets(SheetPaste).UsedRange.Columns.Delete
         ThisWorkbook.Worksheets(SheetPaste).UsedRange.Rows.Delete
      End If
      ' izvorišni radni list je neki od listova s podacima
      Set Src = ThisWorkbook.Worksheets(SheetCopy)
      ' odredišni radni list je onaj koji je odabran u ListBox-u
      Set Dst = ThisWorkbook.Worksheets(SheetPaste)
      lastrow = Src.Cells(Cells.Rows.Count, "A").End(xlUp).Row
      ' kopiranje svih ispunjenih ćelija u rasponu
      For Each r In Src.Range("A1:A" & lastrow)
          If r.Value <> "9999999**" Then
                If CopyRange Is Nothing Then
                    Set CopyRange = r.EntireRow
                Else
                    Set CopyRange = Union(CopyRange, r.EntireRow)
                End If
          End If
      Next r
      If Not CopyRange Is Nothing Then
         CopyRange.Copy Dst.Range("A1")
      End If
      MsgBox "Uspješno obavljeno kopiranje iz radnog lista " & SheetCopy & " u radni list " & SheetPaste
   Else
      MsgBox "Neuspješno kopiranje jer nije odabran radni list."
   End If
End Sub
Private Sub cmdDodajDat_Click()
   'dodavanje datoteka za podatak koji je odabran u TreeViewu
   ' dohvati lokaciju foldera za spremanje datoteka
```
'kopija datoteka se sprema u mapu koja je unaprijed definirana kao mapa s datotekama projekta

Dim FilePath As String

Dim fName As String

Dim fName1 As String

```
Dim iFiles As Integer
Dim i As Integer
Dim k As Integer
Dim ReturnType As Integer
Dim SlashPos As Integer
Dim bAdded As Boolean
bAdded = True
FilePath = NavigateFromWorkBookPath()
FilePath = FilePath & sFilePath
'dijalog za izbor datoteka
With Application.FileDialog(msoFileDialogOpen)
   'inicijalizira, postavlja putanju s kojom hoćemo početi
   .InitialFileName = FilePath
   .Filters.Clear
   'omogućuje izbor datoteke bilo kojeg formata
   .Filters.Add "All Files", "*.*"
   .AllowMultiSelect = True
End With
' google
' prikaži dijalog za izbor datoteka
iFiles = Application.FileDialog(msoFileDialogOpen).Show
' odabrane datoteke zapamti u polje arrFiles,uzimaju se u obzir i već postojeće datoteke
'omogućen je izbor više datoteka odjednom
If iFiles <> 0 Then
   ReDim arrFiles(1 To Application.FileDialog(msoFileDialogOpen).SelectedItems.Count + lstDatoteke2.ListCount)
   i = 1For i = 1 To Application.FileDialog(msoFileDialogOpen).SelectedItems.Count
      fName = Application.FileDialog(msoFileDialogOpen).SelectedItems(i)
      If fName <> "" Then
          'InstrRev očita poziciju znaka,potraži ga u stringu,a Mid je , počevši od neke
          'pozicije do kraja uzmi dio stringa
          SlashPos = InStrRev(fName, "\")
          fName1 = Mid(fName, SlashPos + 1)k = 0bAdded = True' dodajemo datoteku na popis samo ako već nije prije dodana
          For k = 0 To lstDatoteke2.ListCount - 1
             If IstDatoteke2.List(k) = fName1 Then
                bAdded = False
                arrFiles(k + 1) = ""End If
          Next
          If bAdded Then
             bAddFile = True
             arrFiles(k + 1) = fNamelstDatoteke2.AddItem (fName1)
```

```
End If
End If
```
Next

End If

End Sub

### Private Sub cmdDodajPodatak\_Click()

'dodavanje podataka na istoj razini s odabranim čvorom u TreeView

- Dim sSheetName As String
- Dim sNextSheet As String
- Dim sText As String
- Dim iNodes As Long
- Dim sKey As String
- Dim sKeyParent As String
- Dim sKeyChild As String
- Dim sDefaultText As String
- Dim nParent As Node
- Dim i As Integer
- Dim bRoot As Boolean

### On Error Resume Next

If TreeView2.SelectedItem Is Nothing Then

- $bRoot = True$
- sKey = sLevel & "0"
- sSheetName = sLevel & "0"
- sDefaultText = "Root"

### Else

```
bRoot = FalsesKey = TreeView2.SelectedItem.key
sSheetName = TreeView2.SelectedItem.Tag
Set nParent = TreeView2.Nodes(sKey).Parent
sKeyParent = nParent.key
sDefaultText = "Child"
```
### End If

ThisWorkbook.Worksheets(sSheetName).Activate

### 'broji čvorove

iNodes = TreeView2.Nodes.Count

```
'InputBox za unos podatka koji dodajemo u TreeView
```

```
sText = Application.InputBox(Prompt:="Unesite podatak", Title:="Unos podataka u TreeView strukturu", Default:=sDefaultText &
CInt(iNodes + 1))
```

```
If sText <> "False" Then
```
### If bRoot Then

'dodavanje korijenskog čvora

TreeView2.Nodes.Add key:=sKey & "\_" & Trim(sText), text:=Trim(sText)

TreeView2.Nodes(iNodes + 1).Tag = sSheetName

### Else

### 'dodavanje Child čvora

sKeyChild = sSheetName & "\_" & sText

TreeView2.Nodes.Add sKeyParent, tvwChild, sKeyChild, sText

```
TreeView2.Nodes(iNodes + 1).Tag = sSheetName
```

```
End If
```
End Sub

Private Sub cmdDodajRoot\_Click() 'gumb za dodavanje korijenskog čvora 'ima drugačije parametre nego dodavanje Child čvora Dim c As Range Dim sText As String Dim iNodes As Long

### On Error Resume Next ThisWorkbook.Worksheets(sLevel & "0").Activate iNodes = TreeView2.Nodes.Count sText = Application.InputBox(Prompt:="Unesite podatak", Title:="Unos podataka u TreeView strukturu", Default:="ROOT" & CInt(iNodes + 1)) TreeView2.Nodes.Add key:=sLevel & "0" & "\_" & Trim(sText), text:=Trim(sText) TreeView2.Nodes(iNodes + 1).Tag = sLevel & "0" End Sub

Private Sub cmdExpand\_Click() 'prikaže sve čvorove (raširi) Dim n As Node For Each n In TreeView1.Nodes  $n.Expanded = True$ Next End Sub

Private Sub cmdIzlaz\_Click() 'izbaci formu iz memorije Unload Me End Sub

```
Private Sub cmdRemoveSheet_Click()
'brisanje radnog lista koji se odabere u ListBoxu
Dim bDeleted As Boolean
Dim ReturnType As Integer
Dim i As Integer
```

```
If lstSheets.ListIndex = -1 Then
   MsgBox "Odaberite barem jedan radni list za brisanje!"
Else
   bDeleted = False
   For i = lstSheets.ListCount - 1 To 0 Step -1
      If lstSheets.Selected(i) = True Then
          If ThisWorkbook.Worksheets(lstSheets.List(i)).Range("A1") = "" Then
             bDeleted = DeleteSheet(ThisWorkbook.Worksheets(lstSheets.List(i)), True)
             lstSheets.RemoveItem (i)
          Else
```
ReturnType = MsgBox("Radni list ima sadržaj. Želite li ipak obrisati radni list? ", vbYesNoCancel + vbExclamation, "Potvrda brisanja")

```
If ReturnType = 6 Then
                   bDeleted = DeleteSheet(ThisWorkbook.Worksheets(lstSheets.List(i)), True)
                   lstSheets.RemoveItem (i)
               End If
             End If
         End If
      Next
   End If
   ReDim arrDataWorkSheets(0 To iLevels)
   'ponovno napuni polje sa nazivima radnih listovima, nakon brisanja
   Call PuniArrWorkSheets
End Sub
Private Sub cmdShowMatrix2_Click()
'prikaz matrice, podaci iz TreeView kontrole su u zaglavlju redaka i stupaca 
   Dim MainCell As Range
   Dim MainCellM As Range
   Dim i As Long
   Dim j As Long
```

```
i = 0
```
 $nRow = 0$  $nCol = 0$ 

Dim k As Long Dim nRow As Long Dim nCol As Long Dim TNode As Node

```
j = 0k = 0
```
#### ' matrica će se prikazati tek kad se cijela ispuni i formatira

```
Application.ScreenUpdating = False
ThisWorkbook.Worksheets("Matrica2").UsedRange.Columns.Delete
ThisWorkbook.Worksheets("Matrica2").UsedRange.Rows.Delete
'dodavanje podataka u prvi red u radni list matrica2
' ćelija od koje kreće popunjavanje redaka i kolona
Set MainCellM = ThisWorkbook.Worksheets("Matrica2").Range("B1:B1")
' preuzimanje naziva datoteka iz radnog lista Datoteke
For Each TNode In TreeView1.Nodes
    ' i-ti redak, 1. stupac - uzimamo tekst podataka koji su upisani u Treeview strukturi
    MainCellM.Offset(i + 1, -1).Value = TNode.text
    'formatiranje teksta - font
    With MainCellM.Offset(i + 1, -1).Font
       .Name = "Calibri"
       Size = 12.Underline = xlUnderlineStyleNone
       .ThemeColor = xlThemeColorLight1
       .TintAndShade = 0
```

```
.ThemeFont = xlThemeFontNone
```

```
End With
```

```
'Bojanje ćelije
With MainCellM.Offset(i + 1, -1).Interior
   .Color = Worksheets("Postavke").Range("A7").Interior.Color
End With
'obrub
MainCellM.Offset(i + 1, -1).Borders(xlDiagonalDown).LineStyle = xlNone
MainCellM.Offset(i + 1, -1).Borders(xlDiagonalUp).LineStyle = xlNone
With MainCellM.Offset(i + 1, -1).Borders(xlEdgeLeft)
   .LineStyle = xlContinuous
   .ColorIndex = 0
   .TintAndShade = 0
   .Weight = xlThin
End With
With MainCellM.Offset(i + 1, -1).Borders(xlEdgeTop)
   .LineStyle = xlContinuous
   .ColorIndex = 0
   .TintAndShade = 0
   .Weight = xlThin
End With
With MainCellM.Offset(i + 1, -1).Borders(xlEdgeBottom)
   .LineStyle = xlContinuous
   .ColorIndex = 0
   .TintAndShade = 0
   .Weight = xlThin
End With
With MainCellM.Offset(i + 1, -1).Borders(xlEdgeRight)
   .LineStyle = xlContinuous
   .ColorIndex = 0
   .TintAndShade = 0
   .Weight = xlThin
End With
With MainCellM.Offset(i + 1, -1).Borders(xlInsideVertical)
   .LineStyle = xlContinuous
   .ColorIndex = 0
   .TintAndShade = 0
   .Weight = xlThin
End With
With MainCellM.Offset(i + 1, -1).Borders(xlInsideHorizontal)
   .LineStyle = xlContinuous
   .ColorIndex = 0
   .TintAndShade = 0
   .Weight = xlThin
End With
'u prvi stupac u radnom listu matrica punimo drugi stupac iz radnog lista datoteke
MainCellM.Offset(0, k).Value = TNode.text
'formatiranje teksta
With MainCellM.Offset(0, k).Font
   .Name = "Calibri"
   Size = 12
```
.Underline = xlUnderlineStyleNone

```
.ThemeColor = xlThemeColorLight1
   .TintAndShade = 0
   .ThemeFont = xlThemeFontNone
End With
'Bojanje ćelije
With MainCellM.Offset(0, k).Interior
  .Color = Worksheets("Postavke").Range("A7").Interior.Color
End With
'Poravnanje ćelija
With MainCellM.Offset(0, k)
  .HorizontalAlignment = xlCenter
  .VerticalAlignment = xlBottom
  .WrapText = False
  .Orientation = 90
  .AddIndent = False
  .IndentLevel = 0
  .ShrinkToFit = False
  .ReadingOrder = xlContext
  .MergeCells = False
End With
'obrub
MainCellM.Offset(0, k).Borders(xlDiagonalDown).LineStyle = xlNone
MainCellM.Offset(0, k).Borders(xlDiagonalUp).LineStyle = xlNone
With MainCellM.Offset(0, k).Borders(xlEdgeLeft)
   .LineStyle = xlContinuous
   .ColorIndex = 0
   .TintAndShade = 0
   .Weight = xlThin
End With
With MainCellM.Offset(0, k).Borders(xlEdgeTop)
   .LineStyle = xlContinuous
   .ColorIndex = 0
   .TintAndShade = 0
   .Weight = xlThin
End With
With MainCellM.Offset(0, k).Borders(xlEdgeBottom)
   .LineStyle = xlContinuous
   .ColorIndex = 0
   .TintAndShade = 0
   .Weight = xlThin
End With
With MainCellM.Offset(0, k).Borders(xlEdgeRight)
   .LineStyle = xlContinuous
   .ColorIndex = 0
   .TintAndShade = 0
   .Weight = xlThin
End With
With MainCellM.Offset(0, k).Borders(xlInsideVertical)
   .LineStyle = xlContinuous
   .ColorIndex = 0
```

```
.TintAndShade = 0
      .Weight = xlThin
   End With
   With MainCellM.Offset(0, k).Borders(xlInsideHorizontal)
      .LineStyle = xlContinuous
      .ColorIndex = 0
      .TintAndShade = 0
      .Weight = xlThin
   End With
   'broj ispunjenih kolona u matrici
   nCol = nCol + 1k = k + 1'broj ispunjenih redaka u matrici
   nRow = nRow + 1i = i + 1Next
'uređivanje dijela matrice u kojem se definiraju relacije 
Dim relationRange As Range
Set relationRange = Range(MainCellM.Offset(1, 0), MainCellM.Offset(nRow, nCol - 1)
If nCol > 1 Then
   'bojanje unutrašnjosti matrice
   relationRange.Interior.Color = Worksheets("Postavke").Range("A8:A8").Interior.Color
   'obrub
   relationRange.Borders(xlDiagonalDown).LineStyle = xlNone
   relationRange.Borders(xlDiagonalUp).LineStyle = xlNone
   With relationRange.Borders(xlEdgeLeft)
      .LineStyle = xlContinuous
      .ColorIndex = 0
      .TintAndShade = 0
      .Weight = xlThin
   End With
   With relationRange.Borders(xlEdgeTop)
      .LineStyle = xlContinuous
      .ColorIndex = 0
      .TintAndShade = 0
      .Weight = xlThin
   End With
   With relationRange.Borders(xlEdgeBottom)
      .LineStyle = xlContinuous
      .ColorIndex = 0
      .TintAndShade = 0
      .Weight = xlThin
   End With
   With relationRange.Borders(xlEdgeRight)
      .LineStyle = xlContinuous
      .ColorIndex = 0
      .TintAndShade = 0
      .Weight = xlThin
   End With
   With relationRange.Borders(xlInsideVertical)
```

```
.LineStyle = xlContinuous
         .ColorIndex = 0
         TintAndShade = 0.Weight = xlThin
      End With
      With relationRange.Borders(xlInsideHorizontal)
         .LineStyle = xlContinuous
         .ColorIndex = 0
         .TintAndShade = 0
         .Weight = xlThin
      End With
   End If
   'poravnanje prema najdužem tekstu u retcima/kolonama
   ThisWorkbook.Worksheets("Matrica2").UsedRange.Columns.AutoFit
   ThisWorkbook.Worksheets("Matrica2").UsedRange.Rows.AutoFit
   'formatiranje matrice dodati
   ThisWorkbook.Worksheets("Matrica2").Activate
   Application.ScreenUpdating = True
   'izlaz iz aplikacije radi prikaza radnog lista s matricom (izbaci formu iz memorije)
   Unload Me
End Sub
Private Sub cmdShowMatrix_Click()
' punimo matricu u kojoj se prikazuju veze između podataka iz TreeViewa i pripadnih datoteka
   Dim MainCellD As Range
   Dim MainCellM As Range
   Dim i As Long
   Dim j As Long
   Dim k As Long
   Dim sPath As String
   Dim sText As String
   Dim nRow As Long
   Dim nCol As Long
   nRow = 0nCol = 0i = 0i = 0k = 0' matrica će se prikazati tek kad se cijela ispuni i formatira
   Application.ScreenUpdating = False
   ThisWorkbook.Worksheets("Matrica").UsedRange.Columns.Delete
   ThisWorkbook.Worksheets("Matrica").UsedRange.Rows.Delete
   'dodavanje datoteka u prvi red u radni list matrica
   'vanjska petlja je kretanje po redovima po radnom listu sFiles
   'unutarnja petlja je kretanje po stupcima za pojedini red po radnom listu sFiles
   'ćelija od koje preuzimamo nazive datoteka
   Set MainCellD = ThisWorkbook.Worksheets(sFiles).Range("C1:C1")
   ' ćelija od koje kreće popunjavanje redaka i kolona
   Set MainCellM = ThisWorkbook.Worksheets("Matrica").Range("B1:B1")
```

```
' preuzimanje naziva datoteka iz radnog lista Datoteke
Do While MainCellD.Offset(i, 0).Value <> ""
   ' i-ti redak, 1. stupac - uzimamo tekst podataka koji su upisani u Treeview strukturi
   MainCellM.Offset(i + 1, -1).Value = MainCellD.Offset(i, -1).Value
   'formatiranje teksta - font
   With MainCellM.Offset(i + 1, -1).Font
      .Name = "Calibri"
      Size = 12.Underline = xlUnderlineStyleNone
      .ThemeColor = xlThemeColorLight1
      .TintAndShade = 0
      .ThemeFont = xlThemeFontNone
   End With
    'Bojanje ćelije
   With MainCellM.Offset(i + 1, -1).Interior
      .Color = Worksheets("Postavke").Range("A7").Interior.Color
   End With
   'obrub
   MainCellM.Offset(i + 1, -1).Borders(xlDiagonalDown).LineStyle = xlNone
   MainCellM.Offset(i + 1, -1).Borders(xlDiagonalUp).LineStyle = xlNone
   With MainCellM.Offset(i + 1, -1).Borders(xlEdgeLeft)
      .LineStyle = xlContinuous
      .ColorIndex = 0
      .TintAndShade = 0
      .Weight = xlThin
   End With
   With MainCellM.Offset(i + 1, -1).Borders(xlEdgeTop)
      .LineStyle = xlContinuous
      .ColorIndex = 0
      .TintAndShade = 0
      .Weight = xlThin
   End With
   With MainCellM.Offset(i + 1, -1).Borders(xlEdgeBottom)
      .LineStyle = xlContinuous
      .ColorIndex = 0
      .TintAndShade = 0
      .Weight = xlThin
   End With
   With MainCellM.Offset(i + 1, -1).Borders(xlEdgeRight)
      .LineStyle = xlContinuous
      .ColorIndex = 0
      .TintAndShade = 0
      .Weight = xlThin
   End With
   With MainCellM.Offset(i + 1, -1).Borders(xlInsideVertical)
      .LineStyle = xlContinuous
      .ColorIndex = 0
      .TintAndShade = 0
      .Weight = xlThin
   End With
```

```
With MainCellM.Offset(i + 1, -1).Borders(xlInsideHorizontal)
   .LineStyle = xlContinuous
   .ColorIndex = 0
   .TintAndShade = 0
   .Weight = xlThin
End With
'u prvi stupac u radnom listu matrica punimo drugi stupac iz radnog lista datoteke
j = 0Do While MainCellD.Offset(i, j).Value <> ""
   MainCellM.Offset(0, k).Value = MainCellD.Offset(i, j).Value
   sPath = sFilePath & "\" & MainCellD.Offset(i, j).Value
   sText = MainCellD.Offset(i, j).Value
   'dodavanje hyperlinka
   ThisWorkbook.Worksheets("Matrica").Hyperlinks.Add Anchor:=MainCellM.Offset(0, k), Address:=sPath, _
   TextToDisplay:=sText
   'formatiranje teksta
   With MainCellM.Offset(0, k).Font
      .Name = "Calibri"
      Size = 12.Underline = xlUnderlineStyleNone
      .ThemeColor = xlThemeColorLight1
      .TintAndShade = 0
      .ThemeFont = xlThemeFontNone
   End With
   'Bojanje ćelije
   With MainCellM.Offset(0, k).Interior
      .Color = Worksheets("Postavke").Range("A7").Interior.Color
   End With
   'Poravnanje ćelija
   With MainCellM.Offset(0, k)
      .HorizontalAlignment = xlCenter
      .VerticalAlignment = xlBottom
      .WrapText = False
      .Orientation = 90
      AddIndent = False.IndentLevel = 0
      .ShrinkToFit = False
      .ReadingOrder = xlContext
      .MergeCells = False
   End With
   'obrub
   MainCellM.Offset(0, k).Borders(xlDiagonalDown).LineStyle = xlNone
   MainCellM.Offset(0, k).Borders(xlDiagonalUp).LineStyle = xlNone
   With MainCellM.Offset(0, k).Borders(xlEdgeLeft)
      .LineStyle = xlContinuous
      .ColorIndex = 0
      .TintAndShade = 0
      .Weight = xlThin
   End With
   With MainCellM.Offset(0, k).Borders(xlEdgeTop)
```

```
.LineStyle = xlContinuous
          .ColorIndex = 0
          .TintAndShade = 0
          .Weight = xlThin
      End With
      With MainCellM.Offset(0, k).Borders(xlEdgeBottom)
          .LineStyle = xlContinuous
          .ColorIndex = 0
          .TintAndShade = 0
          .Weight = xlThin
      End With
      With MainCellM.Offset(0, k).Borders(xlEdgeRight)
          .LineStyle = xlContinuous
          .ColorIndex = 0
          .TintAndShade = 0
          .Weight = xlThin
      End With
      With MainCellM.Offset(0, k).Borders(xlInsideVertical)
          .LineStyle = xlContinuous
          .ColorIndex = 0
          .TintAndShade = 0
          .Weight = xlThin
      End With
      With MainCellM.Offset(0, k).Borders(xlInsideHorizontal)
          .LineStyle = xlContinuous
          .ColorIndex = 0
          .TintAndShade = 0
          .Weight = xlThin
      End With
      'broj ispunjenih kolona u matrici
      nCol = nCol + 1k = k + 1j = j + 1Loop
   'broj ispunjenih redaka u matrici
   nRow = nRow + 1i = i + 1Loop
'uređivanje dijela matrice u kojem se definiraju relacije
Dim relationRange As Range
Set relationRange = Range(MainCellM.Offset(1, 0), MainCellM.Offset(nRow, nCol - 1))
If nCol > 1 Then
   'bojanje unutrašnjosti matrice
   relationRange.Interior.Color = Worksheets("Postavke").Range("A8:A8").Interior.Color
   'obrub
   relationRange.Borders(xlDiagonalDown).LineStyle = xlNone
   relationRange.Borders(xlDiagonalUp).LineStyle = xlNone
   With relationRange.Borders(xlEdgeLeft)
      .LineStyle = xlContinuous
```
.ColorIndex = 0

```
.TintAndShade = 0
         .Weight = xlThin
      End With
      With relationRange.Borders(xlEdgeTop)
         .LineStyle = xlContinuous
         .ColorIndex = 0
         .TintAndShade = 0
         .Weight = xlThin
      End With
      With relationRange.Borders(xlEdgeBottom)
         .LineStyle = xlContinuous
         .ColorIndex = 0
         .TintAndShade = 0
         .Weight = xlThin
      End With
      With relationRange.Borders(xlEdgeRight)
         .LineStyle = xlContinuous
         .ColorIndex = 0
         .TintAndShade = 0
         .Weight = xlThin
      End With
      With relationRange.Borders(xlInsideVertical)
         .LineStyle = xlContinuous
         .ColorIndex = 0
         .TintAndShade = 0
         .Weight = xlThin
      End With
      With relationRange.Borders(xlInsideHorizontal)
         .LineStyle = xlContinuous
         .ColorIndex = 0
         .TintAndShade = 0
         .Weight = xlThin
      End With
   End If
   'poravnanje
   ThisWorkbook.Worksheets("Matrica").UsedRange.Columns.AutoFit
   ThisWorkbook.Worksheets("Matrica").UsedRange.Rows.AutoFit
   'formatiranje matrice dodati
   ThisWorkbook.Worksheets("Matrica").Activate
   Application.ScreenUpdating = True
   'izlaz iz aplikacije radi prikaza radnog lista s matricom (izbaci formu iz memorije)
   Unload Me
End Sub
Private Sub cmdSpremiDat_Click()
'spremanje datoteka u radni list i kopiranje u odgovarajuću mapu
```

```
Dim lastrow As Long
Dim i As Long
```

```
Dim j As Long
```

```
Dim k As Integer
Dim MainCell As Range
Dim Repeat As Boolean
Dim RetType As Integer
Dim brojDatoteka As Integer
Dim SourceFile As String
Dim DestinationFile As String
Dim rng As Range
Repeat = True
```

```
Set MainCell = ThisWorkbook.Worksheets(sFiles).Range("A1:A1")
' najprije tražimo da li odabrani čvor već ima redak sa datotekama
' ako ima ažuriramo taj redak, a ako nema tražimo prvi slobodni red
'u 1. stupac zapisujemo ključ noda, u drugi stupac tekst
'od treće kolone nadalje zapisujemo datoteke
i = 0Do While MainCell.Offset(i, 0).Value <> "" And Repeat
   If MainCell.Offset(i, 0).Value = TreeView2.SelectedItem.key Then
       ' dodaj ključ i text iz odabranog node-a
       MainCell.Offset(i, 0).Value = TreeView2.SelectedItem.key
       MainCell.Offset(i, 1).Value = TreeView2.SelectedItem.text
      ' najprije obriši red
      'ThisWorkbook.Worksheets("Datoteke").Rows(i).ClearContents
      j = 2Do While MainCell.Offset(i, j).Value <> ""
          MainCell.Offset(i, j).Delete
      Loop
      Repeat = False
      k = 2i = 0'kretanje po retku koji sadrži ključ odabranog Node-a
      ' dodavanje naziva datoteka u redak
       For j = 0 To lstDatoteke2.ListCount - 1
          MainCell.Offset(i, k + j).Value = lstDatoteke2.List(j)
       Next
       ' ako nema odabranih datoteka - brišemo i iz radnog lista 
       'datoteke koje su prije bile u njemu
       If IstDatoteke2.ListCount = 0 Then
          i = 2Do While MainCell.Offset(i, j).Value <> ""
             MainCell.Offset(i, j).Delete
          Loop
       End If
   End If
   i = i + 1Loop
' ako još nisu upisane datoteke za odabrani red
' upisujemo ih u prvi prazni red
If Repeat Then
      If lstDatoteke2.ListCount > 0 Then
```

```
MainCell.Offset(i, 0).Value = TreeView2.SelectedItem.key
             MainCell.Offset(i, 1).Value = TreeView2.SelectedItem.text
             k = 2i = 0For j = 0 To lstDatoteke2.ListCount - 1
                MainCell.Offset(i, k + j).Value = lstDatoteke2.List(j)
             Next
          End If
   End If
   'kopiranje odabranih datoteka u mapu projekta
   i = 0brojDatoteka = 0
   If bAddFile = False And bDelFile = False Then
      MsgBox "Niste napravili nikakvu promjenu u popisu datoteka!"
   ElseIf bAddFile = False And bDelFile = True Then
      MsgBox "Odabrane datoteke su uklonjene iz radnog lista!"
   ElseIf bAddFile = True Then
      For i = 0 To lstDatoteke2.ListCount - 1
         SourceFile = arrFiles(i + 1)DestinationFile = ThisWorkbook.path & "\" & sFilePath & "\" & lstDatoteke2.List(i)
          If SourceFile <> "" And SourceFile <> DestinationFile Then
             brojDatoteka = brojDatoteka + 1
             'ak su putanje različite, nemamo u odredištu odabranu sliku, stavljamo ju,Filecopy kopira tam
             'di je sad i stavlja u images
             FileCopy SourceFile, DestinationFile
             'informacija da je dodana datoteka
         End If
      Next
   End If
   If brojDatoteka > 0 And bDelFile = False Then
      RetType = MsgBox("Dodane su nove datoteke za podatak: " _
      & TreeView2.SelectedItem.text & vbCrLf & " u mapu " & ThisWorkbook.path & "\" _
      & sFilePath & vbCrLf & " Broj kopiranih datoteka: " & CInt(brojDatoteka), vbOKOnly, "Dodavanje datoteka")
   End If
   ' poravnanje svih kolona
   ThisWorkbook.Worksheets(sFiles).UsedRange.Columns.AutoFit
End Sub
Private Sub cmdSpremiZnacajke_Click()
'sprema značajke za podatak selektiran u TreeView u radni list Značajke
'značajke se unose u TextBox
   Dim i As Long
   Dim k As Long
   Dim MainCell As Range
```
Dim Repeat As Boolean

 $Re$ peat =  $True$ 

Set MainCell = ThisWorkbook.Worksheets(sProperties).Range("A1:A1") ' najprije tražimo da li odabrani čvor već ima redak sa značajkama

```
' ako ima ažuriramo taj redak, a ako nema tražimo prvi slobodni red
   'u 1. stupac zapisujemo ključ čvora, u drugi stupac tekst
   'u treći stupac zapisujemo značajku
  i = 0'prikaz ključa odabranog čvora u Immediate prozoru VBE editora 
   Debug.Print TreeView1.SelectedItem.key
   Do While MainCell.Offset(i, 0).Value <> "" And Repeat
      If MainCell.Offset(i, 0).Value = TreeView1.SelectedItem.key Then
          MainCell.Offset(i, 0).Value = TreeView1.SelectedItem.key
          MainCell.Offset(i, 1).Value = TreeView1.SelectedItem.text
          Repeat = False
          k = 2If txtZnacajke.text = "" Then
             ' ako nema odabranih datoteka - brišemo i iz radnog lista
             MainCell.Offset(i, k).Delete
          Else
             'kretanje po retku koji sadrži ključ odabranog Node-a
             ' dodavanje značajke
             MainCell.Offset(i, k).Value = txtZnacajke.text
          End If
      End If
      i = i + 1Loop
   ' ako još nisu upisane datoteke za odabrani red
   ' upisujemo ih u prvi prazni red
   If Repeat Then
          MainCell.Offset(i, 0).Value = TreeView1.SelectedItem.key
          MainCell.Offset(i, 1).Value = TreeView1.SelectedItem.text
          k = 2If txtZnacajke.text = "" Then
             ' ako nema odabranih datoteka - brišemo i iz radnog lista
             MainCell.Offset(i, k).Delete
          Else
             'kretanje po retku koji sadrži ključ odabranog Node-a
             ' dodavanje značajke
             MainCell.Offset(i, k).Value = txtZnacajke.text
          End If
   End If
   ' poravnanje svih kolona
   ThisWorkbook.Worksheets(sProperties).UsedRange.Columns.AutoFit
End Sub
Private Sub cmdUkloniDat_Click()
' Briše odabrane datoteke iz ListBoxa
bDelFile = False
Dim i As Integer
   For i = lstDatoteke2.ListCount - 1 To 0 Step -1
      If lstDatoteke2.Selected(i) = True Then
          bDelFile = True
          lstDatoteke2.RemoveItem (i)
```
End If

Next End Sub

Private Sub cmdUkloniPodatak\_Click()

'uklanja čvor iz TreeView kontrole

Dim nNode As Node

Set nNode = TreeView2.SelectedItem

If nNode.key <> "" Then

TreeView2.Nodes.Remove nNode.key

End If

End Sub

```
Private Sub cmdUkloniSve_Click()
'briše sve datoteke iz listboxa
   bDelFile = True
   lstDatoteke2.Clear
End Sub
```
Private Sub MultiPage1\_Change() 'inicijalizacija ListBoxa s popisom datoteka lstDatoteke1.Clear lstDatoteke2.Clear End Sub

Private Sub TreeView1\_NodeClick(ByVal Node As MSComctlLib.Node) 'na klik na podatak iz TreeViewa inicijaliziraju se dodatne kontrole u kojima ' prikazujemo značajke, inicijalizacija labela i ListBoxa prije nego u 'TreeView klikne na neki podatak Dim MainCell As Range Dim i As Integer Dim j As Integer Dim Repeat As Boolean Repeat = True  $i = 0$  $i = 2$ lstDatoteke1.Clear lblNodeZnacajke.Caption = "" lblNodeDatoteke.Caption = "" txtZnacajke.text = "" cmdSpremiZnacajke.Enabled = True 'pamti odabrani čvor lblNodeZnacajke.Caption = TreeView1.SelectedItem.text lblNodeDatoteke.Caption = TreeView1.SelectedItem.text Set MainCell = ThisWorkbook.Worksheets(sFiles).Range("A1:A1") 'traži redak na radnom listu datoteke koji odgovara ključu odabranog čvora Do While MainCell.Offset(i, 0).Value <> "" And Repeat If MainCell.Offset(i, 0).Value = Node.key Then

```
Repeat = False
          j = 2'kretanje po retku koji sadrži ključ odabranog Node-a
          '1. stupac je Node.Key, drugi sadrži Node.text, od 3. nadalje su stupci
          's nazivima datoteka
          Do Until MainCell.Offset(i, j).Value = ""
             lstDatoteke1.AddItem (MainCell.Offset(i, j).Value)
             j = j + 1Loop
      End If
      i = i + 1Loop
   'traži redak na radnom listu značajke koji odgovara ključu odabranog čvora
   i = 0Repeat = True
   Set MainCell = ThisWorkbook.Worksheets(sProperties).Range("A1:A1")
   Do While MainCell.Offset(i, 0).Value <> "" And Repeat
      If MainCell.Offset(i, 0).Value = Node.key Then
          Repeat = False
          'kretanje po retku koji sadrži ključ odabranog Node-a
          '1. stupac je Node.Key, drugi sadrži Node.text, 3. stupac = značajka
             txtZnacajke.text = MainCell.Offset(i, 2).Value
      End If
      i = i + 1Loop
End Sub
```

```
Private Sub TreeView2_NodeClick(ByVal Node As MSComctlLib.Node)
'na klik na podatak iz TreeViewa inicijaliziraju se dodatne kontrole u kojima
' prikazujemo značajke, inicijalizacija labela i ListBoxa prije nego u 
'TreeView klikne na neki podatak
'na TreeView2 imamo i dodatne akcije na gumbe
   Dim MainCell As Range
   Dim i As Integer
   Dim j As Integer
   Dim Repeat As Boolean
   Repeat = True
   i = 0i = 2lstDatoteke2.Clear
   lblNodeName.Caption = ""
   cmdSpremiPodatke.Enabled = True
   Set MainCell = ThisWorkbook.Worksheets(sFiles).Range("A1:A1")
   'traži redak koji odgovara ključu odabranog Node-a
 Debug.Print Node.key
   Do While MainCell.Offset(i, 0).Value <> "" And Repeat
      If MainCell.Offset(i, 0).Value = Node.key Then
         Repeat = False
         i = 2
```
```
'kretanje po retku koji sadrži ključ odabranog Node-a
      Do Until MainCell.Offset(i, j).Value = ""
         lstDatoteke2.AddItem (MainCell.Offset(i, j).Value)
         j = j + 1Loop
   End If
   i = i + 1Loop
'nakon odabira čvora omogućuje se klik na gumbe za manipulaciju
'podacima iz TreeView2
cmdDodajDat.Enabled = True
cmdSpremiDat.Enabled = True
cmdUkloniDat.Enabled = True
cmdUkloniSve.Enabled = True
'prikaz teksta odabranog čvora u labeli uz ListBox za dodavanje
'datoteka
lblNodeName.Caption = TreeView2.SelectedItem.text
```

```
End Sub
```
Private Sub UserForm\_Initialize() 'Deklaracija varijabli 'objektne varijable - za pretraživanje svih listova koji sadrže podatke za Treeview 'trenutno aktivni Dim wks As Worksheet ' prethodni Dim wks0 As Worksheet ' slijedeći Dim wks1 As Worksheet ' puni polje na razini modula Call PuniArrWorkSheets 'polje s nazivima radnih listova 'Veličina polja s nazivima radnih listova se dinamički mijenja ovisno o popunjenosti 'radnih listova preko funkcija za određivanje broja popunjenih stupaca i redaka Dim arrWorksheet() As String Dim rg As Range Dim nNode As Node ' pomoćne varijable - brojači Dim i As Long Dim counter As Long Dim k As Long Dim lastrow As Long Dim NumberOfColumns As Long ' ako se dogodi greška On Error Resume Next ' inicijalizacija varijabli ' private varijable na razini forme UserForm1 'naziv radnih listova s podacima koji pripadaju projektu If IsEmpty(ThisWorkbook.Worksheets("Postavke").Range("A1")) Then

sLevel = "RAZINA\_"

```
Else
   sLevel = Trim(ThisWorkbook.Worksheets("Postavke").Range("A1") + "_")
End If
'maksimalni broj razina 
If IsEmpty(ThisWorkbook.Worksheets("Postavke").Range("A2")) Then
    iLevels = 10
Else
   iLevels = CInt(ThisWorkbook.Worksheets("Postavke").Range("A2")) - 1
End If
'maksimalni broj čvorova
If IsEmpty(ThisWorkbook.Worksheets("Postavke").Range("A3")) Then
   iNodes = 500
Else
   iNodes = CInt(ThisWorkbook.Worksheets("Postavke").Range("A3")) - 1
End If
'mapa za spremanje datoteka
If IsEmpty(ThisWorkbook.Worksheets("Postavke").Range("A4")) Then
   sFilePath = "Datoteke projekta"
Else
   sFilePath = Trim(ThisWorkbook.Worksheets("Postavke").Range("A4"))
End If
'naziv radnog lista u koji spremamo nazive datoteka
If IsEmpty(ThisWorkbook.Worksheets("Postavke").Range("A5")) Then
   sFiles = "Datoteke"
Else
   sFiles = Trim(ThisWorkbook.Worksheets("Postavke").Range("A5"))
End If
'radni list za unos značajki 
If IsEmpty(ThisWorkbook.Worksheets("Postavke").Range("A6")) Then
   sProperties = "Značajke"
Else
   sProperties = Trim(ThisWorkbook.Worksheets("Postavke").Range("A6"))
End If
' lokalno deklarirano polje radnih listova s podacima za treeview kontrolu
ReDim arrWorksheet(0 To iLevels)
' polja za manipulaciju svojstvima pojedinih node-ova
ReDim arrName(0 To iNodes)
ReDim arrKeyRoot(0 To iNodes)
ReDim arrKeyParent(0 To iNodes)
ReDim arrKeyChild(0 To iNodes)
' zastavica - indikator za spremanje datoteka - spremaju se samo nove
bAddFile = False
bDelFile = False
' postavi se na 1. tab tj. prikaz podataka u TreeView1
UserForm1.MultiPage1.Value = 0
lblNodeName.Caption = ""
' onemogući gumbe, omogućuje se pokretanje tek na klik na neki node u Treeview2
```
-24-

cmdDodajDat.Enabled = False cmdSpremiDat.Enabled = False cmdUkloniDat.Enabled = False

```
cmdUkloniSve.Enabled = False
cmdSpremiZnacajke.Enabled = False
cmdSpremiPodatke.Enabled = False
'počisti sve prikazne kontrole
lstDatoteke1.Clear
lstDatoteke2.Clear
lstSheets.Clear
txtZnacajke.text = ""
lblNodeZnacajke.Caption = ""
lblNodeDatoteke.Caption = ""
lblNodeName.Caption = ""
'inicijalizacija TreeViewa za prikaz podataka (TreeView1)
'i za manipulaciju s podacima (TreeView2)
TreeView1.Nodes.Clear
TreeView2.Nodes.Clear
'prikaz matrice na radnom liste tek kad se cijeli list ispuni s podacima i formatira
Application.ScreenUpdating = False
i = 0Call PuniArrWorkSheets
For Each wks In ThisWorkbook.Worksheets
    ' iz kolekcije radnih listova izdvajamo samo one koje prema nazivu pripadaju strukturi za vizualni prikaz putem Treeview kontrole
    ' strcomp je naredba za usporedbu stringova
    If StrComp(wks.Name, sLevel + CStr(i), vbTextCompare) = 0 Then
    'RAZINE spremamo u polje
       arrWorksheet(i) = wks.Name
       i = i + 1 ' pomoćna varijabla za numeraciju radnih listova - podazumijevani dio naziva
    End If
Next
ThisWorkbook.Worksheets(arrWorksheet(0)).Activate
'u for petlji obrađuje jedan po jedan radni list tj. razinu za Treeview
For i = LBound(arrWorksheet) To UBound(arrWorksheet)
   'uzimaju se samo popunjena mjesta u polju , još treba prilagoditi da gornja granica se
   'očita iz veličine arraya, funkcija Lbound donja granica, Ubound gornja granica
   If arrWorksheet(i) <> "" Then
      If i = 0 Then
          'Root
          Set wks0 = ThisWorkbook.Worksheets(arrWorksheet(i))
          Set wks1 = ThisWorkbook.Worksheets(arrWorksheet(i))
          Set rg = wks0.Range(Cells(1, 1), wks0.Cells(1, 1))'broj zadnjeg popunjenog retka za zadani rradni list i raspon
          lastrow = GetLastUsedRow(rg, wks0)
          For k = 1 To lastrow
             arrKeyRoot(k) = wks1.Name & " " & wks0.Cells(k, 1)' punimo u treeview2 samo ako je ćelija popunjena
             If wks0.Cells(k, 1) <> "" Then
                TreeView1.Nodes.Add key:=arrKeyRoot(k), text:=wks0.Cells(k, 1).Value
                TreeView2.Nodes.Add key:=arrKeyRoot(k), text:=wks0.Cells(k, 1).Value
                TreeView2.Nodes(arrKeyRoot(k)).Tag = wks0.Name
             End If
```
**Next** 

```
Else
      'Child
          Set wks0 = ThisWorkbook.Worksheets(arrWorksheet(i - 1))
          Set wks1 = ThisWorkbook.Worksheets(arrWorksheet(i))
          NumberOfColumns = wks1.Cells(1, wks1.Columns.Count).End(xlToLeft).Column
          counter = 1
          'za svaku kolonu mora pozvati childove
          For counter = 1 To NumberOfColumns
             If wks1.Cells(2, counter).Value <> "" Then
                Set rg = wks1.Cells(1, counter)
                arrKeyParent(i) = wks0.Name & "_" & rg.Value
                ' poziv procedure u kojoj se dodaju childovi
                'wks1 je trenutni radni list, counter broji kolone
                Call FillChildNodes(wks1, counter, arrKeyParent(i))
             End If
          Next counter
      End If
   End If
Next i
'nakon punjenja TreeViewa s podacima postavlja se svojstvo
'da se prikažu svi podaci
For Each nNode In TreeView1.Nodes
   nNode.Expanded = True
Next
For Each nNode In TreeView2.Nodes
   nNode.Expanded = True
Next
Application.ScreenUpdating = True
If TreeView1.Nodes.Count = 0 Then
   ' postavi se na 2. tab - unos podataka u radne listove tj. dodavanje / brisanje podataka
   UserForm1.MultiPage1.Value = 1
Else
   ' postavi se na 1. tab tj. prikaz podataka u TreeView1
   UserForm1.MultiPage1.Value = 0
End If
'ListBox se puni nazivima radnih listova koji predstavljaju
'bazu podataka za prikaz u TreeView
lstSheets.Clear
For i = LBound(arrWorksheet) To UBound(arrWorksheet)
   lstSheets.AddItem (arrWorksheet(i))
Next
' poništavanje objektnih varijabli koje više ne koristim
Set wks0 = Nothing
Set wks1 = Nothing
Set wks = Nothing
'aktiviramo radni list na kojem je gumb za 
'pokretanje aplikacije
ThisWorkbook.Worksheets("Vizualizacija").Activate
Range("A1:A1").Select
```
-26-

End Sub

```
Public Sub FillChildNodes(ByVal w As Worksheet, ByVal col As Integer, ByVal KeyParent)
'puni Child čvorove u strukturu
' treba utvrditi do kojeg retka treba uzimati vrijednosti ćelija u pojedinom stupcu
   Dim lastrow As Long
   Dim dataCell As Range
   Dim rg0 As Range
   Dim keyChild As String
   Dim nRow As Long
   'broji za svaki stupac koliko ima redaka
   Set rg0 = w.Range(w.Cells(1, col), w.Cells(1, col))
   ' raspon je tu kolona
   lastrow = GetLastUsedRow(rg0, w)
   For Each dataCell In w.Range(w.Cells(2, col), w.Cells(lastrow, col))
   'uzeti ponavljanje unutar istog lista u obzir, probati sa ključem generiranim kao random
      keyChild = w.Name & "_" & dataCell.Value
      If dataCell.Value <> "" Then
         TreeView1.Nodes.Add KeyParent, tvwChild, keyChild, dataCell.Value
         TreeView2.Nodes.Add KeyParent, tvwChild, keyChild, dataCell.Value
         TreeView2.Nodes(keyChild).Tag = w.Name
      End If
   Next dataCell
End Sub
Function GetLastUsedRow(rg As Range, w As Worksheet) As Long
' vraća broj zadnjeg popunjenog retka za zadani raspon
   Dim lMaxRows As Long
   lMaxRows = w.Rows.Count
   If IsEmpty(rg.Parent.Cells(lMaxRows, rg.Column)) Then
      GetLastUsedRow = _
         rg.Parent.Cells(lMaxRows, rg.Column).End(xlUp).Row
   Else
      GetLastUsedRow = rg.Parent.Cells(lMaxRows, rg.Column).Row
   End If
End Function
```

```
Public Sub AddSheetAfterLast()
'dodaje radni list iza zadnjeg lista koji
'predstavlja bazu podataka
   Dim shtNew As Worksheet
   Dim shtLast As Worksheet
   Dim ws As Worksheet
   Dim i As Long
  i = 0Set shtLast = ThisWorkbook.Worksheets("Relacije2")
   With ThisWorkbook
```

```
'Set shtLast = .Worksheets(.Worksheets.Count)
     If WorksheetExists(ThisWorkbook, sLevel + "0") Then
          For Each ws In ThisWorkbook.Worksheets
             'strcomp je naredba za usporedbu stringova
             If StrComp(ws.Name, sLevel + CStr(i), vbTextCompare) = 0 Then
                 i = i + 1End If
          Next
          ' Dodajemo radni list nakon zadnjeg koji se zove RAZINA - parametrizirano s sLevel
         Set shtLast = Worksheets(sLevel + CStr(i - 1))
         Set shtNew = Worksheets.Add(After:=shtLast)
         shtNew.Name = sLevel & CStr(i)arrDataWorkSheets(i) = sLevel & CStr(i)
      Else
         Set shtNew = Worksheets.Add(After:=shtLast)
         shtNew.Name = sLevel & "0"
         arrDataWorkSheets(0) = sLevel & "0"
      End If
   End With
End Sub
Function WorksheetExists(wb As Workbook, sName As String) As Boolean
' provjera da li određeni radni list postoji u radnoj knjizi,
' parametri su radna knjiga i naziv radnog lista 
   Dim s As String
   Dim ws As Worksheet
   On Error GoTo ErrHandler
   ' ako pokušamo otvoriti radni list koji ne postoji, javlja se greška
```
' u tom slučaju hvatamo pojavu greške i funkcija vraća False tj. da radni list ne postoji

' u toj radnoj knjizi

s = wb.Worksheets(sName).Name

WorksheetExists = True

Exit Function

ErrHandler:

WorksheetExists = False

End Function

```
Function DeleteSheet(ws As Worksheet, bQuiet As Boolean) As Boolean
'google
' brisanje radnog lista koji je proslijeđen kao parametar
' drugi parametar uvjetuje da li se javlja VB poruka koja upozorava na brisanje
   Dim bDeleted As Boolean
   On Error GoTo ErrHandler
   bDeleted = False
   If CountVisibleSheets(ws.Parent) > 1 Then
      If bQuiet Then Application.DisplayAlerts = False
      bDeleted = ws.Parent.Worksheets(ws.Name).Delete
   Else
```
### End If

ExitPoint: Application.DisplayAlerts = True

DeleteSheet = bDeleted

# Exit Function

ErrHandler:

bDeleted = False Resume ExitPoint

End Function

Private Function NavigateFromWorkBookPath() As String 'putanja koja se koristi prilikom zapisa datoteka 'mapa s podacima je podmapa mape u kojoj se 'nalazi aplikacija, koriste se za hyperlinkove

Dim WorkbookFolderPath As String

Dim FileFolderPath As String

Dim SlashPos As Integer

## WorkbookFolderPath = ThisWorkbook.path

'VBA ugrađena funkcija InStrRev - nađe prvu poziciju pojavljivanja znaka,

'počevši od zadjneg znaka stringa - vraća broj

'uzme poziciju znaka (broj) \ , posljednjeg u WorkbookFolderPath stringu

'u kojem je cijela putanja

SlashPos = InStrRev(WorkbookFolderPath, "\")

'VBA ugrađena funkcija Left uzima određeni broj znakova iz stringa

'počevši od 1. znaka u stringu - vraća string

FileFolderPath = Left(WorkbookFolderPath, SlashPos)

NavigateFromWorkBookPath = FileFolderPath

## End Function

```
Public Sub PuniArrWorkSheets()
'nazive radnih listova koji su razine u hijerarhijskoj struturi podataka
'spremamo u polje koje je deklarirano kao Private u deklaraciji na razini Userfom1
   Dim i As Long
   Dim ws As Worksheet
   ReDim arrDataWorkSheets(0 To iLevels)
   i = 0For Each ws In ThisWorkbook.Worksheets
      'strcomp je ugrađena VBA funkcija za usporedbu stringova
       If StrComp(ws.Name, sLevel + CStr(i), vbTextCompare) = 0 Then
          arrDataWorkSheets(i) = ws.Name
          i = i + 1End If
   Next
End Sub
```
Private Sub cmdSpremiPodatke\_Click()

'nakon dodavanja i uklanjanja čvorova TreeViewa za manipulaciju

#### 'podaci iz hijerarhijske strukture se zapisuju u radne listove

Dim TNode As Node Dim TnodePrev As Node Dim TnodeNext As Node Dim i As Long Dim j As Long Dim k As Long Dim lastrow As Long Dim LastCol As Long Dim MainCell As Range Dim MainCellNext As Range Dim wks As Worksheet Dim wksNext As Worksheet Dim bDodaj As Boolean

### On Error GoTo ErrHandler

Application.ScreenUpdating = False  $i = 0$  $i = 0$  $k = 0$ bDodaj = True ' sve radne listove baze podataka najprije obrišemo ' zatim punimo prema izmijenjenoj Treeview strukturi ' polje arrDataWorkSheets saadrži nazive radnih listova s podacima Do While arrDataWorkSheets(i) <> "" ThisWorkbook.Worksheets(arrDataWorkSheets(i)).UsedRange.Columns.Delete ThisWorkbook.Worksheets(arrDataWorkSheets(i)).UsedRange.Rows.Delete  $i = i + 1$ Loop ' ROOT Set MainCell = ThisWorkbook.Worksheets(arrDataWorkSheets(0)).Range("A1:A1") Set wks = ThisWorkbook.Worksheets(arrDataWorkSheets(0)) wks.Activate ' 1. prolaz - zapisati ROOT podatke  $i = 0$ For Each TNode In TreeView2.Nodes Set wks = ThisWorkbook.Worksheets(arrDataWorkSheets(0)) wks.Activate Set MainCell = ActiveSheet.Range("A1:A1") If TNode.Parent Is Nothing Then 'Root - punimo podatke u prvi stupac MainCell.Offset(j, 0).Value = TNode.text j = j + 1 ' broj Root podataka End If Next ' 2. prolaz - u radne listove zapisati Parent podatke  $i = 0$ For Each TNode In TreeView2.Nodes 'sljedeća razina u odnosu na onu na kojoj se nalazi trenutni node  $i = Int(Mid(TNode,Tag, InStr(TNode,Tag, " ' ) + 1)) + 1$ 

```
wksNext.Activate
      Set MainCellNext = wksNext.Range("A1:A1")
      'parenti za sljedeću razinu
      If TNode.Children > 0 Then
         bDodaj = True
         k = 0' tražimo 1. slobodni stupac
         Do Until MainCellNext.Offset(0, k) = ""
             'provjeravamo da li već postoji taj podatak
             If MainCellNext.Offset(0, k) = TNode.text Then
                bDodaj = False
             End If
             'child podatke punimo u k-ti stupac
             k = k + 1Loop
         If bDodaj Then
             'u 1.slobodni stupac u 1.retku zapisujemo parent za sljedeću razinu
             wksNext.Range("A1:A1").Offset(0, k).Value = TNode.text
         End If
      End If
   Next
   ' 3.prolaz - zapiši Child podatke u radne listove
   Set MainCell = ThisWorkbook.Worksheets(arrDataWorkSheets(0)).Range("A1:A1")
   Set wks = ThisWorkbook.Worksheets(arrDataWorkSheets(0))
   wks.Activate
   i = 0For Each TNode In TreeView2.Nodes
      Set wks = ThisWorkbook.Worksheets(TNode.Tag)
      wks.Activate
      Set MainCell = ActiveSheet.Range("A1:A1")
      If TNode.Tag <> sLevel & "0" Then
         k = 0' tražimo stupac koji je parent za trenutni node
         Do Until MainCell.Offset(0, k) = TNode.Parent.text Or MainCell.Offset(0, k) = ""
             'child podatke punimo u k-ti stupac
             k = k + 1Loop
         With ActiveSheet
             lastrow = GetLastUsedRow(MainCell.Offset(0, k), wks)
         End With
         If TNode.Parent.text = MainCell.Offset(0, k).Value Then
             MainCell.Offset(lastrow, k).Value = TNode.text
         End If
      End If
   Next
   Application.ScreenUpdating = True
Exit Sub
ErrHandler:
   MsgBox Err.Description & vbNewLine & _
```
Set wksNext = ThisWorkbook.Worksheets(arrDataWorkSheets(i))

"Procedure cmdSpremiPodatke.", vbCritical, "Greška" End Sub

' Sheet22 - macro vezan za radni list matrica Private Sub Worksheet BeforeDoubleClick(ByVal Target As Range, Cancel As Boolean) 'POSTAVLJANJE RELACIJA Dim MainCell As Range Dim relationRange As Range Dim nrR As Integer Dim nrC As Integer 'Definiramo glavnu ćeliju Set MainCell = ThisWorkbook.Worksheets("Matrica").Range("A1:A1") 'Broj redaka  $nrR = 1$ Do Until MainCell.Offset(nrR, 0).Value = ""  $nrR = nrR + 1$ Loop 'Broj stupaca  $nrC = 1$ Do Until MainCell.Offset(0, nrC).Value = ""  $nrC = nrC + 1$ Loop 'Dio s relacijama If nrC > 1 And nrR > 1 Then Set relationRange = Range(MainCell.Offset(0, 0), MainCell.Offset(nrR - 1, nrC - 1)) 'Provjera ćelije (je li odabrana ćelija u matrici?) Set myIntersect = Application.Intersect(relationRange, ActiveCell) If Not myIntersect Is Nothing Then 'popunjavanje veza If ActiveCell.Value = "" Then 'Pokaži menu Call ShowMenu Else 'Obriši vezu ActiveCell.Value = "" End If 'poravnanje veza u svakom slučaju With ActiveCell .Font.Size = 18 .HorizontalAlignment = xlCenter .VerticalAlignment = xlCenter .WrapText = False .Orientation = 0 .AddIndent = False .IndentLevel = 0 .ShrinkToFit = False .ReadingOrder = xlContext .MergeCells = False

-----------------------------------------------------------------------------------------------------------------------------------

End With End If End If 'Ipak ne želimo dupli klik Cancel = True End Sub Sub ShowMenu() 'Padajući izbornik (google) Dim relationRange As Range Dim i As Integer 'Definicija izbornika Dim myBar As CommandBar 'Definicija gumba u izborniku Dim myItem As CommandBarControl On Error Resume Next 'Brisanje postojećeg izbornika CommandBars("MyShortcut").Delete On Error GoTo ErrorHandle 'Kreiranje izbornika Set myBar = CommandBars.Add \_ (Name:="MyShortcut", Position:=msoBarPopup, Temporary:=True) 'Kreiranje svakog reda u izborniku za svaku ćeliju u radnom listu Relacije 'počinje se od ćelije A2 u radnom listu Relacije Set relationRange = ThisWorkbook.Worksheets("Relacije").Range("A2:A2") 'tako dugo dok ima relacija  $i = 0$ Do While Not relationRange.Offset(i, 0).Value = "" 'kreiraj gumb Set myItem = myBar.Controls.Add(Type:=msoControlButton) With myItem 'Naslov .Caption = relationRange.Offset(i, 0).Value & " " & relationRange.Offset(i, 1).Value 'Što se dešava kad se klikne (poziva se funkcija "SetRelation" i šalje parametar koji je u prvoj ćeliji) .OnAction = "'Sheet22.SetRelation """ & relationRange.Offset(i, 0).Value & """'" End With  $i = i + 1$ Loop 'Pokaži izbornik CommandBars("MyShortcut").ShowPopup Exit Sub ErrorHandle: MsgBox Err.Description & vbNewLine & \_ "Procedure CreateShortcut.", vbCritical, "Error" End Sub Sub SetRelation(text As String) 'Postavljanje veze 'U aktivnu ćeliju se postavlja tekst (value) koji je zadan za relaciju

ActiveCell.Value = text

```
' Sheet30 - macro vezan za radni list Matrica2
Private Sub Worksheet_BeforeDoubleClick(ByVal Target As Range, Cancel As Boolean)
'POSTAVLJANJE RELACIJA
Dim MainCell As Range
Dim relationRange As Range
Dim nrR As Integer
Dim nrC As Integer
   'Definiramo glavnu ćeliju
   Set MainCell = ThisWorkbook.Worksheets("Matrica2").Range("A1:A1")
   'Broj redaka
   nrR = 1Do Until MainCell.Offset(nrR, 0).Value = ""
      nrR = nrR + 1Loop
   'Broj stupaca
   nrC = 1Do Until MainCell.Offset(0, nrC).Value = ""
      nrC = nrC + 1Loop
   'Dio s relacijama
   If nrC > 1 And nrR > 1 Then
      Set relationRange = Range(MainCell.Offset(0, 0), MainCell.Offset(nrR - 1, nrC - 1))
      'Provjera ćelije (je li odabrana ćelija u matrici?)
      Set myIntersect = Application.Intersect(relationRange, ActiveCell)
      If Not myIntersect Is Nothing Then
          'popunjavanje veza
          If ActiveCell.Value = "" Then
             'Pokaži menu
             Call ShowMenu
         Else
             'Obriši vezu
             ActiveCell.Value = ""
          End If
          'poravnanje veza u svakom slučaju
          With ActiveCell
             .Font.Size = 18
             .HorizontalAlignment = xlCenter
             .VerticalAlignment = xlCenter
             .WrapText = False
             .Orientation = 0
             .AddIndent = False
             .IndentLevel = 0
             .ShrinkToFit = False
             .ReadingOrder = xlContext
             .MergeCells = False
         End With
```
End If

End If 'Ipak ne želimo dupli klik Cancel = True End Sub

Sub ShowMenu() 'Padajući izbornik (google) Dim relationRange As Range Dim i As Integer 'Definicija izbornika Dim myBar As CommandBar 'Definicija gumba u izborniku Dim myItem As CommandBarControl On Error Resume Next 'Brisanje postojećeg izbornika CommandBars("MyShortcut").Delete On Error GoTo ErrorHandle 'Kreiranje izbornika Set myBar = CommandBars.Add \_ (Name:="MyShortcut", Position:=msoBarPopup, Temporary:=True) 'Kreiranje svakog reda u izborniku za svaku ćeliju u radnom listu Relacije 'počinje se od ćelije A2 u radnom listu Relacije Set relationRange = ThisWorkbook.Worksheets("Relacije2").Range("A2:A2") 'tako dugo dok ima relacija  $i = 0$ Do While Not relationRange.Offset(i, 0).Value = "" 'kreiraj gumb Set myItem = myBar.Controls.Add(Type:=msoControlButton) With myItem 'Naslov .Caption = relationRange.Offset(i, 0).Value & " " & relationRange.Offset(i, 1).Value 'Što se dešava kad se klikne (poziva se funkcija "SetRelation" i šalje parametar koji je u prvoj ćeliji) .OnAction = "'Sheet30.SetRelation """ & relationRange.Offset(i, 0).Value & """'" End With  $i = i + 1$ Loop 'Pokaži izbornik CommandBars("MyShortcut").ShowPopup Exit Sub ErrorHandle: MsgBox Err.Description & vbNewLine & \_ "Procedure CreateShortcut.", vbCritical, "Error" End Sub Sub SetRelation(text As String) 'Postavljanje veze

'U aktivnu ćeliju se postavlja tekst (value) koji je zadan za relaciju ActiveCell.Value = text

End Sub